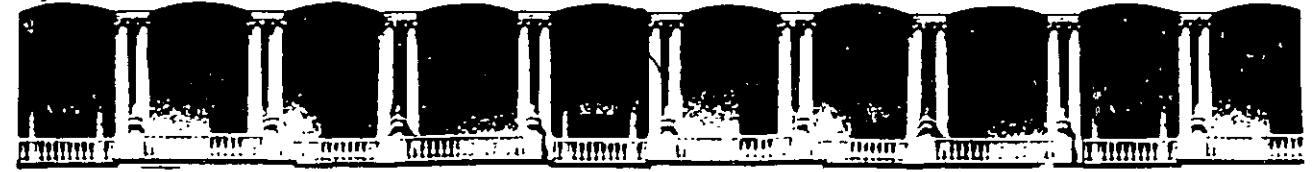

#### FACUL TAO DE INGENIEAIA Ú.N.A.M. DIVISION DE EDUCACION CONTINUA

CENTRO DE INFORMACIÓN Y DOCUMENTACIÓN " ING. BRUNO MASCANZONI "

El Centro de Información y Documentación Ing. Bruno Mascanzoni tiene por objetivo satisfacer las necesidades de actualización y proporcionar una adecuada información que permita a los ingenieros, profesores y alumnos estar al tanto del estado actual del conocimiento sobre temas específicos, enfatizando las investigaciones de vanguardia de los campos de la ingeniería, tanto nacionales como extranjeras.

Es por ello que se pone aldisposición de los asistentes a los cursos de la DECFI. así como del público en general los siguientes servicios:

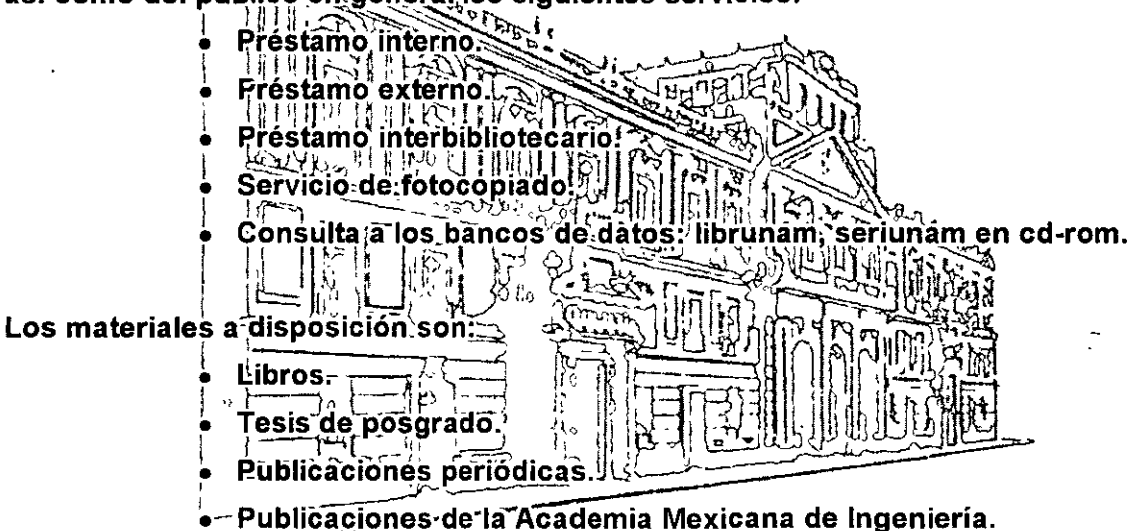

Notas de los cursos que se han impartido de 1988 a la fecha.

En las áreas de ingeniería industrial, civil, electrónica, ciencias de la tierra, computación y, mecánica y eléctrica.

El CID se encuentra ubicado en el mezzanine del Palacio de Minería, lado oriente.

El horario de servicio es de 10:00 a 14:30 y 16:00 a 17:30 de lunes a viernes.

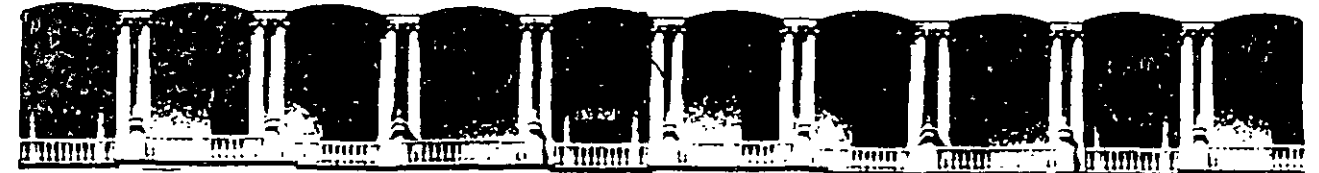

#### **FACULTAD** DE **INGENIERIA**  $U.N.A.M.$ **DIVISION DE EDUCACION** CONTINUA

#### A LOS ASISTENTES A LOS CURSOS

Las autoridades de la Facultad de Ingeniería, por conducto del jefe de la División de Educación Continua, otorgan una constancia de asistencia a quienes cumplan con los requisitos establecidos para cada curso.

El control de asistencia se llevará a cabo a través de la persona que le entregó las notas. Las inasistencias serán computadas por las autoridades de la División, con el fin de entregarle constancia solamente a los alumnos que tengan un mínimo de 80% de asistencias.

Pedimos a los asistentes recoger su constancia el día de la clausura. Estas se retendrán por el periodo de un año, pasado este tiempo la DECFI no se hará responsable de este documento. . .

Se recomienda a los asistentes participar activamente con sus ideas y experiencias, pues los cursos que ofrece la División están planeados para que los profesores expongan una tesis, pero sobre todo, para que coordinen las opiniones de todos los interesados, constituyendo verdaderos seminarios.

Es muy importante que todos los asistentes llenen y entreguen su hoja de inscripción al inicio del curso, información que servirá para integrar un directorio de asistentes, que se entregará oportunamente.

Con el objeto de mejorar los servicios que la División de Educación Continua ofrece, al final del curso deberán entregar la evaluación a través de un cuestionario diseñado para emitir juicios anónimos.

Se recomienda llenar dicha evaluación conforme los profesores impartan sus clases, a efecto de no llenar en la última sesión las evaluaciones y con esto sean más fehacientes sus apreciaciones.

#### **Atentamente** División de Educación Continua.

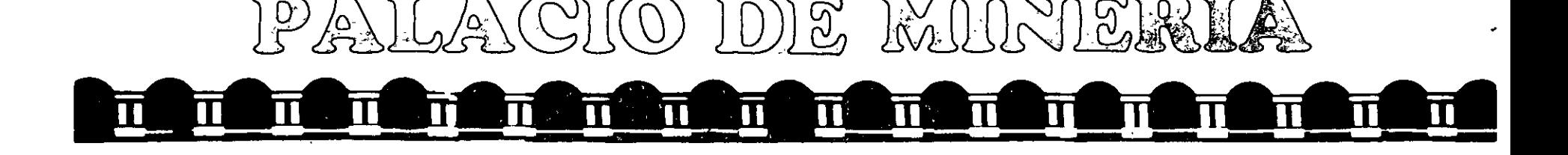

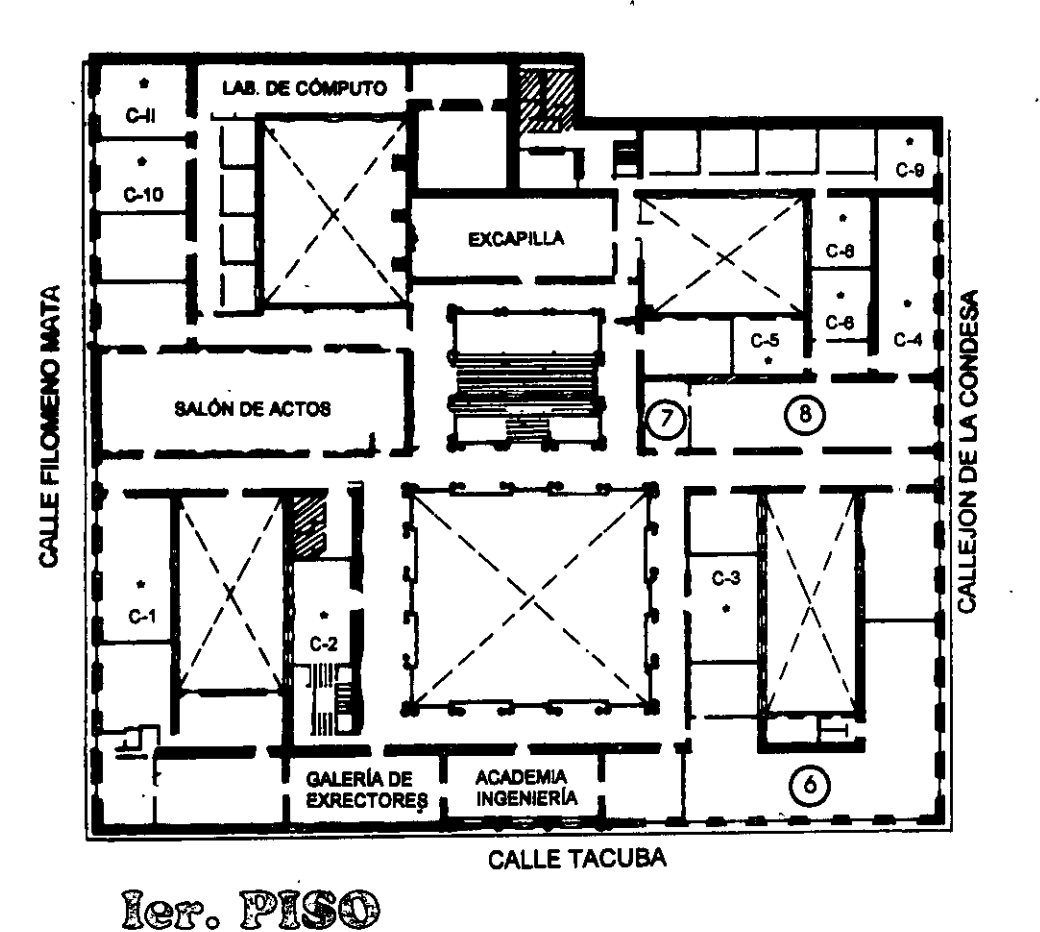

### **GUÍA DE LOCALIZACIÓN** 1. ACCESO

2. BIBLIOTECA HISTÓRICA

3. LIBRERÍA UNAM

- 4. CENTRO DE INFORMACIÓN Y DOCUMENTACIÓN "ING. BRUNO MASCANZONI"
- 5. PROGRAMA DE APOYO A LA TITULACIÓN

**6. OFICINAS GENERALES** 

- 7. ENTREGA DE MATERIAL Y CONTROL DE ASISTENCIA
- 8. SALA DE DESCANSO

**SANITARIOS** 

**AULAS** 

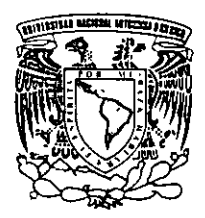

DIVISIÓN DE EDUCACIÓN CONTINUA FACULTAD DE INGENIERÍA U.N.A.M. **CURSOS ABIERTOS** 

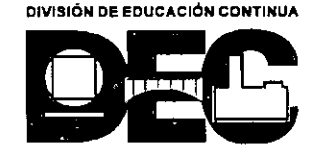

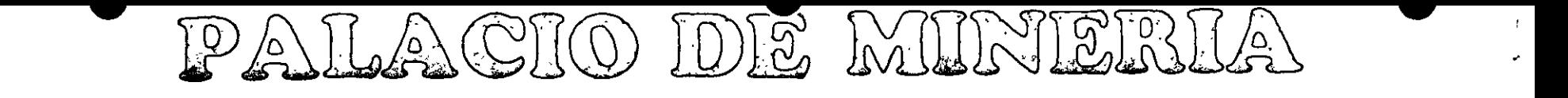

#### īī  $\overline{\mathbf{H}}$ m m T П

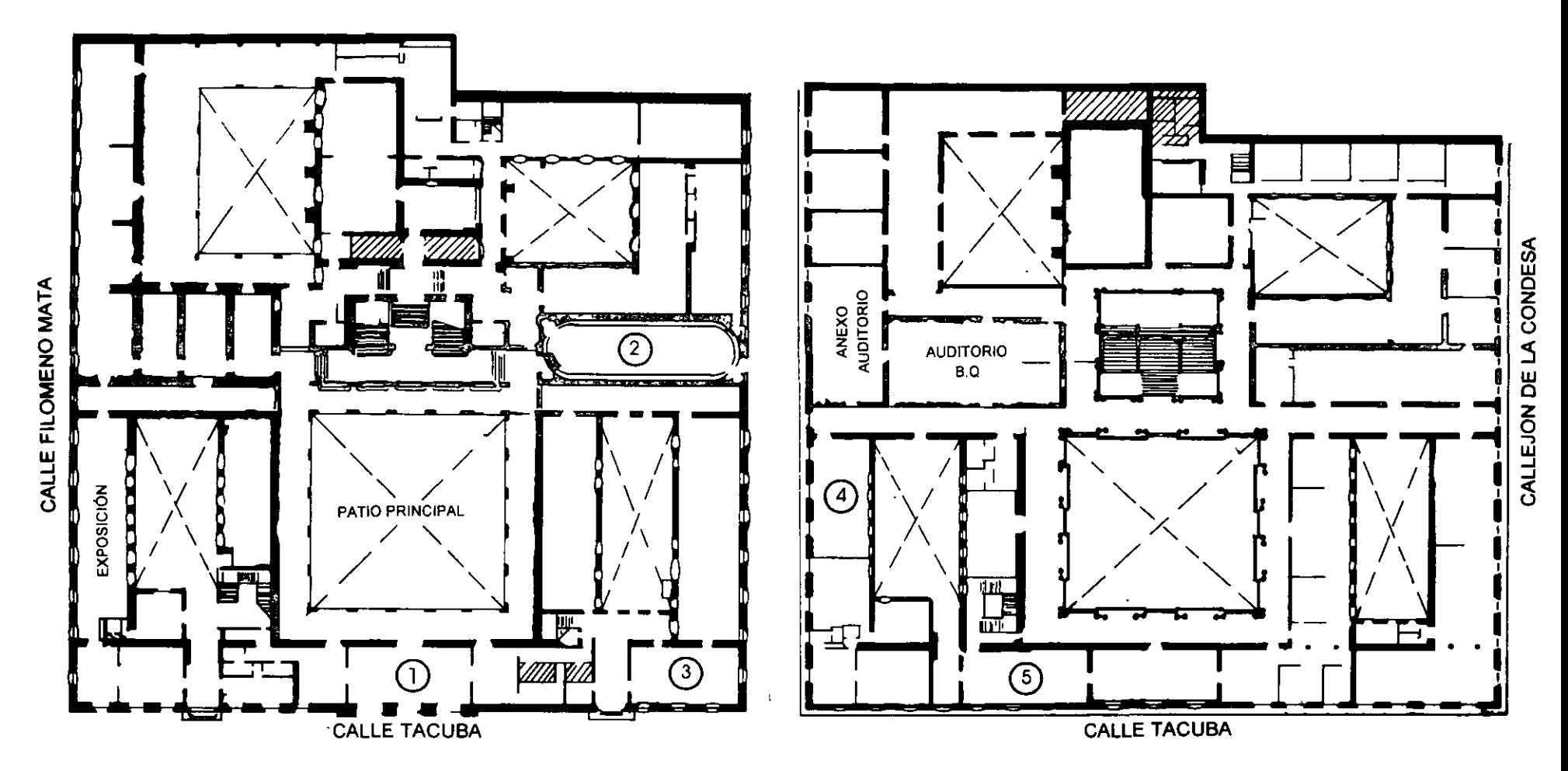

MEZZANINNE

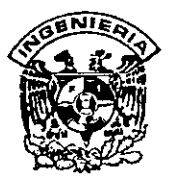

### **DIVISION DE EDUCACION CONTINUA FACULTAD DE INGENIERIA, UNAM CURSOS ABIERTOS**

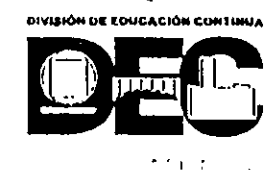

#### **CURSO:\_ CC043 Dibujo y Diseño Asistido por Computadora (AutoCAD Básico Ver .14). FECHA: 16 al 27 de agosto de 1999 EVALUACIÓN DEL PERSONAL DOCENTE**   $\ddot{\cdot}$

(ESCALA DE EVALUACIÓN: 1 A 10)

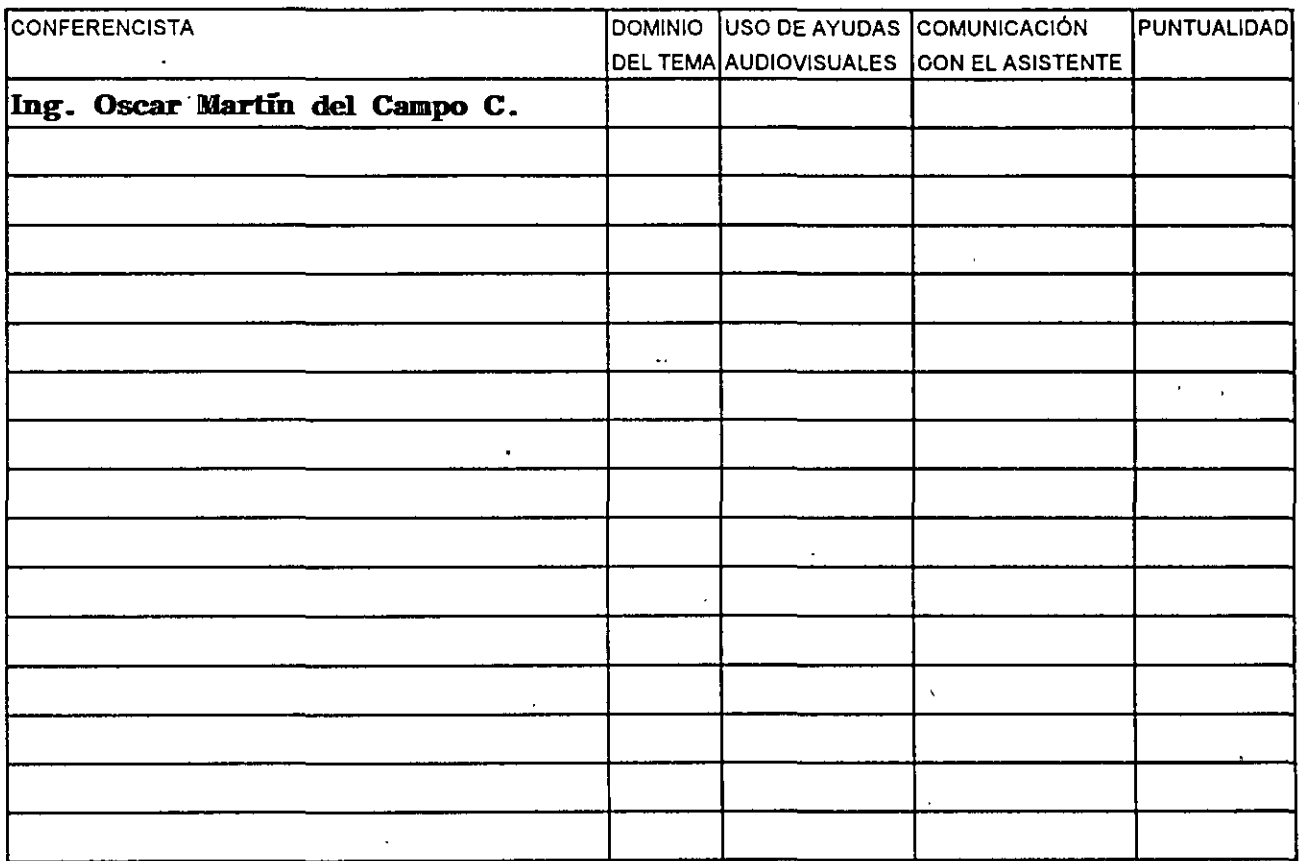

# Promedio ---- **EVALUACIÓN DE LA ENSEÑANZA**

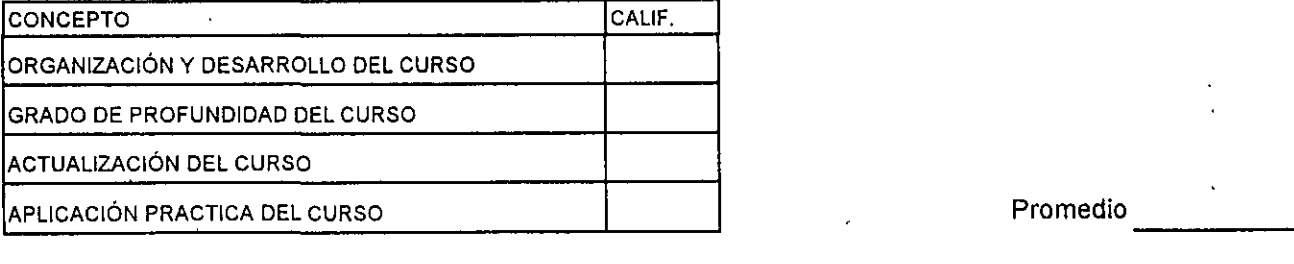

#### **EVALUACIÓN DEL CURSO**

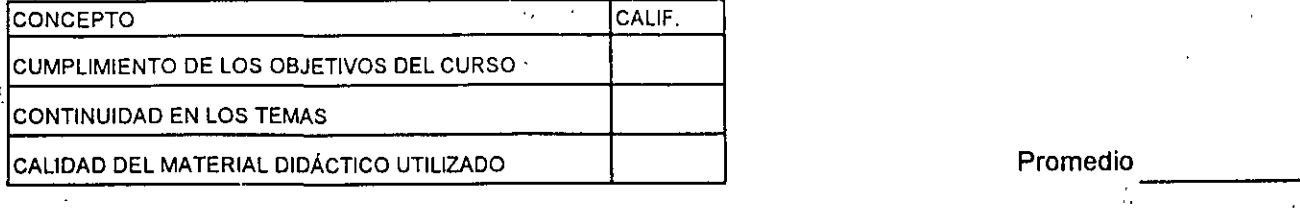

 $\frac{1}{2}$  Evaluación total del curso  $\frac{1}{2}$ 

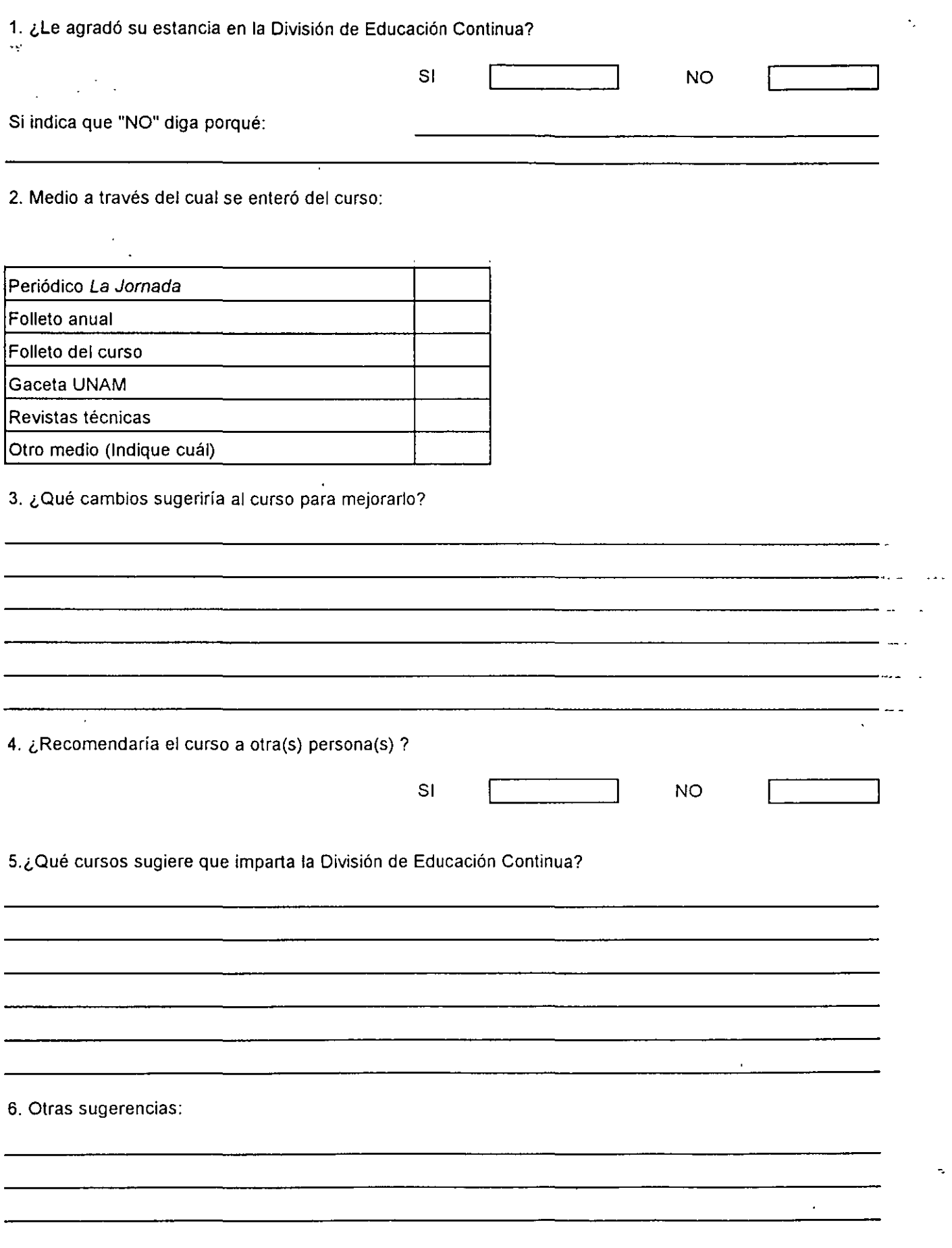

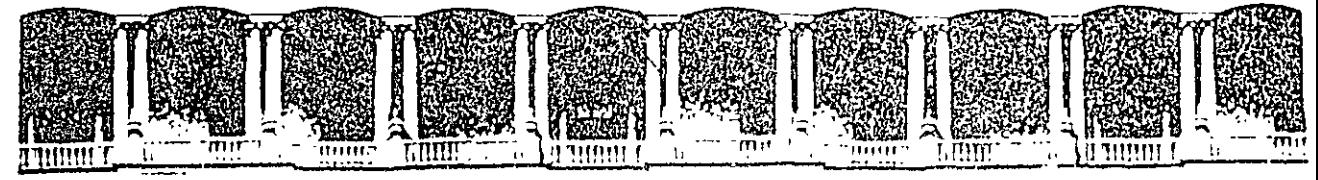

#### FACULTAD DE INGENIERIA U.N.A.M. DIVISION DE EDUCACION CONTINUA

#### MATERIAL DIDACTICO DEL CURSO

 $\mathcal{P}_{\mathcal{P}_{\mathcal{A}}}$ DIBUJO Y DISEÑO ASISTIDO POR COMPUTADORA  $\mathcal{R}^{\text{max}}_{\text{max}}$ (AUTOCAD BASICO, VER. 14) 

 $\sim$ 

 $\mathcal{L}^{\text{max}}$  and  $\mathcal{L}^{\text{max}}$ 

لمدام

**AGOSTO DE 1999** 

Palacio de Minería — Calle de Tacuba 5 — Primer piso — Deleg Cuauhtemoc 06000 — México, D.F. — APDO, Postal M-2285 —<br>Telefonos. - 512-8955 - 512-5121 - 521-7335 - 521-1987 - Fax - 510-0573 - 521-4020 A1. 26

# UNIVERSIDAD NACIONAL AUTÓNOMA DE MÉXICO

# FACULTAD DE INGENIERÍA

# UNIDAD DE SERVICIOS DE CÓMPUTO ACADÉMICO

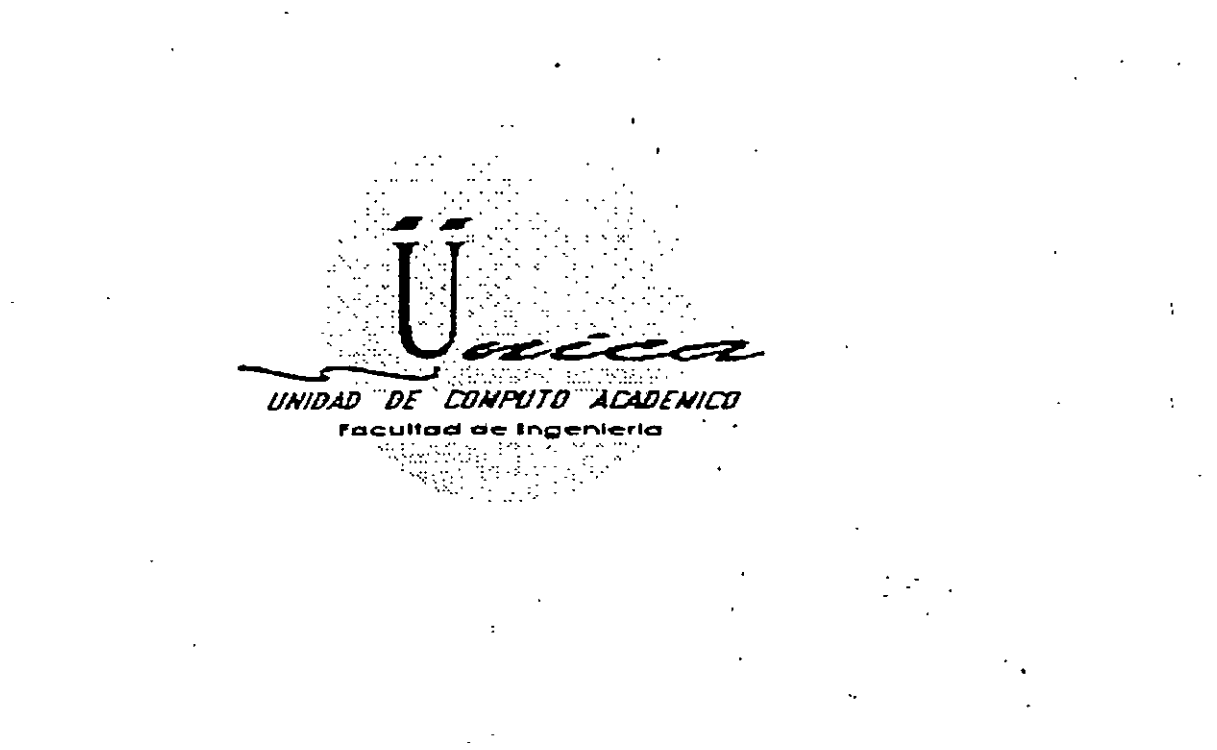

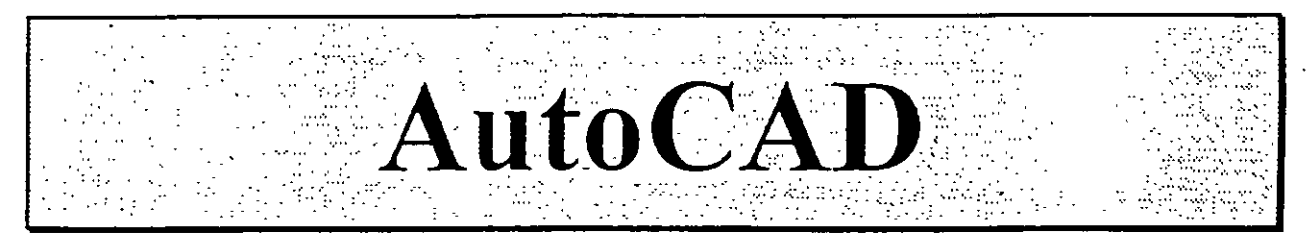

Miguel Angel Osorio Valencia Oscar D. Martín del Campo Cárdenas

# **INTRODUCCIÓ**

AutoCAD es un paquete para uso preponderantemente en Computadora Personal (PC) y se especifica en las generaciones de dibujos y diseños aplicados en diversos campos. Comilnmente, se dice que AutoCAD es un paquete para CADO (Computer Aided Drafling and Design) o simplemente para realizar '"Dibujo y Diseño Asistido por Computadora". La idea de un Sistema CADD es facilitar la generación del dibujo utilizando ·como herramienta una computadora. Los Sistemas CADO tienen su origen a principio de los 6o·s en Estados Unidos y surgen basados en equipos muy sofisticados especializados en la generación de dibujos, es decir, fueron equipos cuya única función file la de realizar dibujos.

Las características más importantes de un Sistema CADO son las siguientes:

- Facilidad de uso. Se busca que haya una sustitución real del proceso tradicional de dibujo (restirador, reglas, gráfos, etc.), que sea sencillo de aprender y que permita modificar fácilmente cualquier dibujo sin. necesidad de repetirlo (edición de dibujos).
- Precisión. Los Sistemas CADD son tan exactos en los trazos tanto como el usuario lo necesite. La información que se maneja en CADO siempre son relaciones matemáticas entre Jos objetos del dibujo. por ejemplo, cuando se traza una linea lo que interpreta un CADD es una ecuación matemática que une 2 puntos. Es muy importante diferenciar entre la información que el CADO interpreta a traves de relaciones matemáticas y Jo que el usuario puede observar en un monitor (resultado gráfico). En un CADO puede generarse cualquier dibujo por más grande o por más pequeño que parezca, ya que no maneja unidad

alguna (micros. metros. kilómetros. pies. etc.). un CADD es adimensional y será responsabilidad del usuario definir la unidad de trabajo.

Adaptabilidad. Un Sistema CADD se adecua fácilmente a la forma y método de trabajo de sus usuarios. pennite automatizar el proceso de elaboración de dibujos por medio de cienos modos de programación agilizando así la realización de cualquier proyecto. Se pueden incorporar nuevos modos de operación que el mismo usuario puede crear. Estos Sistemas CADO son herramientas muy poderosas y penniten la capacidad de compartir un dibujo entre varios usuarios al mismo tiempo que el usuario dibuja, esto es, un CADO es multiproceso.

**Económicamente un Sistema CADD es elevadamente costoso v en un princ1p1o estas herramientas eran**  exclusivas de Centros de Investigación y aún ahora mantienen precios muy respetables que no todos pueden solventar. A principios de los 80's comienza a popularizarse el uso de computadoras personales iniciándose asi un periodo nuevo en el desarrollo de equipo de cómputo de accesible costo. penerración total y de amplia **aceptación. Estos equipos conocidos comúnmente como pc·s permiten a sus usuarios disponer de una gran**  variedad de paqueteria o programas logrando que el uso de la PC fuese multifuncional, es decir, podrá usarse ahora una hoja de cálculo, despues un procesador de palabras, etc.

AutoCAD nace como un Sistema CADO para este tipo de equipo multifuncional. cumple satisfacwriarnente con casi todas las características de un CADD normal pero tiene una ventaja muy grande que es el bajo costo del equipo donde se trabaja. En el presente trabajo se mostrarán características de las versiones 12 y 13 de AutoCAD para MS-DOS, es necesario aclarar que los comandos con los que trabajan ambas versiones son **muy similares, por lo cual se explicarán de manera general, sin embargo. en donde sea necesario se hara una**  indicación de las diferencias entre ellas.

# **Equipo requerido.**

El equipo básico (minimo requerido) para poder ejecutar AutoCAD es:

- Procesador 386SX a 16 Mhz.
- **Coprocesador Matemático**
- Memoria RAM de 8 MB
- Monitor CGA, EGA o VGA
- Espacio en DISco Duro de 30MB
- Teclado de 1011102 teclas
- **Unidad de Disco de 5** *Y.* **ó 3** 'h
- Sistema Operativo MS-DOS 3.2

**Sin embargo, se recomienda para un**  funcionamiento optimo que el equipo **cueme con:** 

- Procesador 486SX a 66 Mhz.:,
- Memoria RAM de 16MB
- Espacio en Disco Duro de 50 MB
- Monitor SVGA
- Sistema Operativo MS-DOS 6.0
- Ratón (Mouse)·
- **Impresora o Ploner para imprimir**

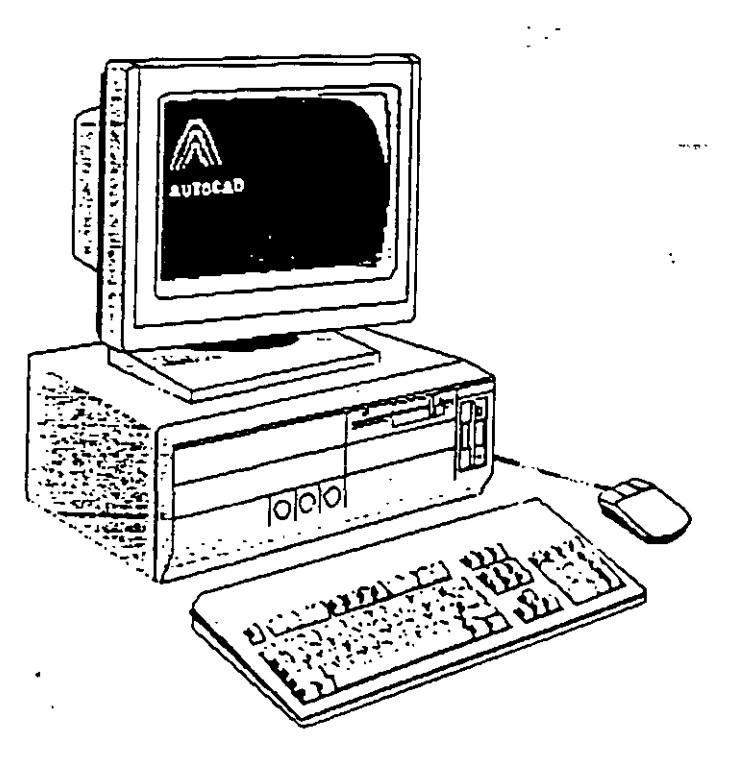

**Capítulo/** 

# **SESIÓN BÁSICA**

Para comenzar <sub>-</sub> $\pi$ a sesión en AutoCAD es necesario realizar los siguientes pasos:

- Instalar el controlador del ratón (Mouse), por ejemplo: C:\> mouse
- L'bicarse en el subdirectorio de trabajo adecuado, por ejemplo:  $C:\rangle$  cd acad
- Ejecutar AutoCAD, por ejemplo: C:\ACAD> acad

Es importante haber definido nuestras direcciones o rutas de búsqueda de la paqueteria (instrucción PATH del Sistema Operativo)

 $\ddot{\phantom{0}}$ 

 $\mathcal{F} \subset \mathcal{F}$ 

AutoCAD despliega (casi siempre) mensajes de bienvenida; posterionnente AutoCAD mostrará la pantalla de trabajo. la pantalla está constituida por diferentes panes, el trabajo en AutoCAD se realiza a traves de una compleja interacción con esta pantalla. Esta se divide en un área de dibujo, un área de ordenes o comandos, un área de menú de pantalla y opcionalmente un área de menú de caninas.

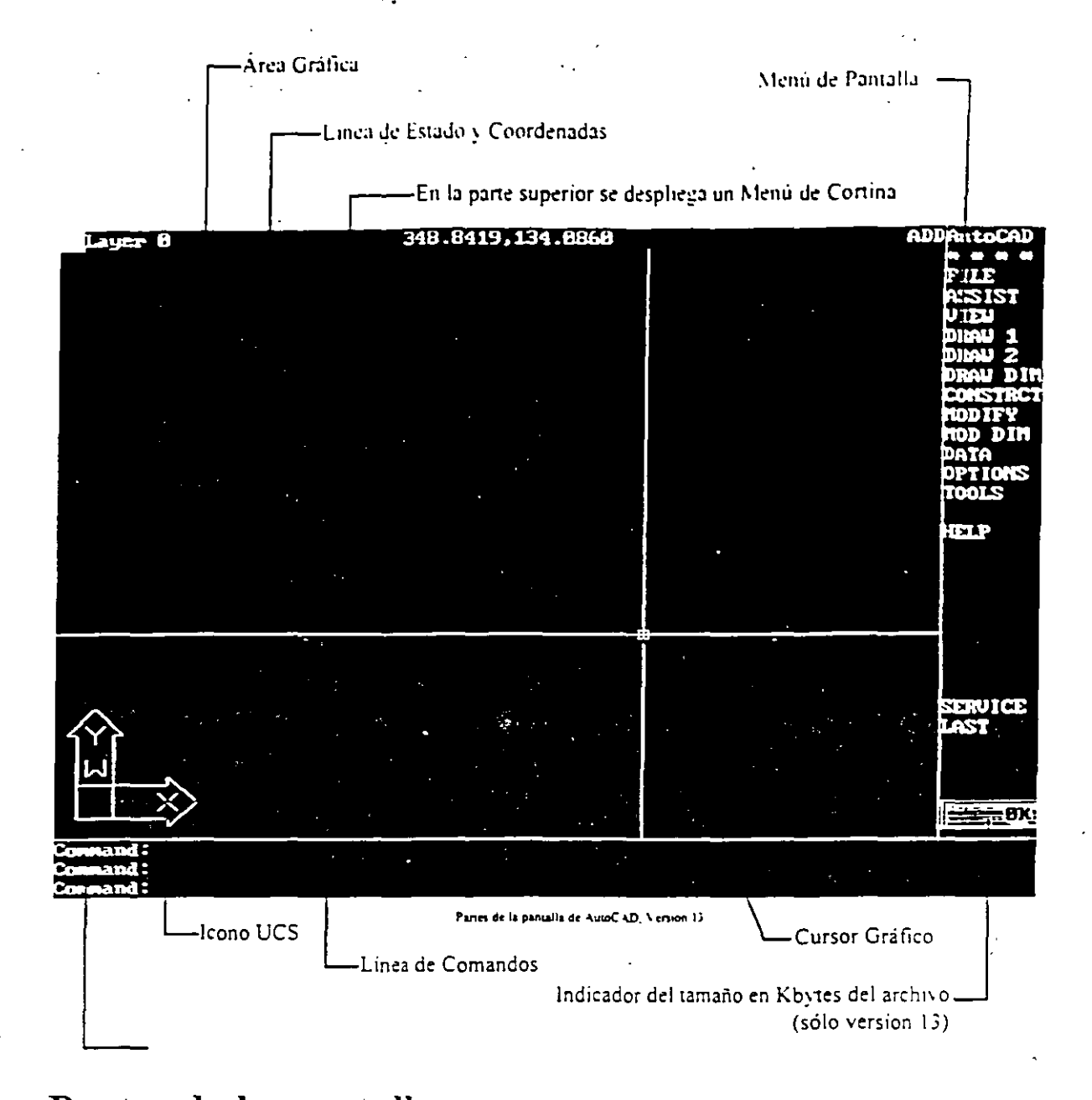

## Partes de la pantalla.

Linea de Comandos Es donde se muestran e introducen los comandos a través del Prompt de la Linea de Comandosclado, da cabida solo a 2 ó 3 líneas.

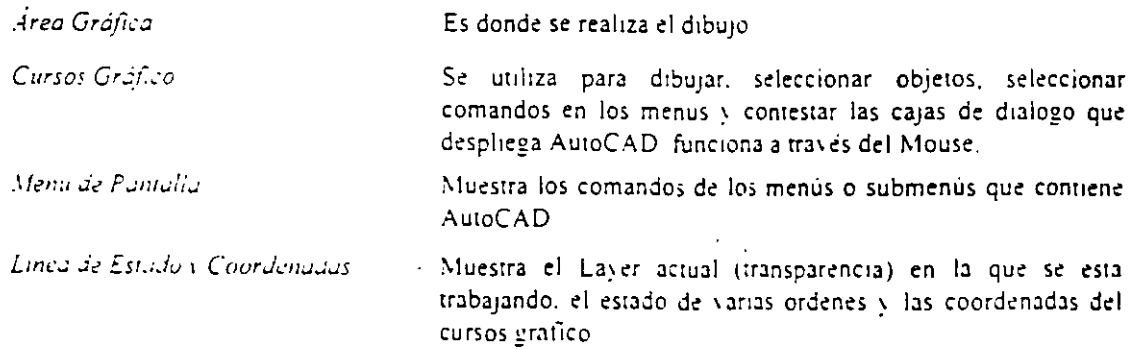

*.\fenú de Cortinas:* 

*Icono L'CS·* 

### **El Mouse.**

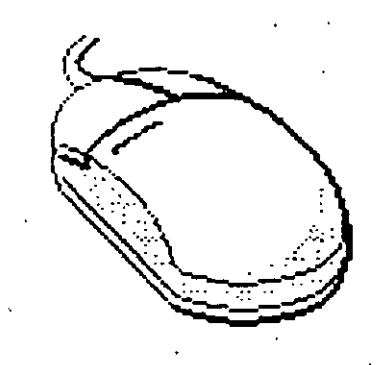

Muestra en menús y submenús los comandos de  $\text{Aut}(A \cup \text{cm})$ forma de coninas.

Icono del Sistema de coordenadas del usuario (User Coordinate System).

El Mouse es el dispositivo a través del cual el usuario puede proporcionar puntos o seleccionar objetos directamente de la Pantalla Grafica, este puede tener 2, 3 ó más botones, cada uno de los cuales tiene para AutoCAD una función distinta:-

•

- <sup>2</sup> Botón izquierdo: Ubica puntos interactivamente, selecciona objetos. ejecuta·comandos de los menús.
- Botón derecho: Hace las veces de la tecla ENTER o RETURN del teclado, termina o cancela la ejecución de un comando de AuwC AD.
- Mouse con más de 2 botones: El usuario podrá programar que utilidad se le podrá dar a los demás botones, generalmente un tercer botón AutoCAD lo puede utilizar para activar el Menú del Cursor de las ayudas de dibujo (OBJECT SNAP).

El usuario puede utilizar un comando de AutoCAD de varias maneras:

- l. Tecleando directamente el nombre del comando en la Linea de Comando y contestando a las preguntas que AutoCAD le haga usando el teclado.
- 2. Utilizando el Menú de Pantalla
- 3. L'tilizando el Menú de Caninas con el Mouse.
- 4. Utilizando el Menú del Cursor, despliega las ayudas de dibujo (OBJECT SNAP) en un ventana en el área de dibujo, esta se activa ·oprimiendo Shift +Segundo botón del Mouse. (botón derecho).
- 5. Para repetir el último comando utilizado, basta con oprimir la Barra Espaciadora, la tecla de ENTER o el Segundo botón del Mouse

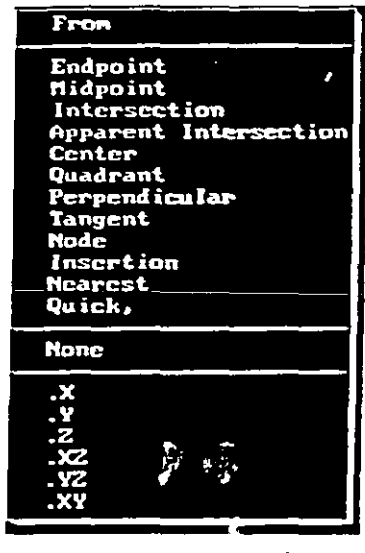

Menú del Curso

### **Menú de Cortina.**

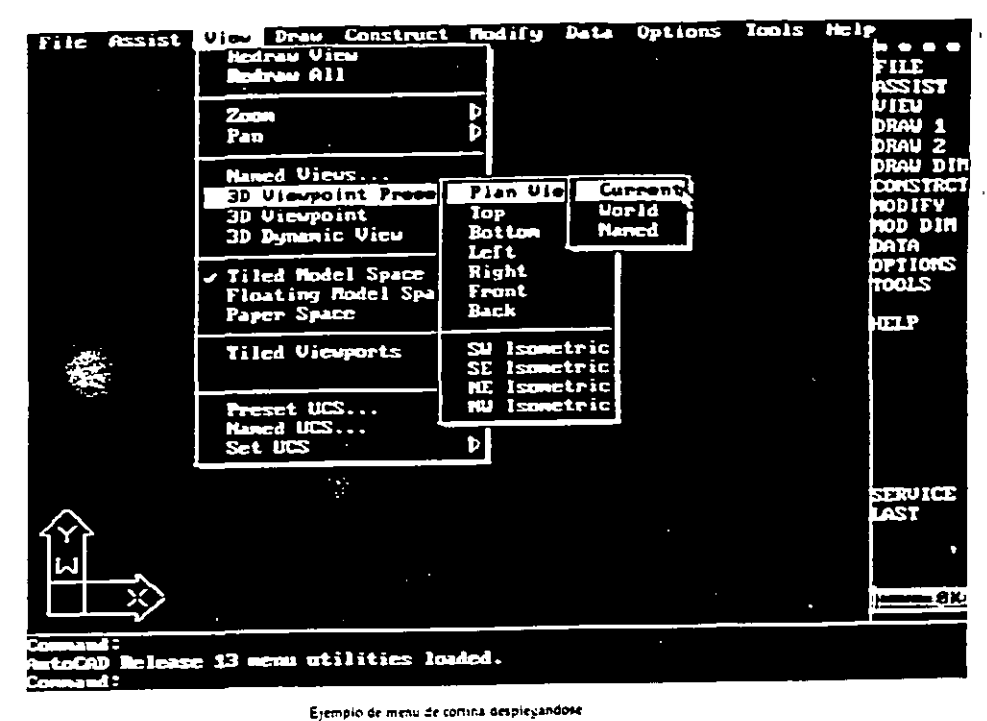

Cuando el cursor grafico es colocado en la parte superior de la pantalla, se desplicea una barra Menu del de Coninas. para ejecutăr បក de comando basta AutoCAD. con desplazar -el Mouse a traves de menus los  $\boldsymbol{\lambda}$ submenus que se van desplegando y hacer clic en el comando deseado.

## Menú de Pantalla.

Palabras especiales del menú principal del Menú de Pantalla:

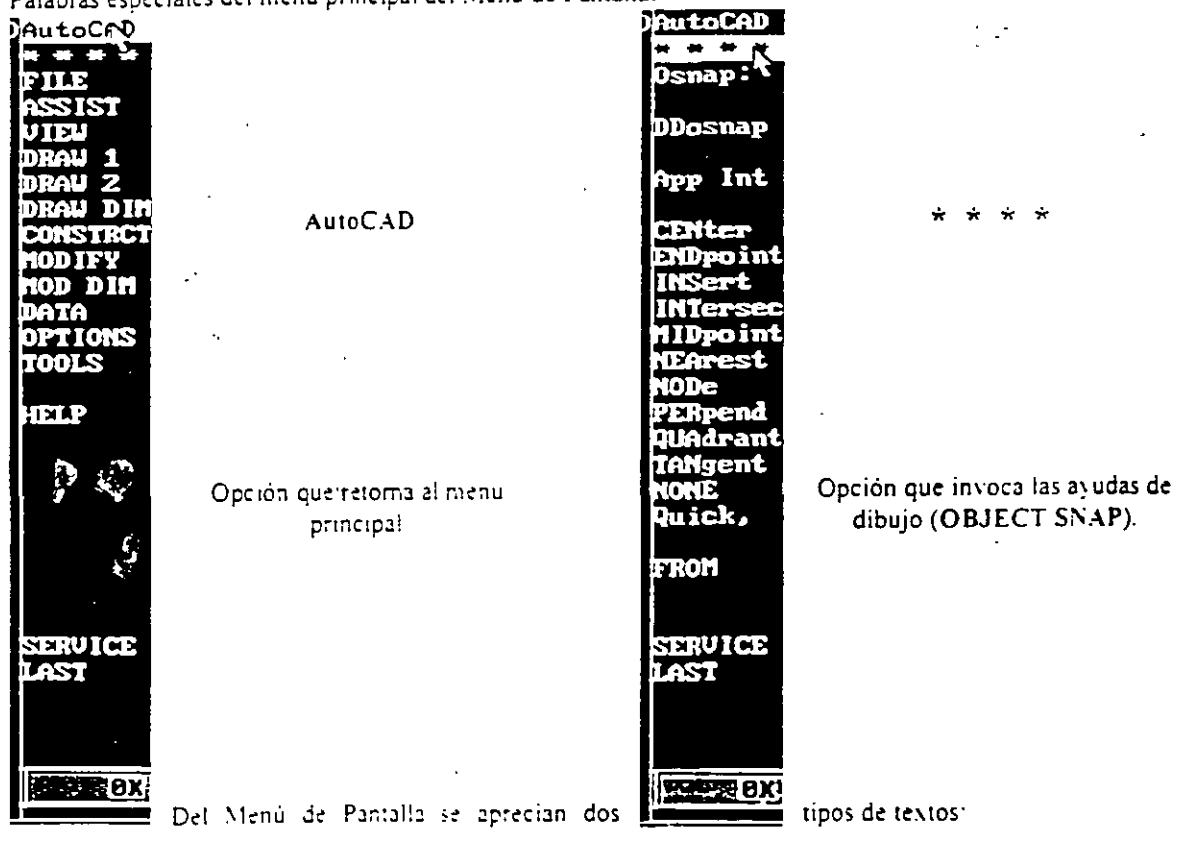

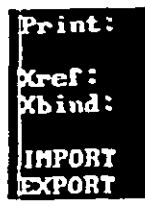

1. Palabras mareadas con dos puntos: Son comandos terminales, es decir, ejecutan alguna acción.

2. Palabras sin dos puntos: Despliegan otro submenú con más comandos.

1 En un submenú se distinguen las siguientes palabras comunes:

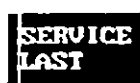

SERVICE: Opción que despliega las opciones de selección. los filtros de puntos y algunos<br>**1988** - Comandos de ayudas en los dibujos de AutoCAD (Osnap, Draw Aid, Entity, Layer, Group). comandos de ayudas en los dibujos de AutoCAD (Osnap. Draw Aid. Entity. Layer. Group). LAST: Opción que retoma al menú anterior.

# Teclas de **función.**

Estas teclas funcionan como un "switch" y tienen asignado un comando especial que sea activado o desactivado rápidamente:

- <Fl> ó <Ctri><C> Realiza el cambio entre la Pantalla Gráfica y la Pantalla de Texto.
- **<F5>** ó <Ctrl><E> Activa la presentación dellsoplano a la derecha. arriba o a la izquierda.
- <F6> ó <Ctri><D> Activa o desactiva la presentación de las coordenadas del Cursos Gráfico.
- **<Fi>** ó <Ctrl><G> Activa o desacti,·a la presentación de la malla en la Pantalla Gráfica.
- $\langle$ F8> ó  $\langle$ Ctrl><O> Activa o desactiva el modo de ortogonalidad al dibujar con respecto al UCS.
- <F9> ó <Ctri><B> Activa o desactiva el desplazamiento del Cursos Gráfico sobre la malla.
- <FIO> ó <Ctri><T> Activa o desactiva la Tableta Digitlizadora.
- **<Ctri><C>** Cancela la ejecución de un comando de AutoCAD.

#### *NOTA:*

En la version 12, AutoCAD la·tecla F5 no tiene función sólo se ejecuta con la combinación de teclas la **opción correspondiente.** 

## Pautallas.

AutoCAD es una base de datos con inteñace gráfica por lo que maneja dos tipos de infomiación:

- Graficos (Pantalla Gráfica): En esta pantalla se representan las relaciones matemáticas (ecuaciones) que se almacenan en el archivo con extensión .DWG. es decir. son las lineas. circulos, elipses, textos, etc. que el usuario genera y que va creando a rraves del uso de\_ los comandos que proporciona AutoCAD, (Pantalla **anterionnente mostrada).**
- Texto (Pantalla De Texto): En ella se depositan todos los mensajes que los comandos de AutoCAD produce al momento de invocarlos. Sólo se pueden observar 20 lineas con estos mensajes.

Muestra la Pantalla de Texto ocupando toda la pantalla.<sup>-</sup>

-Cambia a la Pantalla Gráfica cerrando esta ventana.

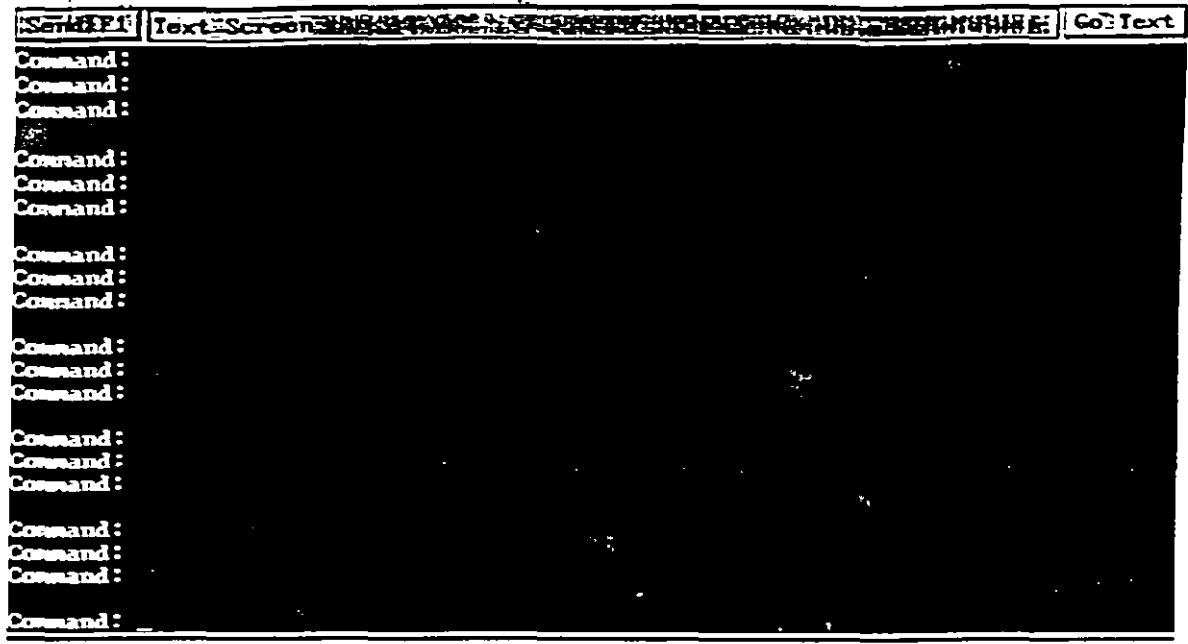

 $\ddotsc$ 

 $--$ 

 $\ddot{\phantom{a}}$  .

 $V_{\rm{ex}}$ 

Ventana de la Pantalla de Texto

#### $NOT1$

Ē

En la version 13, AutoCAD despliega la ventana anterior al accesar a la Pantalla de Texto. En la versión 12 esta ventana no aparece y se muestra inmediatamente la Pantalla de Texto ocupando toda la pantallá

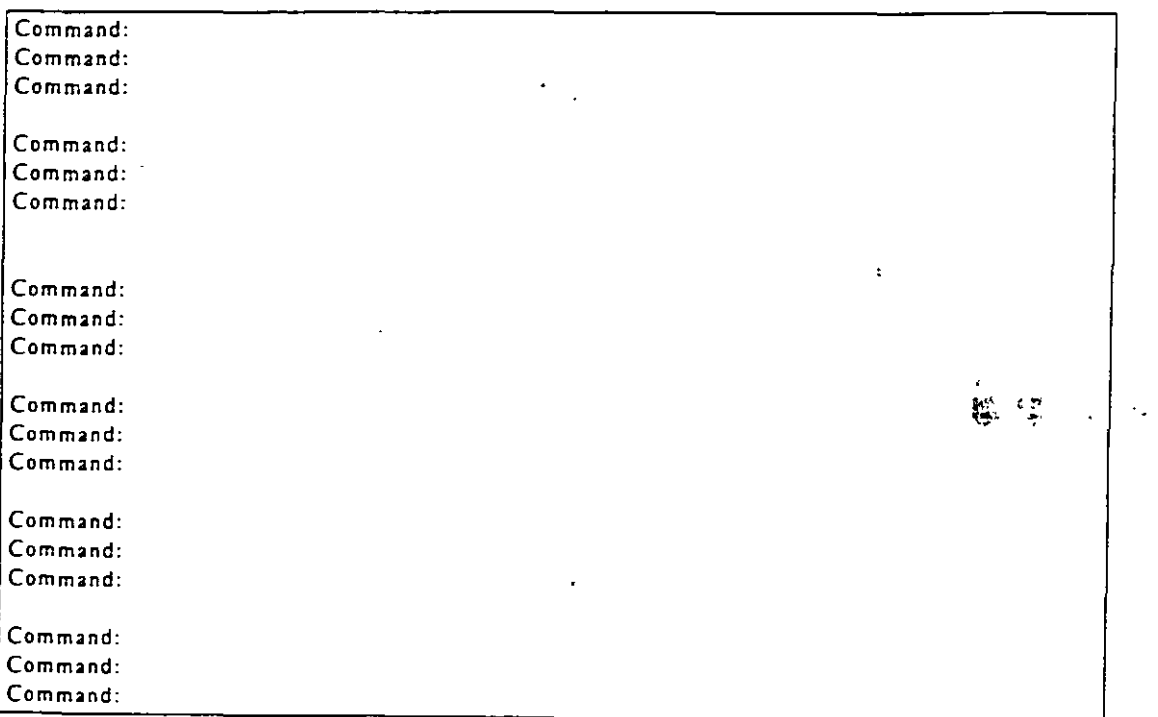

Pama a ze Tekro

×

**Especificación de puntos.**<br>En la Pantalla Gráfica se presenta el plano XY en el cual se va a dibujar, representado con el Icono UCS, el eje Z es perpendicular a ellos (sale de la pantalla). algunos comandos de dibujo de AutoCAD aceptan puntos de tres dimensiones (X, Y, Z). sin embargo se puede omitir la coordenada Z y utilizar el comando ELEV con el cual AutoCAD le asigna una elevación al objeto con respecto al plano XY, dándole una forma tridimensional. Hay diferentes formas para determinar puntos en el dibujo:

- Tecleando coordenadas absolutas a través del teclado.
- Tecleando coordenadas relativas a través del teclado.
- Colocando mediante el Cursor Gráfico puntos en el dibujo.
- Moviendo el Cursor Gráfico con las teclas de navegación del teclado.
- Usando las ayudas de dibujo (OBJECT SNAP) para especificar un punto en un objeto existente.
- Empleando una combinación de las técnicas anteriores conjuntamente con los filtros de puntos X/Y/Z para determinar un punto con especificaciones especiales.

### **Coordenadas absolutas.**

Son aquellas coordenadas que son calculadas a partir del origen del UCS, un punto puede ser determinado er. **los siguientes formatos:** 

• Cartesiano (En dos o tres dimensiones).

```
Ejemplo: 
3.5. i.2S, 4.75 
(X = 3.5, Y = 7.25, Z = 4.75)Tur pien se puede escribir:
3.::. 7.15 
y posteriormente darle una elevación de 4.75 con el comando ELEV.
```
Polar (En dos dimensiones).

```
Ejemplo: 
8.5<45
(distancia con respecto al origen UCS = S.S. ángulo con respecto al eje X = 45')
```
• Cilindrico (En tres dimensiones).

```
Ejemplo: 
7q5,5.5 
(X = 7, ángulo con respecto al eje X = 45^\circ, Z = 5.5)
```
Esférico (En tres dimensiones).

Ejemplo: 9<45<38

(distancia con respecto al origen UCS = 9, ángulo con respecto al eje  $X = 45^{\circ}$ ), ángulo con respecto al plano  $XY = 38^{\circ}$ )

Los ángulos en AutoCAD son especificados en sentido antihorario, el eje de inicio será la parte positiva del  $\epsilon$ je X.  $\epsilon$   $\epsilon$ 

### **Coordenadas relativas.**

Son aquellas coordenadas que son calculadas a panir de un punto determinado y no con respecto al origen UCS. un punro puede ser determinado en· cualquiera de Jos formatos anteriormente descritos (Canesiano. Polar. Cilindrico y Esférico), con la diferencia que se anotará el simbolo @ antes de las coordenadas a dar.

 $\mathcal{L}^{\text{max}}$ 

Ejemplo:

Si el último punto especificado tiene coordenadas:

(10, 6, 4)

**y se teclea:** 

 $@2.5,-1.3,1.5$ 

es igual a haber tecleado en coordenadas absolutas el punto:

 $(12.5, 4.7, 5.5)$ 

Para seleccionar el último punto insenado en el dibujo se puede teclear:

 $@0,0,0$ 

**o tambien:** 

**@O<cualquier ángulo** 

con Jo cual AutoCAD se posicionara en el último punto insenado.

### **Como seleccionar objetos.**

AutoCAD requiere en varias ocasiones que se le indiquen Jos objetos o entidades que se van a editar con algún comando determinado (por ejemplo el comando SELECT). Hay varias formas para seleccionar objetos:

• Con un punto: Seleccionando los objetos directamente con el Mouse dando un Click sobre el objeto deseado, su aspecto cambiará inmediatamente a linea punteada, los puntos se pueden dar también **con coordenadas. ya sean absolutas o relativas. los objetos seleccionados aparecerán en líneas punteadas.** 

- **M Multiple (Múltiple): Escribiendo en el prompt la letra "m" y dando ENTER. el prompt no** cambiará, pero al momento de seleccionar los objetos con el Mouse parecerá que no están siendo seleccionados ya que no cambiarán de aspecto, sin embargo cuando se hayan terminado de seleccionar los objetos, dando un Click al botón derecho, todos los objetos cambiarán a lineas punteadas.
- W Window (Ventana): Escribiendo en el prompt la letra "w" y dando ENTER, el prompt cambiara por:

#### First corner:

Aquí se le indicarán las coordenadas del punto donde se quiere iniciar la ventana, se pueden dar con . el teclado o directamente con el Mouse, después de dar ENTER (o Click si es con <1 \lous<). **aparecerá el siguiente prompt:** 

#### Other comer:

Aquí se le indicarán las coordenadas del punto final de la ventana, la ventana aparecerá con línea continua y no imponara si se hace de izquierda a derecha o viceversa.

o WP - WPolygon (Polígono tipo •·entana): Escribiendo en el prompt las letras "np" ) dando ENTER, el prompt cambiará por:

#### First polygon point:

Se le indican las coordenadas del primer punto, como ya se ha mencionado anteriormente. después de indicarlo el prompt cambiará por:

#### Undo/<Endpoint of line>:

Aquí se irán indicando los puntos que deftnirán el polígono, con forme se vayan indicando los puntos el prompt no cambiará sino hasta que se le indique que es el último punto del polígono. esto se hace dando un ENTER sin dar coordenadas en el teclado o un Click en el boton derecho del **Mouse, ünicamente se seleccionarán los objetos que estén contenidos dentro de la ventana. si al crear el poligono hay un cruce de vénices. serán ignorados hasta que se fonne un polígono sin cruces.** 

 $\mathbb C$  - Crossing (Cruce): Escribiendo en el prompt la letra "e" y dando ENTER se ejecuta esta opción, : :s similar a la de ventana. con la variante de que se seleccionarán todos los objetos que estén contenidos dentro de la ventana y también aquellos que la crucen en alguna seccton. el prompt cambiará por:

First corner: y Other corner: respectivamente.

CP - CPolygon (Cruce tipo poligono): Escribiendo en el prompt las letras "cp" y dando ENTER se ejecuta esta opción, y es similar a la de polígono, con la variante de que se seleccionarán todos los objetos que estén contenidos centro del polígono y también aquellos que lo crucen en alguna seccion, el prompt cambiará por:

First polygon point: y Undo/<Endpoint of line>: respectivamente.

Fence - F (Cerca): Escribiendo en el prompt la letra "f' y dando ENTER se ejecuta esta opción. y es similar a la de cpolygon con la variante de que la figura no necesariamente deberá cerrar, el prompt cambiará por:

First fence point: y Undo/<Endpoint of line>: respectivamente.

Box (Caja): esta opción es similar a la de ventana. con la variante de que si la ventana es creada de derecha a izquierda se seleccionarán todos los objetos que estén contenidos dentro de la ventana y también aquellos que la crucen en alguna sección, (la ventana aparecerá con linea punteada), si la ventana es creada de izquierda a derecha unicamente se seleccionarán los objetos que esten contenidos dentro de la ventana. (la ventana aparecerá con linea continua), el prompt cambiará por:

First corner: v Other corner: respectivamente.

Auto (AU): Escribiendo en el prompt las letras "au" y dando ENTER se ejecuta. Esta opción se esta **ejecutando automáticamente sin necesidad de ejecutar el comando select. esta opcion** ~!'S **igual a la**  opción box., el prompt cambiará por:

Select objects: y Other corner: respectivamente.

- All (Todo): Escribiendo en el prompt la palabra "all" y dando ENTER se ejecuta esta opcion, esta **opción selecciona todos los objetos existentes en el dibujo. pero está sujeto a que el Layer**  (transparencia) en donde se oste trabajando este con las propiedades adecuadas de edición.
- L Last (Último objeto dibujado): Escribiendo en el prompt la letra "l" y dando ENTER se ejecuta. Esta opción selecciona el último objeto dibujado, pero está sujeto a que el Layer (transparencia) en donde se este trabajando este con las propiedades adecuadas de edición
- P- Provious (Último objeto stleccionado): Escribiendo en el prompt la letra "p" y dando E\'TER se ejecuta. Esta opción selecciona el o los últimos objetos seleccionados.
- G Group (Grupo): Escribiendo en el prompt la letra "g" y dando ENTER se ejecuta. Esta opción permite seleccionar los objetos que se encuentren dados de alta en un grupo de objetos. el prompt cambiará por:

Enter group.name:

En el cual se le indicara el nombre del grupo de objetos.

• A- Add (Agregar): Escribiendo en el prompt la letra ··a" y dando ENTER se ejecuta Esta opción **es la que se activa automáticamente. con ella se le indica a AutoCAD que se van a agregar objetos a**  la selección el prompt cambiará por:

Select objects:

R - Remove (Quitar): Escribiendo en el prompt la letra "r" y dando ENTER se ejecuta. Con esta opción se le indica a AutoCAD que se van a quitar objetos a la selección,. el promp• cambiará por:

Remove objects:

Si se tiene la opción Add y s• presiona la tecla Shift y despues se hace Click en un objeto ya seleccionado. el objeto se qunará de la selección sin necesidad de ejecutar esta opción.

• SI- Singlo (Único): Escribiendo en el prompt las letras "si" y dando ENTER se ejecuta. Esta opción le indica a AutoCAD que despues de seleccionar el o los objetos en una sola acción. termine el comando, por ejemplo si se ejecuta el comando ERASE, AutoCAD dirá que se seleccionen los objetos a borrar. si se le pone la opción Single (SI), y despues se seleccionan el o los objetos. en una sola acción (por ejemplo en ventana). AutoCAD borrará los objetos y terminará el comando ERASE.

¥

U - Undo (Deshacer): Escribiendo en el prompt la letra "u" y dando ENTER se ejecuta. La opcion Undo sirve para quitar la última selección realizada o para volver a seleccionar el o los objetos que se quitaron de la selección.

Al escribir en la linea de comandos una opción que no sea reconocida por AutoCAD, inmediatamente se despliegan las opciones que se pueden ejecutar, conforme se van seleccionando los objetos y al final de la selección AutoCAD indica cuantos objetos fueron seleccionados.

### Caracteres especiales para un listado.

Cuando AutoCAD pregunta que se le indiquen los nombres de los objetos que se van a listar en algún comando determinado (por ejemplo SETVAR), se pueden ocupar los siguientes caracteres especiales:

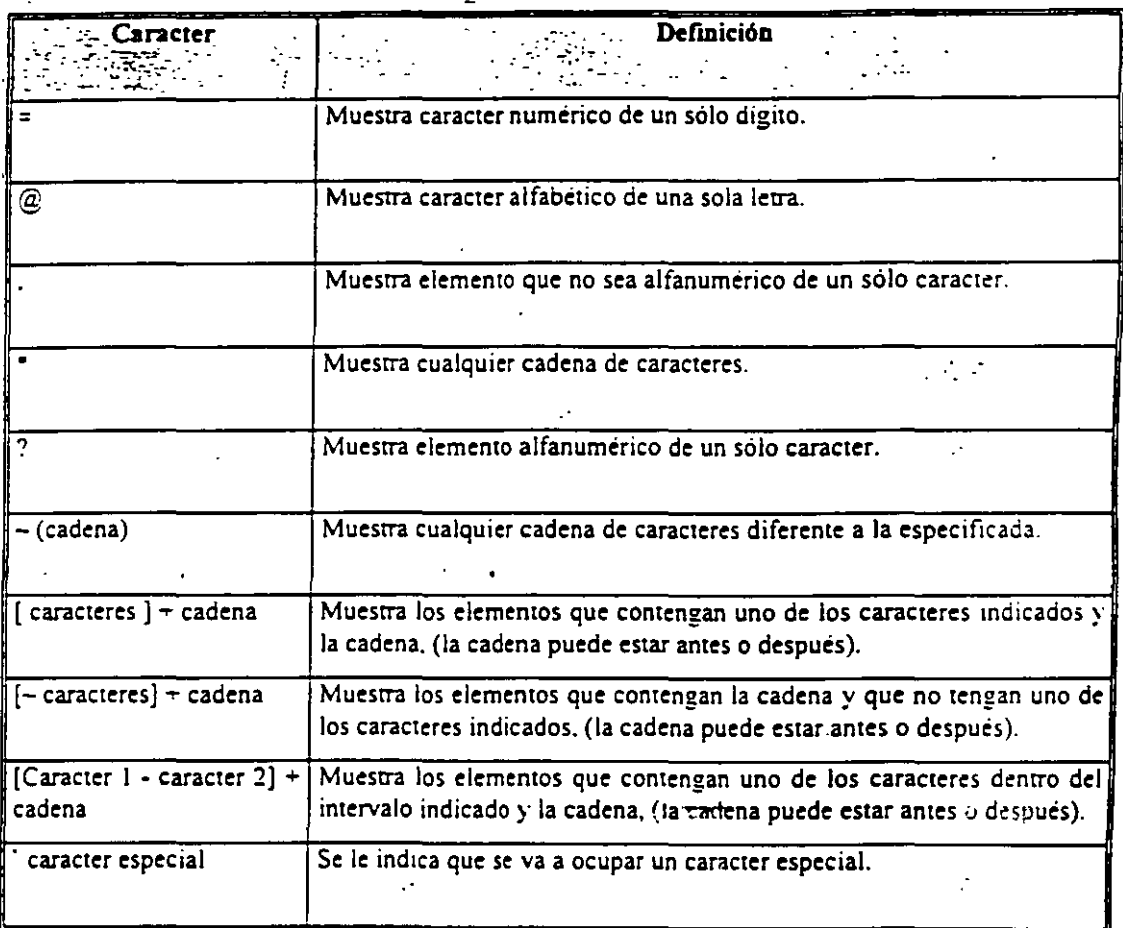

vis<del>o</del> General

Los comandos del presente trabajo serán explicados introduciéndolos a traves de la Línea de Comandos. Las opciones del Menú de Cortinas y del Ménú de Pantalla se explicaran al final.

### Selección de objetos - comando **SELECT**.

Con este comando se pueden seleccionar los objetos creados en AutoCAD, después de teclear en la linea de comandos la palabra "selecf'. aparecerá el prompt:

#### Select objects:

Aquí se podrán disponer de las opciones descritas anteriormente para la selección de objetos.

### Como especificar el nombre de un dibujo.

**Cuando AutoCAD inicia se puede empezar a editar nuesrro dibujo. posteriormente se le puede asignar un**  nombre con los comandos que guardan un dibujo (SA VE. SA VEAS o QSA VE), alternativamente se puede especificar primero el nombre de nuestro dibujo con el comando NEW y posteriormente editarlo.

#### Iniciar un nuevo dibujo- comando **NEW.**

Se teclea en la linea de comandos la palabra "new", con este comando se le puede especificar primero el nombre a un dibujo ames de empezarlo a editar. (no es necesario poner la extensión .DWG). Si se S<lecciona un nombre de la lista de dibujos. AutoCAD preguntará si se desea remplazar el dibujo ya existente. tambien se puede seleccionar un prototipo (de que tipo va a ser nuesrro dibujo).

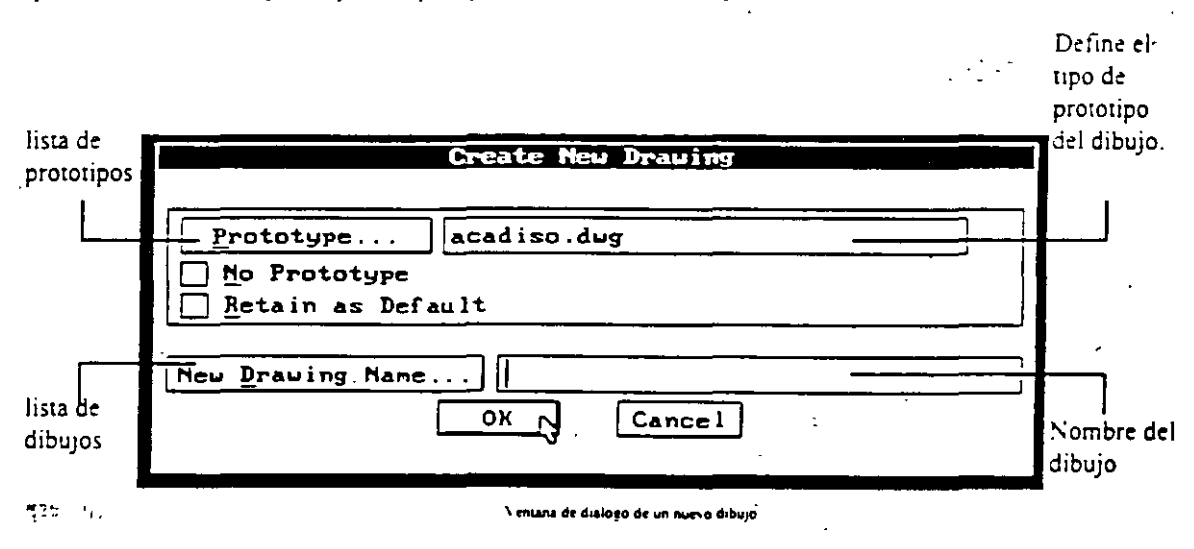

#### Abrir para editar un dibujo existente - comando **OPEN**.

Se teclea en la linea de comandos la palabra *"op•n",* en este comando se le especifica el nombre a un dibujo a editar. (no es necesario poner la extensión .DWG), se selecciona un nombre de la lista de dibujos y después se da Click en OK, se puede seleccionar la opción del tipo de vista inicial que va a tener el dibujo y posteriormente seleccionarla en la ventana que se despliega.

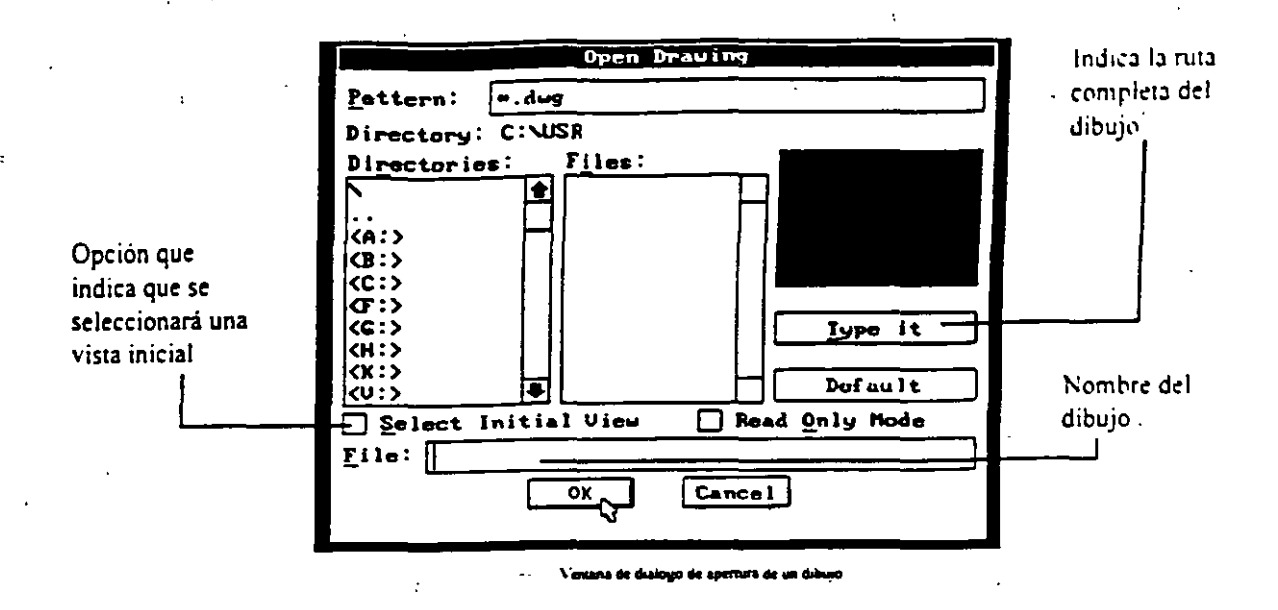

### Guardar un dibujo - comandos SAVE, SAVEAS, y QSAVE.

Se teclea en la Linea de Comandos la palabra "save" o "saveas" o "qsave", las diferencias de estos tres comandos son:

Save Este comando guarda el dibujo con el nombre que tiene especificado, sin embargo abre la ventana de diálogo para guardar un dibujo.

Este comando solicita el nuevo nombre con el que se desea guardar el dibujo actual Save as conservando el original.

Este comando guarda el dibujo con el nombre que tiene especificado pero no abre la **QSave** ventana de diálogo para guardar un dibujo, si el dibujo no tiene nombre pregunta por el.

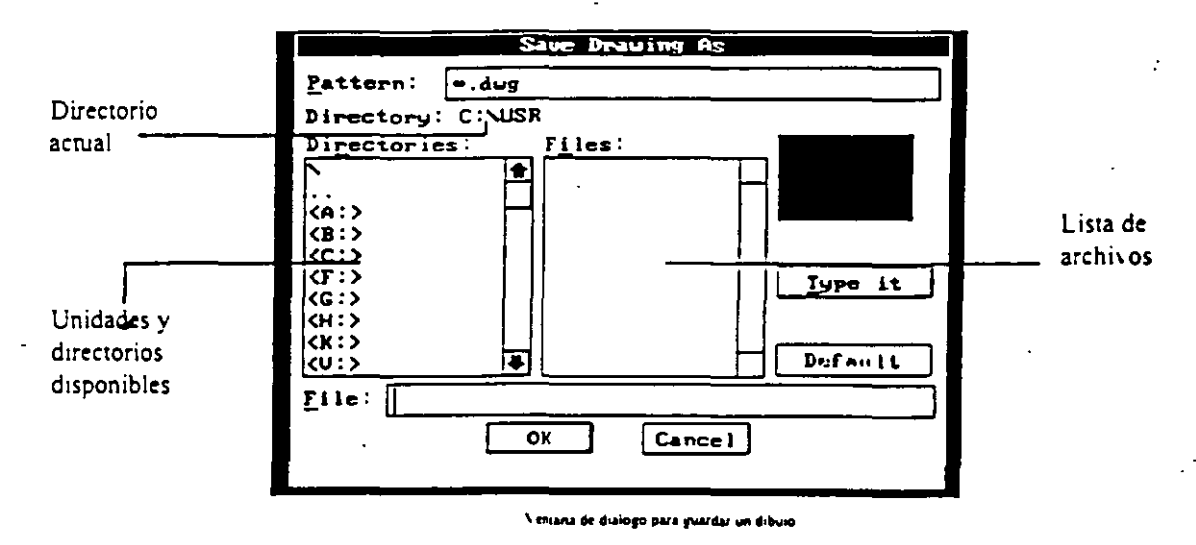

### Salir de AutoCAD - comandos QUIT, EXIT y END.

Se teciea en la Linea de Comandos la palabra "quit" o "exit" o "end", las diferencias de estos tres comandos son las siguientes 18

:Quit.

Si el dibujo no ha sido guardado después.de haber sido editado y se desea salir de AutoCAD, se presentará la siguiente ventana de diálogo, donde se pregunta si se desea guardar el dibujo o no.

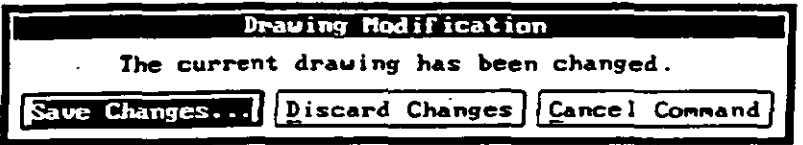

Ventana de diskujo cuando se sale de AutoCAD v no se ha guardado el dibujo

 $\mathcal{A}_{\mathcal{A}}$ 

Este comando es prácticamente igual a Quit., si el dibujo no tiene nombre AutoCAD Exit despliega la ventana anterior, si se selecciona la opción Save Changes ... se presentará la ventana de Guardar y luego sale de sesión, si se selecciona Discard Changes... se perderá el dibujo realizado. si se selecciona Cancel Command... se regresa a la pantalla de AutoCAD.

End Este comando guarda el dibujo con el nombre que tiene especificado y posteriormente sale de AutoCAD

SOT4: En la \ersión 12, no existe el comando EXIT.

# **Capítulo II**

# **COMANDOS DE UTILIDADES**

Los siguientes comandos nos ayudarán a darle ciertas características deseadas a nuestro dibujo, también nos proporcionarán daros o infonnación acerca de nuestro dibujo o de AutoCAD.

 $\mathcal{L}^{\text{max}}$ 

### Ayuda del usuario- comando **HELP.**

Se tec!ea.en la Linea de Comandos la,palabra "help", también se puede escribir el caracter "? ", este comando nos permue ver de una fonna general los comandos con los que cuenta AutoCAD.

En la pantalla de ayuda se presentan diferentes opciones de acuerdo al tipo de ayuda que se requiere, en la parte superior se presentan botones que nos facilitan la ayuda, en la pane central se muestran los tipos de ayuda· a los que podemos accesar, para ver una opción se selecciona con el Mouse la frase que esta entre paréntesis cuadrados y se da doble click o se presiona el botón "Go to", para terminar de ver la avuda se presiona el botón "0K".

Presenta el contenido de la ayuda (esta imagen) Presenta la ventana de büsqueda de la ayuda **Presenta la página anterior** 

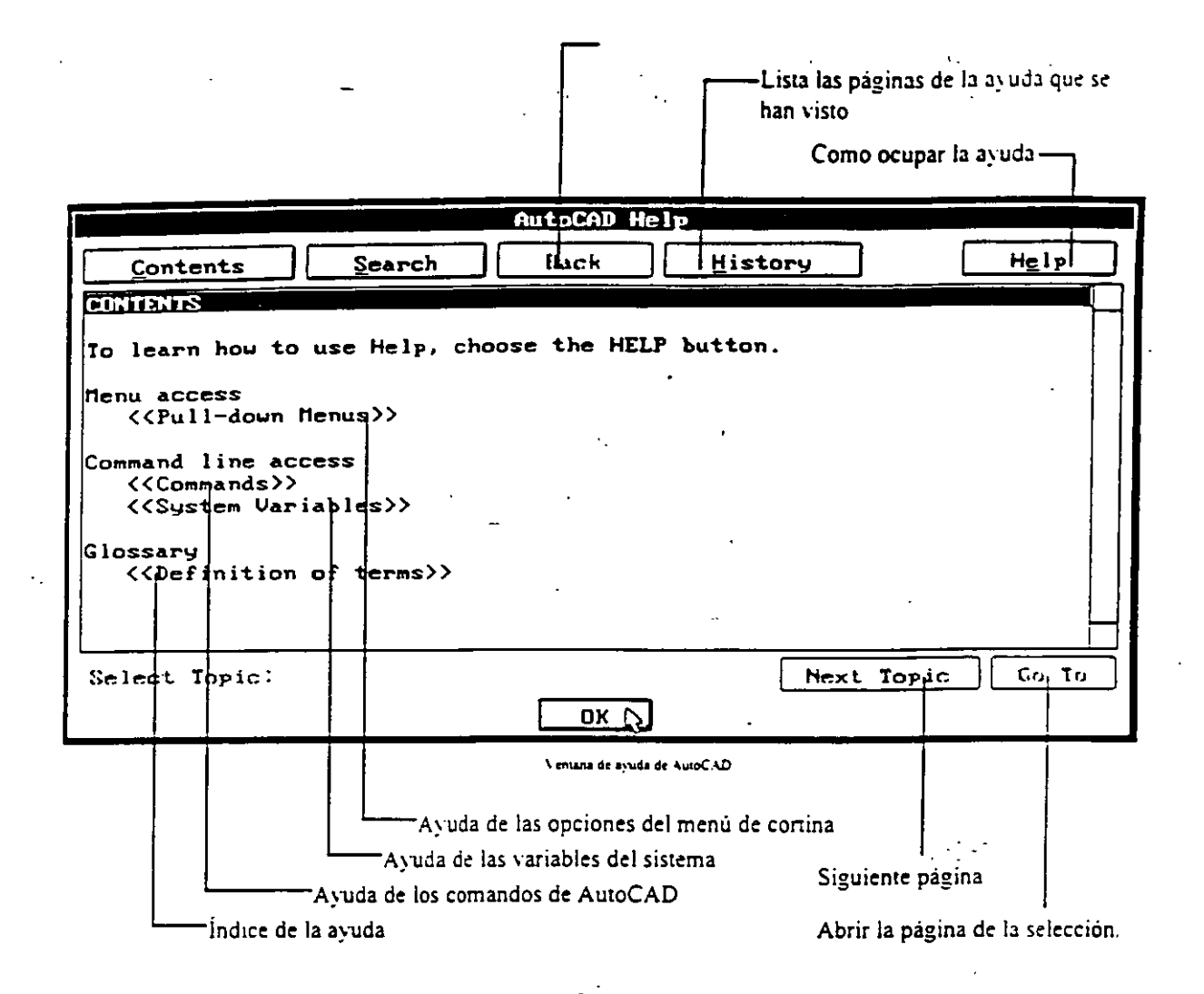

### Reconfiguración de AutoCAD- comando CONFIG.

Se teclea en la Linea de Comandos la palabra *"conjig",* al ejecutar este comando se ejecuta la 'ariable del sistema SAVETIME, con esta variable AutoCAD guarda automáticamente, en el directorio actual, el dibujo que se este editando con el nombre "auto.svS", posteriormente cambia a la Pantalla de Texto; despliega la información actual de la configuración de AutoCAD, al terminar de desplegar esta información se presenta un menú de configuración, en éste se seleccionan las opciones que se quieran editar, al 'finalizár se deberá #4.7 seleccionar la opción cero para regresar a la Pantalla Gráfica. AutoCAD preguntará si se desea conservar los cambios efectuados, se contesta con las letras "Y" (SI) o "N" (NO), si al reconfigurar AutoCAD hay algún problema se deberá escribir el siguiente comandos en el prompt del sistema operativo?antes de ejecutar AutoCAD:

C:\ACAD> acad -r

con Jo cual AutoCAD inicia con la opcion de reconfiguración automáticamente. Información de AutoCAD- comando ABOUT.

Se teclea en la Linea de Comandos la palabra "about", este comando presenta los créditos de la versión a través de una ventana, para terminar de ver el comando se presiona el botón "OK".

### Características en uso - comando **STA TUS.**

Se teclea en la Linea de Comandos la palabra "status", el comando nos reporta en la Pantalla de Texto los valores de diseño y algunas de las características de edición con las que se está realizando el dibujo. si se ejecuta este comando teniendo seleccionado uno o varios objetos. AutoCAD despliega la información correspondiente a esos objetos, para terminar de ver el comando se presiona **Fl.** 

### Límites del dibujo - comando **LIMITS.**

Este comando tiene tres funciones principales:

- l. Especificar el rango de coordenadas que se pueden utilizar en el dibujo.
- 2. Gobierna la pane del dibujo que abarcar la malla (Grid)
- 3. Es uno de los factores que definen la porción del dibujo que será desplegada con el comando ZOOM

Los limites del dibujo están dados únicamente en los ejes "X" y "Y", en el eje "Z" no existen limites. Para determinar los limites del dibujo se teclea en la Linea de Comandos la palabra *"/imits",* el prompt cambia por el siguiente:

Q,'\/OFF/<Lowor left corner></imire *inferior actual>:*  **Hay rres opciones de respuesta:** 

• 01": Se activa la comprobación de los limites del dibujo, con esto AutoCAD rechaza tentati,·amente . la entrada de puntos que se encuentren fuera de los limites establecidos.

 $\sim 10^{-11}$ 

- OFF: Se desactiva la comprobación de los· limites del dibujo, la siguiente vez que se ejecute **AutoCAD la comprobación estará activada nuevamente.**
- Un punto: Se especifica el nuevo valor del limite inferior izquierdo del dibujo, despues de asignarlo aparece el siguiente prompt:

Upper right corner *<limue superior actual>*:

aquí se especifica el nuevo valor del limite superior derecho del dibujo, para conservar cualquiera de **lOS** r..:oi **valores anteriores** S~ **presiona la tecla ENTE R.** 

Cuando se crea un nuevo dibujo de AutoCAD, los limites y la comprobación están determinados por el prototipo del d1bujo.

### Ventana de diálogo de las unidades- comando **DDUNITS.**

Se teclea en la Linea de Comandos la palabra "ddunits", AutoCAD muestra la siguiente ventana:

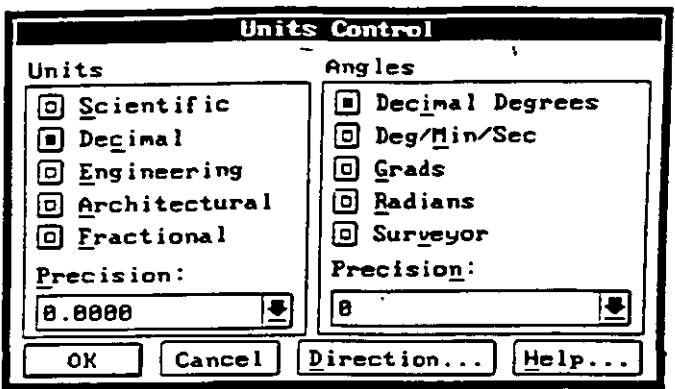

En esta ventana se le definen las unidades que AutoCAD va a utilizar, simplemente se selecciona con el Mouse el tipo de unidad y ángulo y su respectiva precision, si se selecciona el botón marcado con la palabra "Direction..." se muestra una ventana en la cual se determinará a partir de donde se empezarán a medir los ángulos, también se le indicará a AutoCAD si los ángulos serán medidos en sentido horario o no.

 $\frac{1}{2}$ 

#### Veniana para determinar las unidade

### Unidades - comando UNITS.

Se teclea en la Linea de Comandos la palabra "units", este comando es igual a DDUNITS, la diferencia es que la unidades se definen a través de la Pantalla de Texto, para determinar las unidades se van seleccionando las opciones que muestra AutoCAD en forma progresiva.

#### Configuración de la Tableta - comando TABLET.

AutoCAD da la posibilidad de utilizar una "Tableta Digitalizadora" para poder editar dibujos, para ejecutarlo se teclea en la Linea de Comandos la palabra "tablet"". el prompt cambia por el siguiente:

#### ON/OFF/CAL/CFG:

Con este comando se puede calibrar, activar o desactivar la tableta y asignar las áreas reservadas en la tableta para los diferentes menús, si la tableta no está instalada aparecerá en la Línea de Comandos, en vez del menú de opciones anterior, se presentará el siguiente mensaje que nos indica que la tableta no está instalada:

Your pointing device cannot be used as a tablet.

### Reinicialización - comando REINIT.

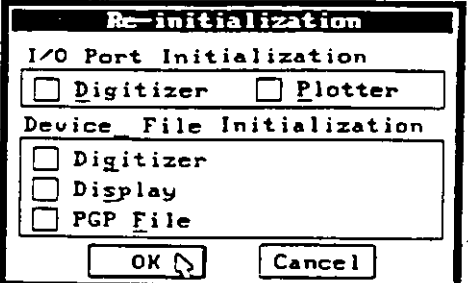

 $\mathbb{C}^{n+1}$  .  $\mathbb{C}^{n}$ 

Se teclea en la Linea de Comandos la palabra "reinit", este comando reinicializa los puertos de entrada/salida (Input/Output), los digitalizadores, el desplegado en pantalla y los parámetros de programa de AutoCAD del archivo acad.pgp. en otras palabras redireccionamos nuestros datos en los puertos de entrada/salida.

Ventana de dialoco de reinicialización

### Menús- comando **MENU.** ..

AutoCAD facilita la edición de dibujos a través de sus menús, no obstante que AutoCAD es instalado con un menú estándar, el usuario puede crear sus propios menús o modificar los ya existentes. los menus que estan disponibles son los siguientes:

- Menú de Pantalla.
- Menú de Cortinas.
- Menú de Iconos, (se presentan en forma de dibujo en las ventanas de diálogo).
- Menú del puntero del Mouse (Shift + botón derecho del Mouse).
- **<sup>o</sup>**Menus de las Ventanas de Diálogo de funciones auxiliares.'
- **o** Menus de la Tableta Digitalizadora.

Se teclea en la Linea de Comandos la palabra *"menu",* se despliega una ventana de diálogo en -la cual se seleccionará el tipo de menú que se desee utilizar, si se selecciona en la ventana de diálogo el boton "Type *iC,* **se cerrará la ventana de diálogo y aparecerá el siguiente prompt:** 

#### **Menu file na me or. for none <menú acrual>:**

Aqui se le podrá indicar la ruta completa en donde se puede localizar *ti* archivo deseado o el caraCier *·-:·* para **indic3.rie que no se desea ningün menU.** 

### Compilación de archivos tipo Shape/Font- comando COMPILE.

Se puede mejorar la velocidad con la cual AutoCAD carga los dibujos que ocupan los archivos de tipo ''Shape.Font" por medio de la compilación de ellos, se teclea en la Linea de Comandos la palabra "compift", se despliega una ventana de diálogo en la cual se seleccionará el archivo que se desea compilar. si se selecciona en la 'ventana de diálogo la opción "Type it", se cerrará la ventana de diálogo y aparecerá el **siguiente prompt:** 

--

#### Enter NAME of shape file:

Aqui se le podrá indicar la ruta completa en donde se puede localizar el archivo a compilar .

#### Manejo de archivos- comando **FILES.**

Se teclea en la Linea de Comandos la palabra "files", e inmediatamente se despliega la siguiente ventana:

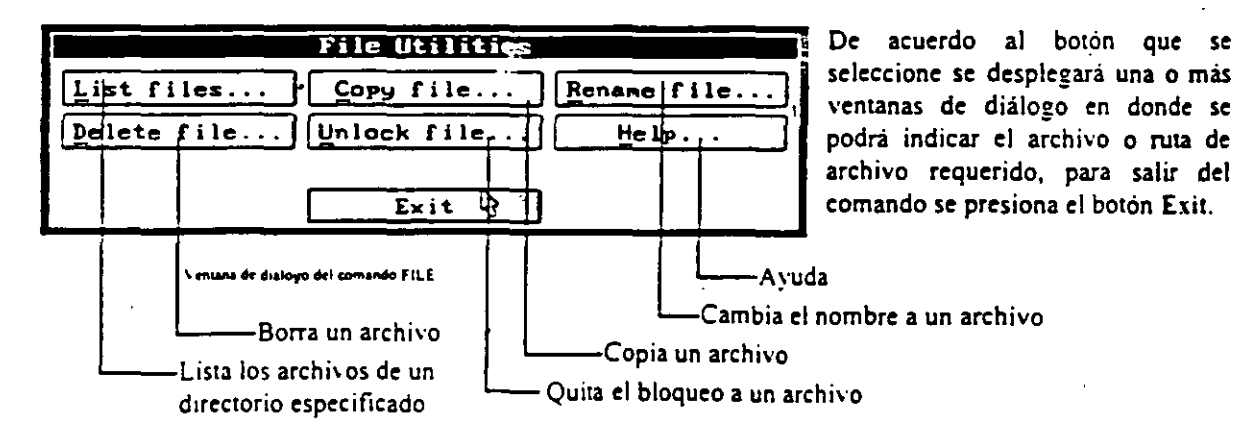

### Inspección de un dibujo- comando **AUDIT.**

Se teclea en la Linea de Comandos la palabra "audit", este comando nos permite examinar el dibujo para detectar si tiene errores de algun tipo. al ejecutar el programa el prompt cambiará por:

Fix any errors detected <N>:

Aquí AutoCAD<sup>7</sup>está preguntando si repara automáticamente los errores encontrados, al final de la revisión se desplegará una linea indicándonos el número de errores encontrados y el número de errores reparados.

### Recuperación de un dibujo - comando **RECOVER.**

Se teclea en la Línea de Comandos la palabra "recover", este comando nos permite recuperar un dibujo que se ha detectado dañado, se muestra una ventana de diálogo en la cual se pregunta el nombre y ubicacion del **archivo a recuperar, si al ejecutar el comando OPEN, se detecta algún daño en el archivo. se ejecuta automáticamente este comando.** 

### Ejecución múltiple - comando **MUL TIPLE.**

Se teclea en la Linea de Comandos la palabra "multiple" y a continuación el comando que sera utilizado, por ejemplo, si se ejecuta el modificador MULTIPLE con el comando de dibujo de círculos (CIRCLE):

Command: multiple circle

Se podrán crear círculos hasta que se presionen la teclas que cancelan el comando (Ctrl +  $\mathbb{C}$ ).

### Tiempos del dibujo - comando **TIME.**

Se teclea en la Línea de Comandos la palabra "time", automáticamente se cambia a la Pantalla de Texto, se despliega una lista con los siguientes datos del dibujo:

- Fecha y hora acrual.
- **Fecha de creación.**
- Fecha del último cambio.
- Tiempo total de edición.
- **Tiempo transcurrido en esra·sesión'.**
- **Tiempo restante para salvar.automaucamente.**  ¡;

Al final el prompt cambia por:

#### Display/ON/OFF/Reset:

En este menú se puede seleccionar entre volver a desplegar los tiempos, activar el conteo o desactivarlo y por ultimo la opción que borra y reinicializa desde cero los tiempos para terminar el comando se presiona las teclas  $Ctr1 + C$ .

### Acceso a las variables del sistema- comando **SETVAR.**

Muchos de los comandos que se ejecutan en AutoCAD solicitan datos que parece que realizan su funcion únicamente en ese momento, sin embargo AutoCAD los está guardando en una colección de datos llamados System Variables (variables del sistema), esta entrada de datos la mayor parte del tiempo son transparentes para el usuario, no obstante se tiene acceso a estas variables a través de este comando, se teclea en la Linea de Comandos la palabra "setvar", el prompt cambiará por el siguiente:

#### Variable name or ?:

Aqui se solicita el nombre de la variable a modificar o que se teclee el caracter "?" para ver la lista de las variables. el prompt cambiará por:

Variable(s) to list  $\leq$  >:

En este prompt se podrán seleccionar alguna lista especial de variables de las diferentes formas en que fueron explicados en el Capitulo l.

### Información del dibujo - comando TREESTAT.

Se teclea en la Línea de Comandos la palabra "treestat", este comando nos proporciona información sobre la edición de los objetos de nuestro dibujo, esta información se presenta en dos partes, la rama del "Modelspace" (objetos en 2 ó 3 dimensiones, también llamada *quad-tree*) y la rama del "Paper-space" " (objetos en 2 dimensiones, también llamada oct-tree), estas dos ramas determinan la forma y velocidad en la que los objetos de nuestro dibujo van a ser redibujados al estarlos editando, la información que presenta es. en general. la siguiente:

i stari

- Tipo y tamano de la rama
- Numero de dibujos que han sido ocultadas en los Layers.
- Numero de objetos que no tienen un limite definido o que se encuentran fuera del área de dibujo.
- **NUmero de nodos, nUmero de objetos.**
- Estadísticas en general de los objetos que están activos y visibles.

### Acceso al sistema operativo - comandos **SHELL y SH.**

Estos comandos nos permiten utilizar los comandos básicos del sistema operativo sin la necesidad de salir de AutoCAD, se teclea en la Linea de Comandos la palabra "shell" o "sh", AutoCAD cambia a la Pantalla de **Texto y el prompt cambia por el siguiente:** 

#### OS Command:

Se escribe el comando deseado, el sistema operativo lo realiza e inmediatamente despues se regresa a la Pantalla Gráfica de AutoCAD, si se teclea ENTER después del prompt anterior sin escribir nada el prompt cambiará por el del sistema operativo, por ejemplo:

#### $C:\triangleright$

La variante del prompt es que aparecen dos signos mayorque ( > ). en lugar de uno, con este prompt se pueden ejecutar todos los comandos del sistema operativo que uno desee, siempre y cuando no afecten la ejecución correcta de AutoCAD (correr otra aplicación, hacer verificación del disco, borrar archivos temporales, etc.), cuando se desee regresar a AutoCAD se escribe la palabra "exit".

## Renombrar objetos- comandos DDRENAME y RENAME.

Se teclea en la Linea de Comandos la palabra "*ddrenume*" o "renume", la diferencia de estos dos comandos es la siguiente:

Ddrename: Se despliega una ventana de diálogo en la cual se selecciona el tipo de objeto y el nombre actual del objeto, luego se escribe el nuevo nombre del objeto y se presiona el botón "Rename to", después se puede seleccionar erro nombre u erro objeto y renombrarlo.

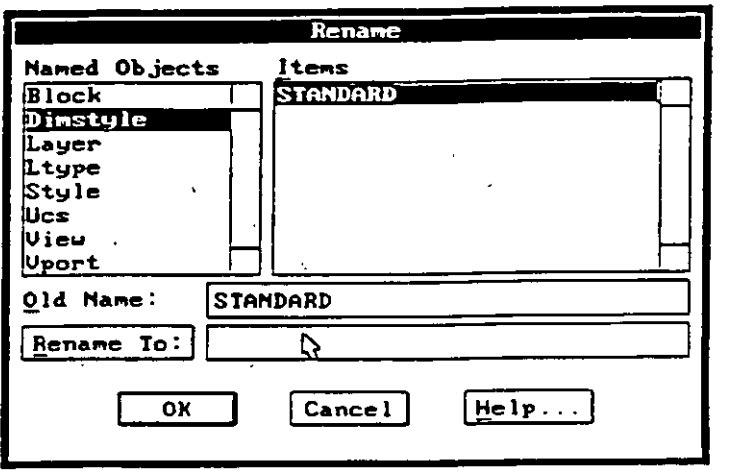

..

\ tftaN ~t d11lo¡:o c!~l cotnando ODRE~' \fE

Rename: Este comando es igual al anterior, le diferencia es que no se despliega una ventana de diálogo, se ejecuta en la Linea de Comandos el siguiente prompt:

#### Block/Dimstyle/LAyer/LType/Style/Ucs/VIew/Vport:

Se selecciona el tipo de objeto a renombrar escribiendo el nombre del tipo de objeto (o solamente las letras en mayúsculas), se pregunta el nombre anterior del objeto y posteriormente se solicita el nuevo nombre.

#### Purgar el dibujo - comando PURGE.

Se teclea en la Línea de Comandos la palabra "purge", este comando nos permite borrar de nuestro dibujo el nombre de uno o vanos objetos que no se esten utilizando, el prompt cambia por el siguiente:

Blocks/Dimstyles/LAyers/LTypes/SHapes/STyles/APpids/Mlinestyles/All:

Se selecciona el tipo de objeto o se escribe la palabra "All" para purgar todos los objetos, en algunas ocasiones AutoCAD nos preguntará específicamente si se desea borrar un objeto, este comando se debe ejecutar al principio de nuestra sesion, antes de ejecutar algún otro comando y después de haber abierto el dibujo.

#### *NOTA:*

En la versión 12 no aparecen en el prompt anterior los tipos de objetos APpids y Mlinestyles.

Características del cursos gráfico- comando DDSELECT.

En esta ventana de diálogo se determinan las características del Cursos Gráfico y los métodos que se podran utilizar para seleccionar objetos al estar ejecutando un comando determinado, se teclea en la Linea de Comandos la palabra "ddsclect", aparece la siguiente ventana de diálogo:

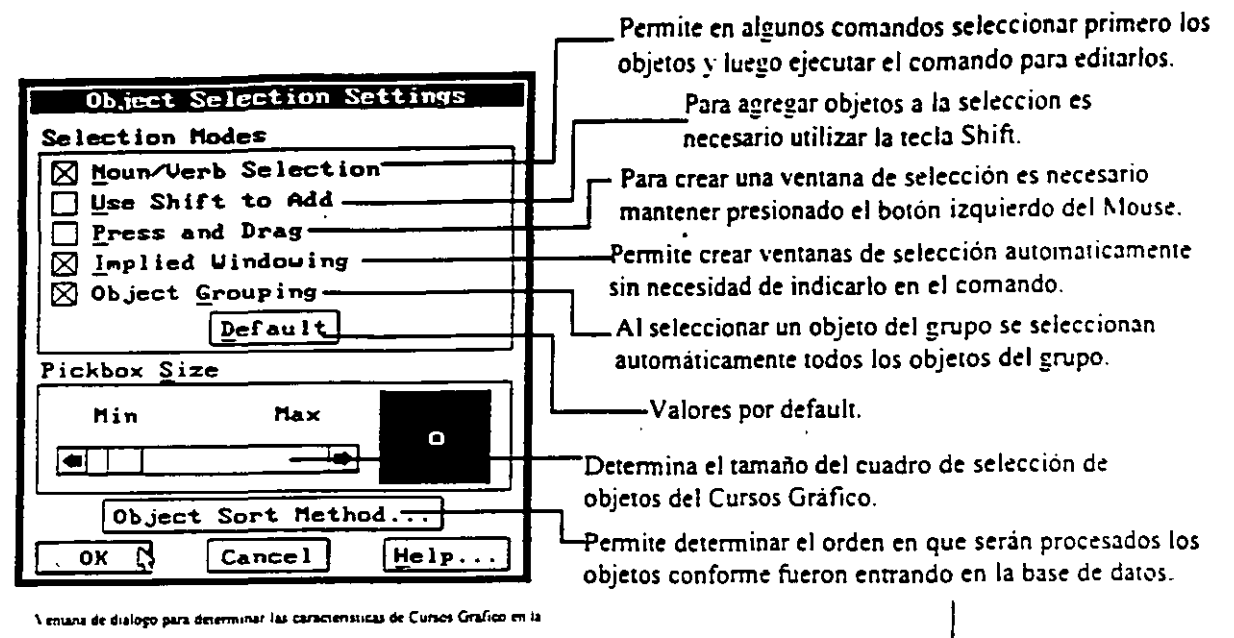

**wiecton de objetor** 

#### Object Sort Method

Las opciones se seleccionan de acuerdo a los datos que se requiere leer en primera instancia. por ejemplo si se requiere asegurar que al regenerar y redibujar los objetos se lean en el orden en que fueron entrando a la base de datos se seleccionan las casillas "Redraws y Regens", o si se requiere que los objetos seleccionados sean los primeros en dibujarse se selecciona la casilla "Object Selection". La rapidez en la lectura de los datos dependerá directamente de la cantidad de objetos que contenga el dibujo.

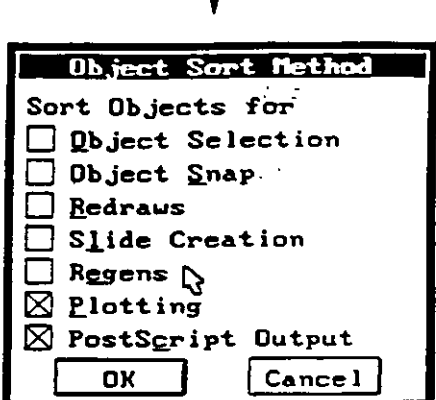

Ventana de dialogo para determinar el orden de proceso de la base de datos

#### NOTA:

En la versión 12 se maneja la palabra "Entity" en lugar de "Object" en las ventanas.

#### Comandos Transparentes.

Varios comandos de AutoCAD pueden ser utilizados no obstante que otro comando este siendo ejecutado en ese momento, para ejecutar otro comando se teclea el caracter <sup>*'*</sup> antes del comando a utilizar, dependiendo del comando seleccionado se hará el cambio entre la Pantalla Gráfica y la Pantalla de Texto, sólo se puede ejecutar un comer do transparente a la vez, por ejemplo si se está ejecutando el comando RENAME y ejecutamos el comando HELP con el caracter \*:

BlociJDimst) le/LA)er/L Type/St) le/l'cs/\'le"/\'Port: 'help

Se desplegará la ayuda de este comando, al terminar de utilizar la ayuda se despliega el siguiente mensaje:

#### . Resuming RENAME command.

El comando RENAME se seguirá ejecutando de manera nonnal. Otra fonna de desplegarse un comando que está siendo transparente es apareciendo dos veces el signo mayor que antes del comando, por ejemplo si se está ejecutando el comando RENAME y ejecutamos el comando SETVAR:

Block/Dimstyle/LAyer/LType/Style/Ucs/Vlew/VPort: 'setvar

**Se despliega el siguiente mensaje:** 

**>>Variable na me or** ?:

El comando SETV AR se ejecutará. al tenninar de utilizarlo se regresará al comando RENAME.

# REFERENCIA DE COMANDOS DE AUTOCAD

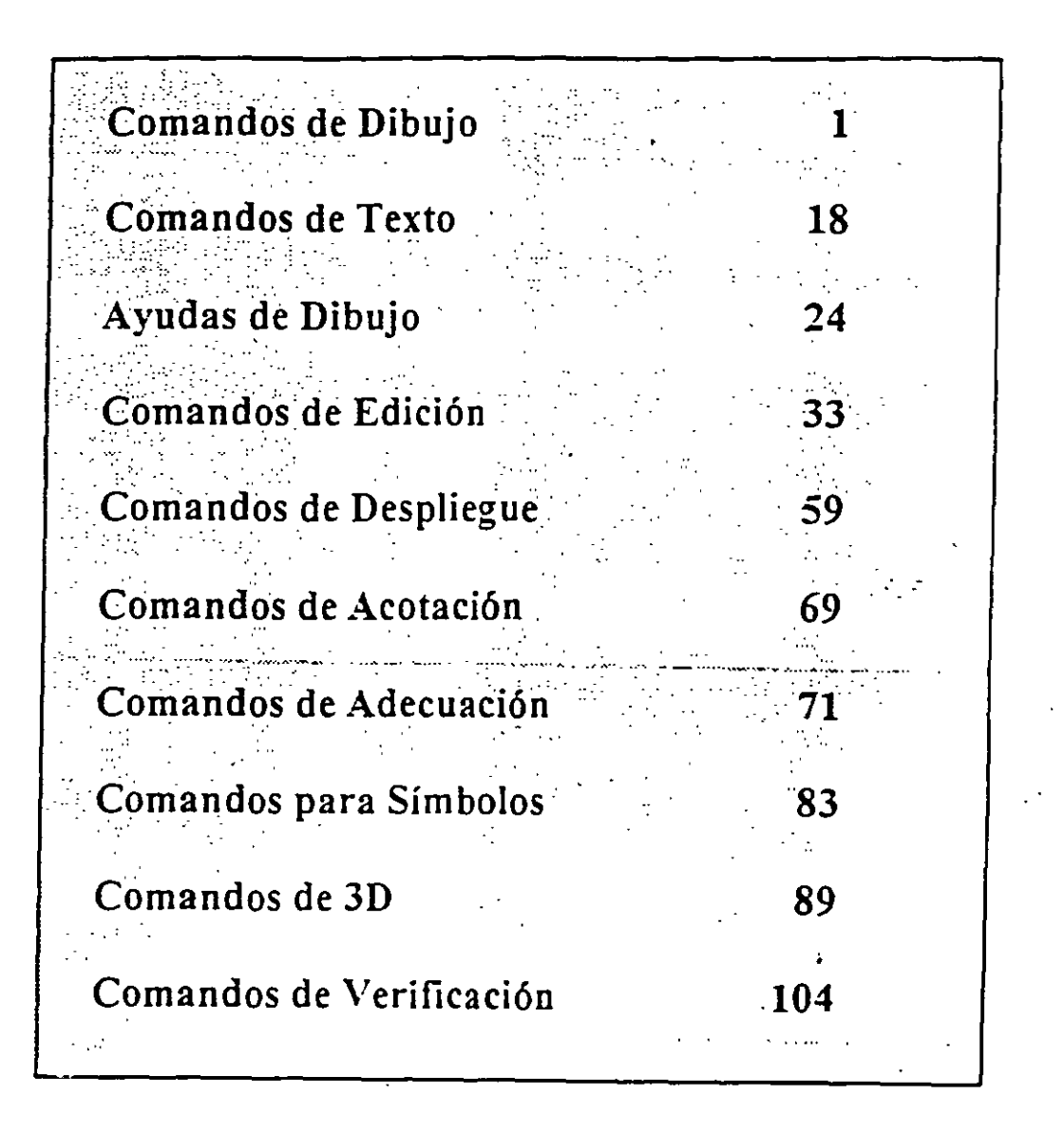

### **COMANDOS DE DIBUJO**

### **LINE**

Genera líneas de espesor adimensional, al proporcionar los puntos extremos de cada línea.

#### Formato:

**LINE** 

From point: 1,7

To point: @9 <O

To point: @-4,-3

To point: 9,2

To point: @-7,0

To point: close

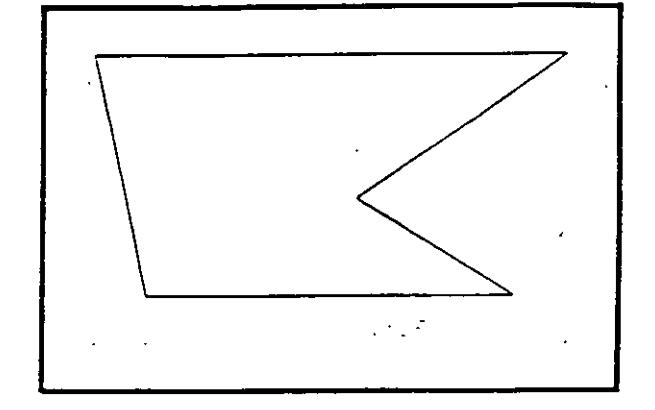

NOTAS
### **CIRCLE**

Sirve para dibujar círculos, pudiendo especificar sus dimensiones de diferentes maneras:

- 3P Dmdo tres puntos de la circunferencia.
- 2P Dando los dos puntos que definen la línea del diámetro.
- TIR Especificando dos líneas (u otros círculos), que sean tangentes al círculo a dibujar, y el radio de éste.

Otras dos formas de hacerlo son dando el centro y el radio, o el centro y el diámetro de la circunferencia.

#### Formato:

CIRCLE

 $3P/2P/TTR$  < Center point >: 5,4

Diameter/ < Radius >: D

Diameter: 4

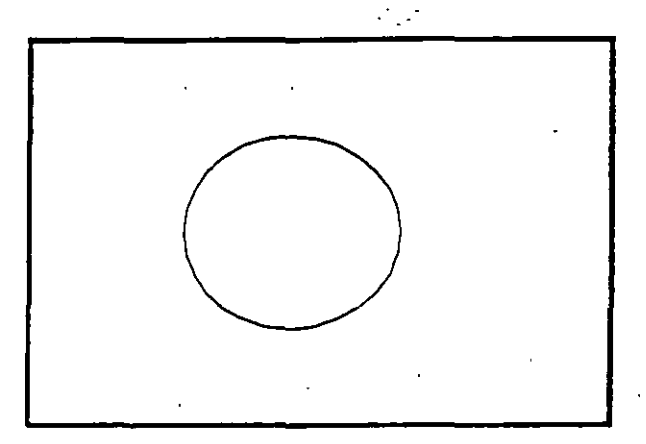

NOTAS

..•.

Sirve para dibujar arcos, pudiendo especificarlos de distintas maneras, mediante tres puntos, que pueden ser tres puntos cualesquiera, o el centro del arco, o un largo de cuerda, o el ángulo que va a abarcar el arco.

3

j, ¢i z

Formato:

ARC

Center/ < Start Point >: C

ر<br>Cente<del>r:</del> 4,3

Start point: 7,3

Angle/Length of chord/ < End point >:A

Included Angle: 90

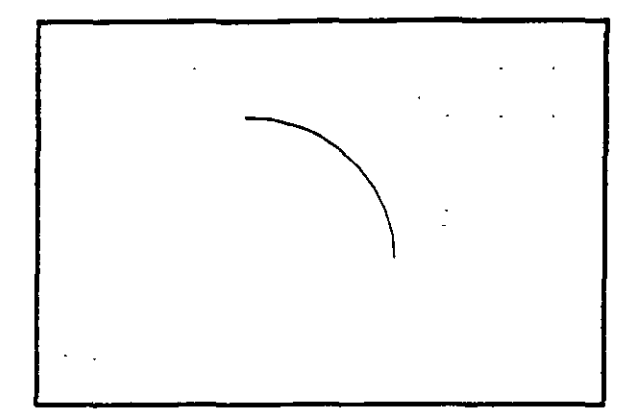

### NOTAS

### POINT

Dibuja un punto en las coordenadas especificadas .. Se puede disponer de diferentes representaciones para los puntos. Mediante el uso de las variables PDMODE y PDSIZE, podemos cambiar el tipo de punto y el tamaño del mismo respectivamente.

#### Formato:

POINT

Point:

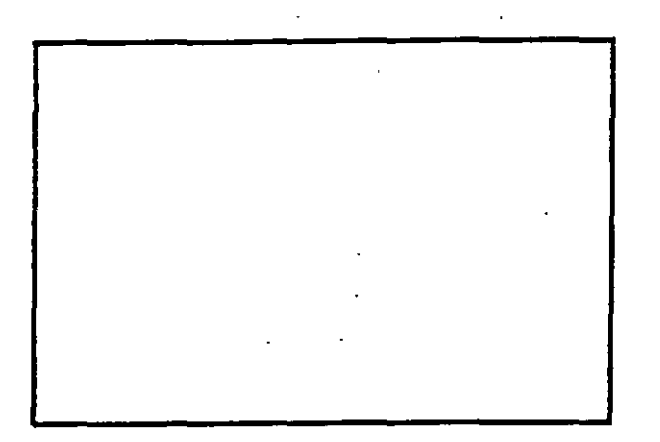

NOTAS

 $\ddot{\phantom{a}}$ 

 $\mathcal{L}^{\text{max}}$ 

### **PLINE**

Dibuja una serie de líneas y arcos interconectados, tratándolos como a una sola entidad.

'

#### Formato:

----- ·-- -

**PLINE** 

From point: 8,1

 $Arc/Close... / < End of line >: @2 < 90$ 

 $Arc/Close/./$ <End of line>:  $@6$ <180

 $Arc/Close... / < End of line >: @ 6 < 270$ 

Arc/close/.../<End of line>: @4<0

Arc/Close/.../ < End of line > : a

Angle/CEnter/ $. . / <$ End of arc $>$ : 7,2

Angle/CEnter/ $...$ / < End of arc >: L

Arc/Close/.../ < End of line >: @2 < 90

 $Arc/Close... / < End of line >: a$ 

Angle/CEnter/ $...$ /<End of arc>:3,3

Angle/CEnter/ $...$ / < End of arc >: 6,4

Angle/CEnter/ $...$ /<End of arc>: @2.0<180.

Angle/CEnter/.,/< End.of are>: @1.0 <O

5

..

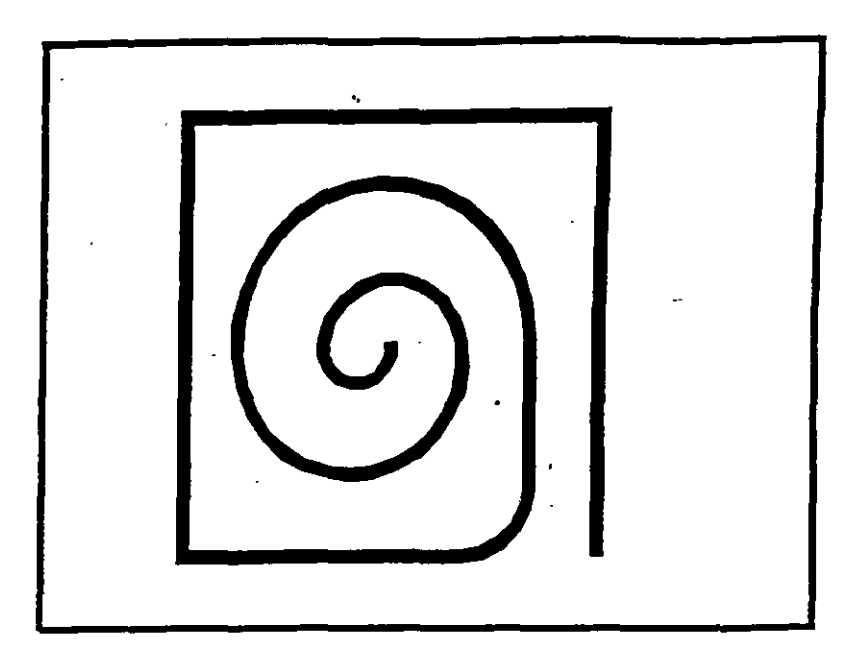

 $\varphi^{(2)}$ 

# **NOTAS**

 $\mathcal{L}_{\rm{max}}$ 

Ţ

# DOUGHNUT (o DONUD

Dibuja un anillo (dona), el cual estará relleno dependiendo si el modo FILL está activo o no.

#### Formato:

#### DONUT

Inside diameter: 1.0

Outside diameter: 2.0

Center of doughnut: 5,4

Center of doughnut: 8,5

Center of doughnut: 2,3

 $\ddot{\phantom{a}}$ 

ù,

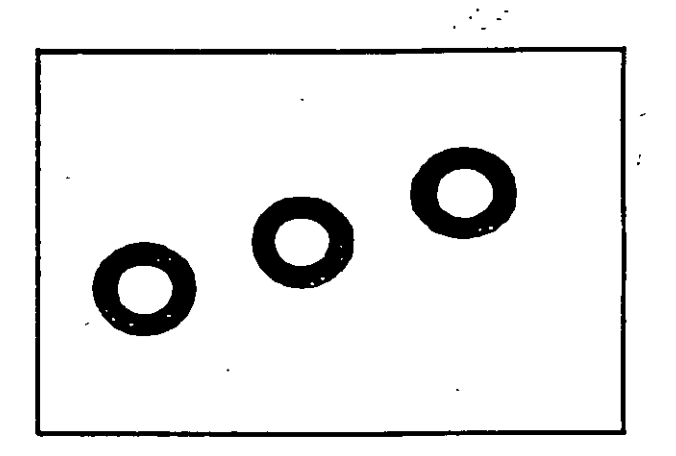

### *l\:OTAS*

7

### ELLIPSE

· Dibuja una elipse, dados los ejes, el centro,los diámetros o bien un ángulo de rotación sobre el eje mayor de ésta. Cuando se trabaja en el plano isométrico, este comando permite hacer círculos isométricos.

Formato:

ELLIPSE

Axis endpoint 1/Center. 2,4

Axis endpoint 2: @5<0

< Other axis distance > /Rotation: R

Rotation around major axis:  $@2.5 < 53$ 

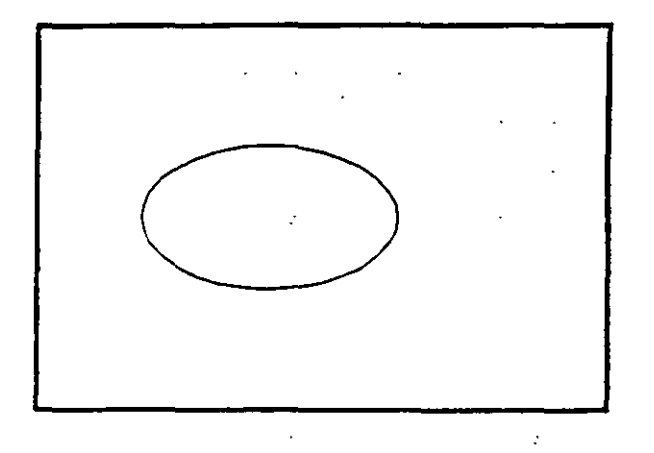

### NOTAS

 $\ddot{\phantom{0}}$ 

 $\ddot{\phantom{a}}$ 

8

میں ہے۔

Dibuja un polígono regular con un cierto número de lados especificado por el usuario.··Como punto de referencia para su trazo se puede usar una esquina o el centro del polígono, y éste puede ser inscrito o circunscrito a un círculo de referencia.

Formato:

 $\cdot$   $\cdot$ 

POLYGON

Number of sides: 7

Edge/ < Center of polygon >: E

First endpoint of edge: 3,2

Second endpoint of edge: 5,1

Ŷ,

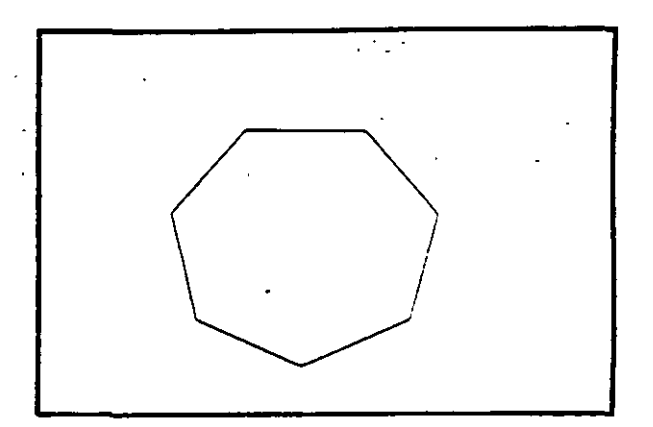

NOTAS

9

Permite dibujar a mano alzada. Para usar este comando se requiere necesariamente un disposiúvo digitalizador, como una tableta o un mouse. Evenrualmente, al estar dibujando, por cuesúones de almacenamiento de datos, aparece el requerimiento "Please raise the pen!", acompañado de un sonido muy molesto. Si asumimos que se trabaja con un mouse, basta apretar el botón izquierdo para subir o bajar la pluma, por lo que, para cumplir el requerimiento, se debe oprimir el botón izquierdo del mouse.

- Pen Sube o baja la pluma de dibujo.
- eXit Salva las líneas temporales y sale del comando sketch.
- Quit Sale del comando sketch sin salvar las líneas temporales.
- Record Salva las líneas temporales
- Erase Borra las líneas temporales de un punto determinado al final del trazo.
- Connect Coloca la pluma en el punto final del último trazo realizado.
	- Dibuja una línea del punto final del último trazo realizado al lugar · en donde se encuentre el cursor.

#### Formato:

#### **SKETCH**

Record increment < 0.1000 >: 0.1

Sketch. Pen eXit Quit Record Erase Connect. < Botón $1 >$  < X>

'•

J.

Ŧ,

**NOTAS** 

 $\overline{a}$  $\ddot{\phantom{a}}$  $\hat{\boldsymbol{\beta}}$  $\ddot{\phantom{0}}$ 

 $\hat{\mathcal{A}}$ 

### **SOLID**

Dibuja regiones sólidas que pueden ser cuadrangulares o triangulares; se dan pares de puntos para que se unan entre sí (se unen 1-3 y 2-4,3-5 y 4-6, ... etc.).

Formato:

**SOLID** 

First point: 3,7

Second point: 9,7

Third point: 6,1

Fourth point: 2,3 k.

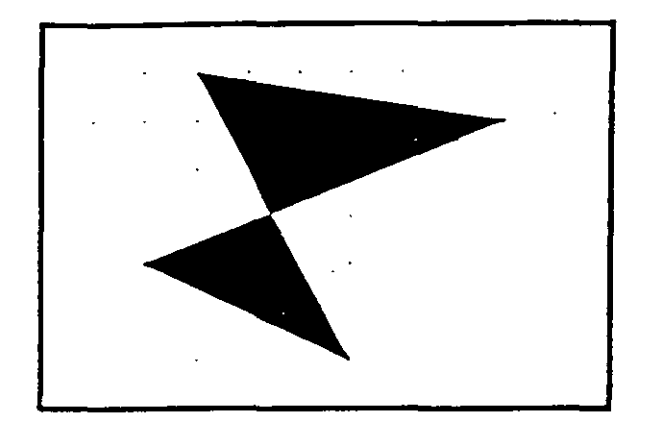

**NOTAS** 

### TRACE

Dibuja líneas sólidas con un cieno espesor, dado por el usuario. Estas líneas pueden ser rellenas o huecas, dependiendo del estado de la variable FILLMODE.

#### Formato:

**TRACE** 

Trace ~idth: *0.05* 

From point: 3,7

To point: @5 < 270

To point: 4,1

To point:  $@2 < 0$ 

To point: 7,2

To point: @5 < 90

To point: 6,6

To point: 5,7

To point: 4,6

To point: 3,7

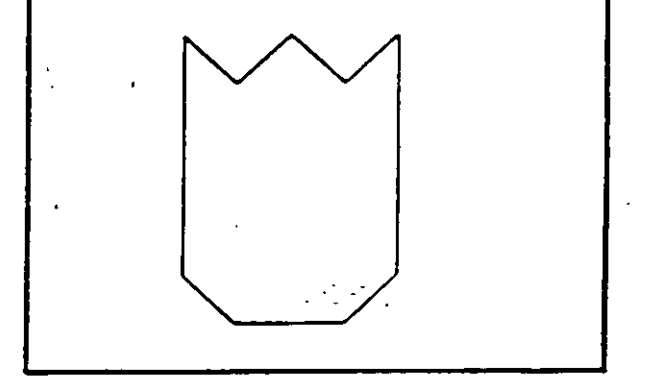

NOTAS

Rellena áreas con un patrón de ashurado. Existen 40 patrones de ashuradó proporcionados por AutoCAD, además de que existe la posibilidad de definir un patrón propio sencillo a base de líneas paralelas.

? Lista los ashurados contenidos en ACAD.PAT

name Nombre de un patrón de ashurado, proporcionando una escala y un ángulo para éste.

 $\mathbf U$ Nos permite elaborar nuestro propio patrón simple de ashurado, a base de líneas paralelas, dando el ángulo de éstas, su separación, y con la opción de hacer doble asburado (cuadrícula).

Style Define que áreas de los elementos seleccionados serán rellenadas. Los estilos son:

N -Normal

•,

O - Sólo las áreas exteriores

1 - Areas interiores

Formato:

HATCH

Pattern (? of name/U,style)  $u$ : u,i</u>

Angle for crosshatch lines <0>:45

Spacing between lines < 1.0000 >: 0.2

Double hatch area  $\langle N \rangle : Y$ 

Select objects: 8,4

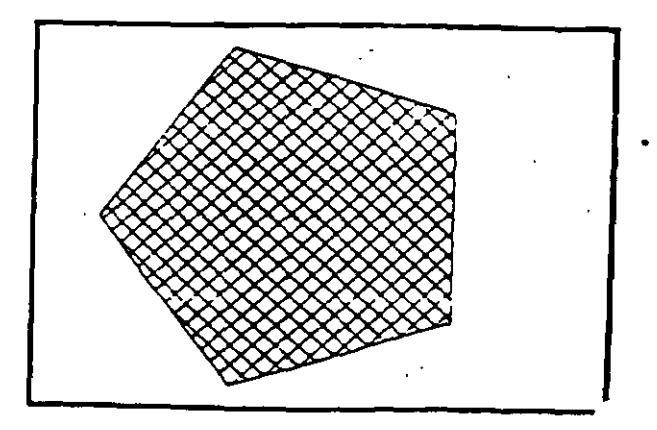

14

•'

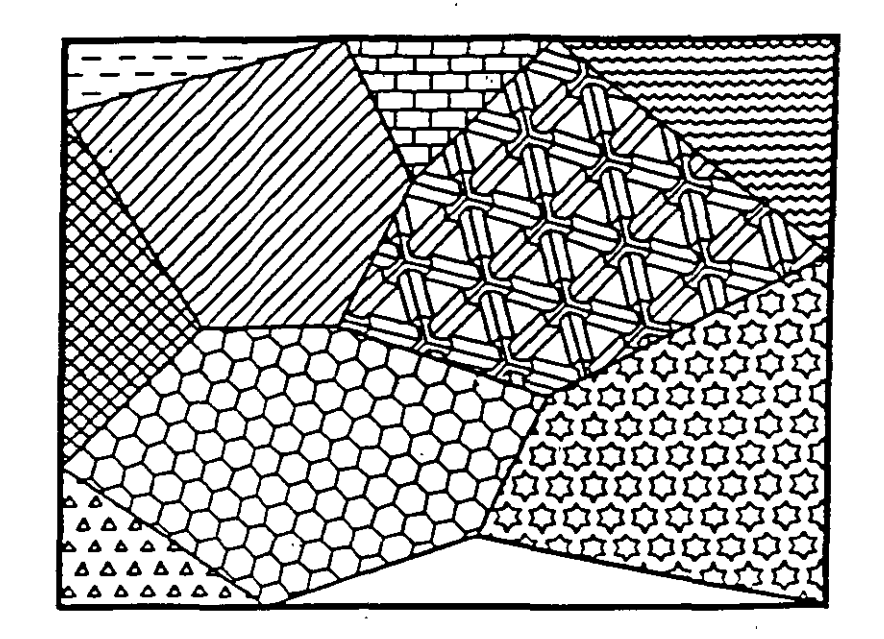

**NOTAS** 

 $\overline{a}$ 

Ŧ

 $\overline{a}$ 

 $\frac{1}{2}$  ,  $\frac{1}{2}$  ,  $\frac{1}{2}$ 

 $\ddot{\phantom{1}}$ 

LINETYPE

.•·

Definición de diferentes tipos de línea. Los úpos de línea se pweden manejar individualmente o por Layer (ver comando LAYER).

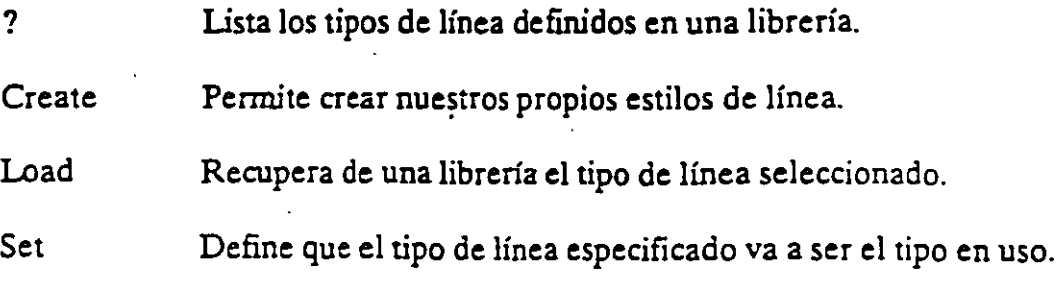

Formato:

**LINETYPE** 

?/Create/Load/Set: ?

File to list < acad >:

Linetypes defined in file ACAD.lin:

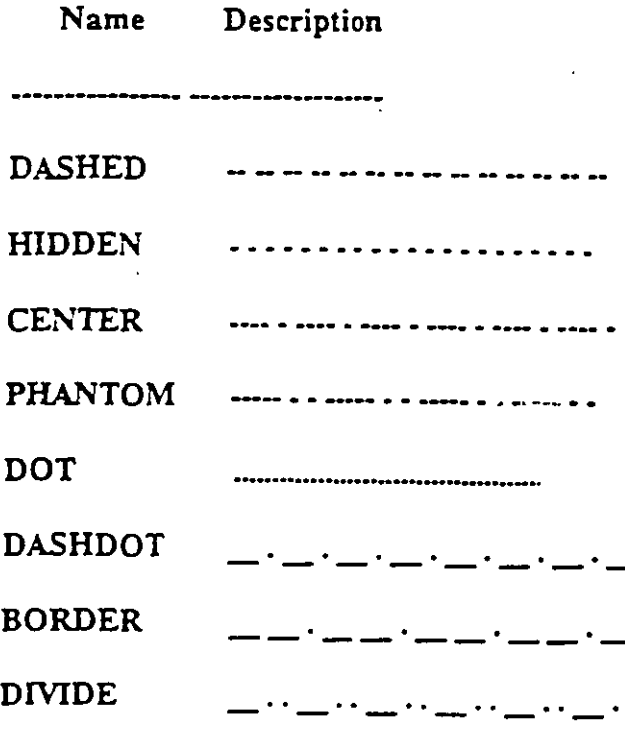

16

ga sa

?/Create/Load/Set: C Name of linetype to create: dotline File for storage of linetype <ACAD>: tipos Enter pattern (on next line):  $A, 0.2, -0.2, 0, -0.2$ New definition written to file. ?/Create/Load/Set: L

Linetype(s) to load: dotline

File to search <tipos>: tipos

Linetype DOTLINE loaded.

 $\hat{\mathbf{v}}$ 

 $\bar{z}$ 

### **NOTAS**

 $\mathcal{L}^{\text{max}}$ 

### COMANDOS DE TEXTO

#### TEXT

Dibuja texto en el tamaño, el ángulo y el lugar deseados.

- Start point Si se le da un punto, dibujará el texto alineado a la izquierda a partir de ese punto,
- Align Alinea el texto entre dos puntos dados,

Center Centra el texto respecto a un punto especificado.

Fit Alinea el texto entre dos puntos dados, con una altura especificada,

Middle Centra el texto horizontal y venicalmente respecto a un punto.

Right Justifica el texto a la derecha, respecto a un punto dado.

Style Para seleccionar un estilo de texto diferente.

#### Formato:

#### TEXT

Start point or Align/Center/Fit/Middle/Right/Style: S

Style name (or ?) < STANDARD >: standard

Start point or Align/Center/Fit/Middle/Right/Style: F

First text line point:  $2,3$ 

Second text line point:  $@7 < 0$ 

Height < 0.2000 *>:* 2

Text: AutoCAD

'•

'-·

AutoCAD

**NOTAS** 

ģ,

ś,

 $\mathcal{F}^{\mathcal{G}}$  ,  $\mathcal{F}$ 

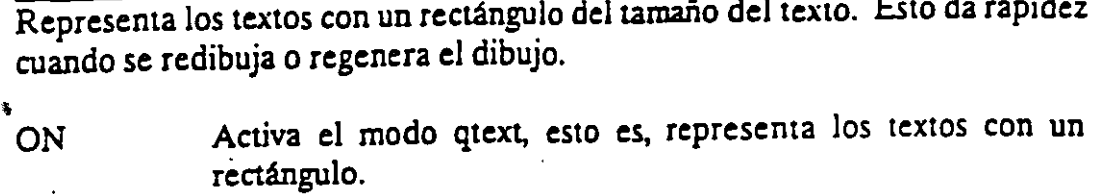

OFF Desactiva el modo qtext.

 $\mathbb{R}^2$ 

 $\cdot$ 

Formato:

QTEXT

 $ON/OFF < On$  >: Off

### NOTAS

20

 $\mathcal{L}^{(1)}$ 

 $\frac{1}{2}$  .

### **DTEXT**

Dibuja textos en forma dinámica, esto es, que mientras nosotros vamos escribiendo el texto, éste se va mostrando en la pantalla carácter por carácter. Las opciones son las mismas que en el comando TEXT.

Formato:

**DTEXT** 

Start point of Align/Center/Fit/Middle/Right/Style: 1,1

Height  $< 0.2000 > 1$ 

Rotation angle  $< 0 > :30$ 

Text: CECAFI

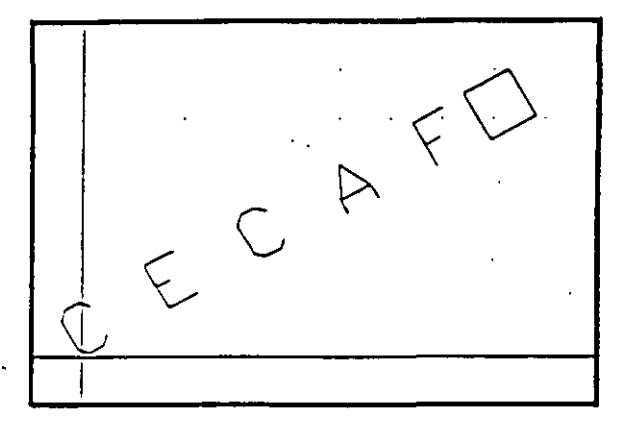

### **NOTAS**

 $\epsilon$ 

 $\mathbf{r}$ 

### **STYLE**

\* \* \* \* \* \* \* \* \* \* \* \* \* \*

Carga un archivo de texto para así disponer de diferentes tipos de letra. Los archivos de tipos de letra tienen extensión .SHX. y los tipos de letra existentes en AutoCAD son:

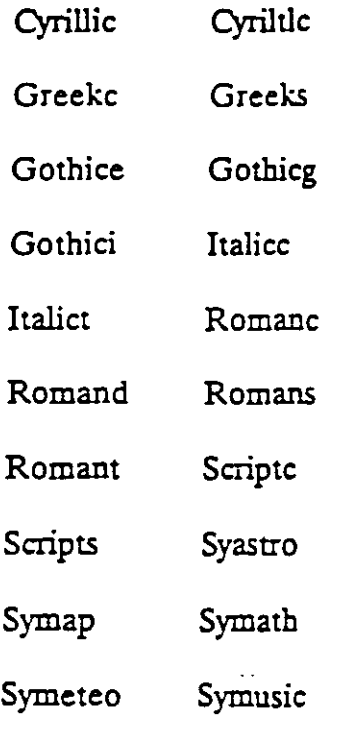

#### Formato:

#### **STYLE**

Text style name (or ?) < STANDARD >: romanc

New style.

Font file  $< tx$ :

Height < 0.0000 >:

Width factor < 1.00 >:

Obliquing angle  $< 0$  >:

Backwards? <N>

--

Upside-down? <N>

Vertical?  $\langle N \rangle$ 

ROMANC is now the current text style.

Symath Romanc Cynillic Synusic Greekc Standard Gothicg · Gothice  $Italice.$ Cyriltle Symeteo: Scriptc Syastro Symap

**NOTAS** 

23

# AYUDAS DE DIBUJO

### **COORDS**

 $\overline{\mathtt{U}}$ na vez activado este modo, indica la posición absoluta del punto en donde se encuentra el cursor en el área de dibujo. Se activa o desactiva con la tecla  $<$ F6>.

#### Formato:

 $<$ F6 $>$ 

 $\overline{\cdot}$ 

.

### NOTAS

 $24'$ 

 $\mathcal{O}(\mathbb{Z})$ 

### **GRID**

Activa o desactiva una retícula de puntos de referencia, cuyo tamaño es variable a gusto del usuario. Se activa o desactiva con la tecla < F7 >.

ON Activa la retícula

OFF Desactiva la retícula

Snap Da a la retícula el mismo tamaño que el desplazamiento especificado en el comando SNAP.

Aspect Determina el espaciamiento horizontal y venical de la retícula.

 $Spacing(X)$ . Se teclea un número, y éste determina el tamaño de la retícula. Si se teclea un cero (O), la retícula se adaptará automáticamente al espaciamiento determinado en el comando SNAP. Si se teclea un número seguido de una X. la retícula será un múltiplo de el espaciamiento determinado en SNAP.

 $\mathcal{L}^{\mathcal{L}}$ 

#### Formato:

#### GRID

Grid spacing(X) or  $ON/OFF/Snap/Aspect < 0.0000 >: 1$ 

#### NOTAS

### **SNAP**

Controla el desplazamiento del cursor sobre la pantalla, a tra\·és de una retícula imaginaria de puntos. Se activa o desactiva con la tecla < F9 > .

 $\ddotsc$ 

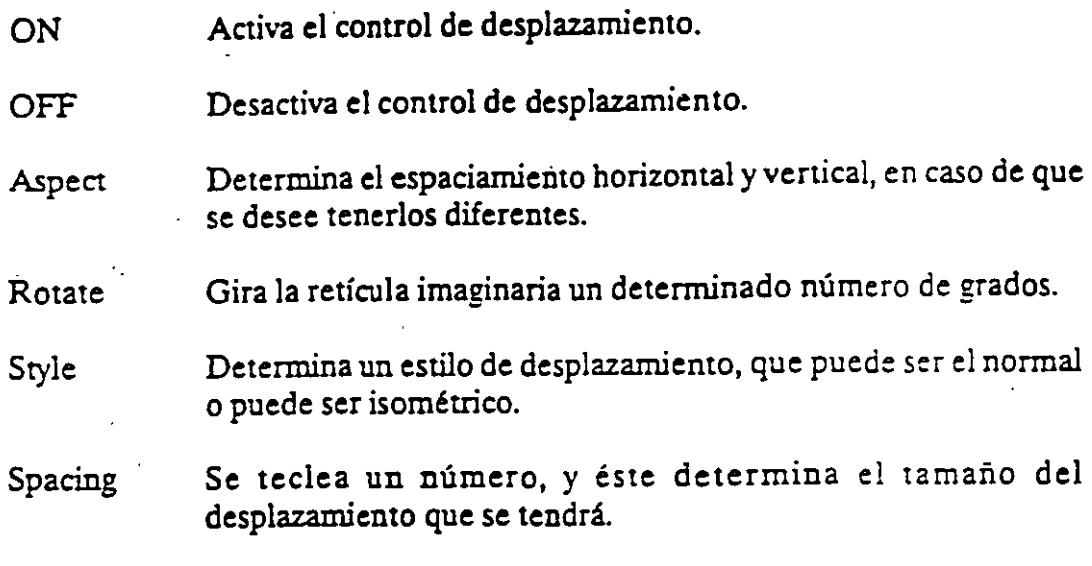

 $\bar{\mathbf{r}}$ 

 $\frac{1}{2}$  or

#### Formato:

**SNAP** 

Snap spacing or ON/OFF/Aspect/Rotate/Style < 1.0000 >: 0.5

### NOTAS

 $\mathcal{L}$ 

t,

### $ORTHO$

Al estar activado, este comando sólo permite trazos horizontales o venicales. Se activa o desactiva con la tecla < F8 >.

ON Activa el modo Ortogonal.

OFF Desactiva el modo Ottogonal.

#### Formato:

ORTHO

 $ON/OFF < Off$  : on

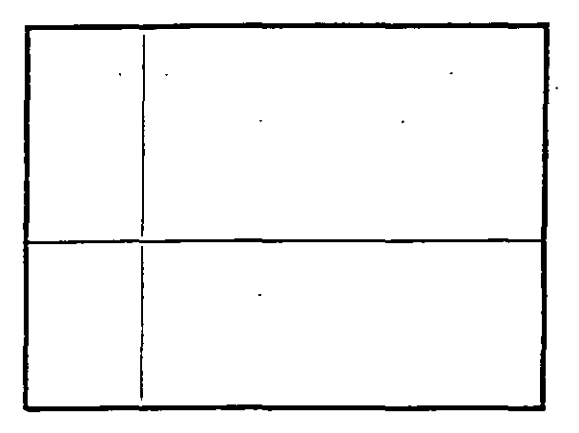

 $\hat{\mathbf{v}}$ 

## NOTAS

27

AXIS

Coloca marcas de referencia en los extremos de la pantalla.

ON Activa las marcas de referencia.

OFF Desactiva las marcas de referencia.

- Snap Coloca las marcas de referencia con el mismo espaciamiento especificado en el comarido SNAP.
- Aspect Determina el espaciamiento horizontal y vertical de las marcas, si se desea que sean diferentes.
- Spacing(X) Igual que en el comando GRID, dado un número, éste especifica el espaciamiento que habrá entre las marcas de referencia. También se puede dar un número seguido o una X o especificar un número cero (0).

 $\sim 10^{-11}$ 

#### Formato:

#### AXIS

Tick spacing(X) or  $ON/OFF/Snap/Aspect < 0.0000 >: 2x$ 

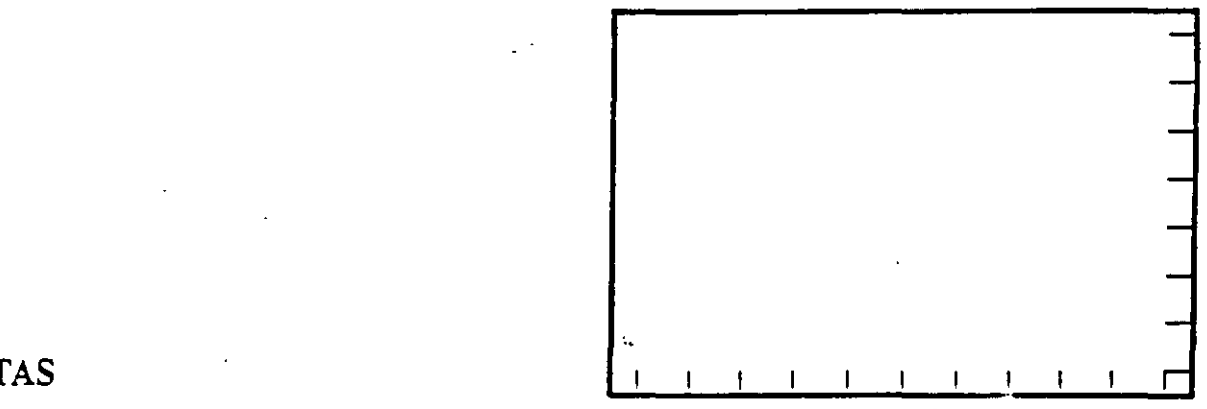

NOTAS

28

OSNAP

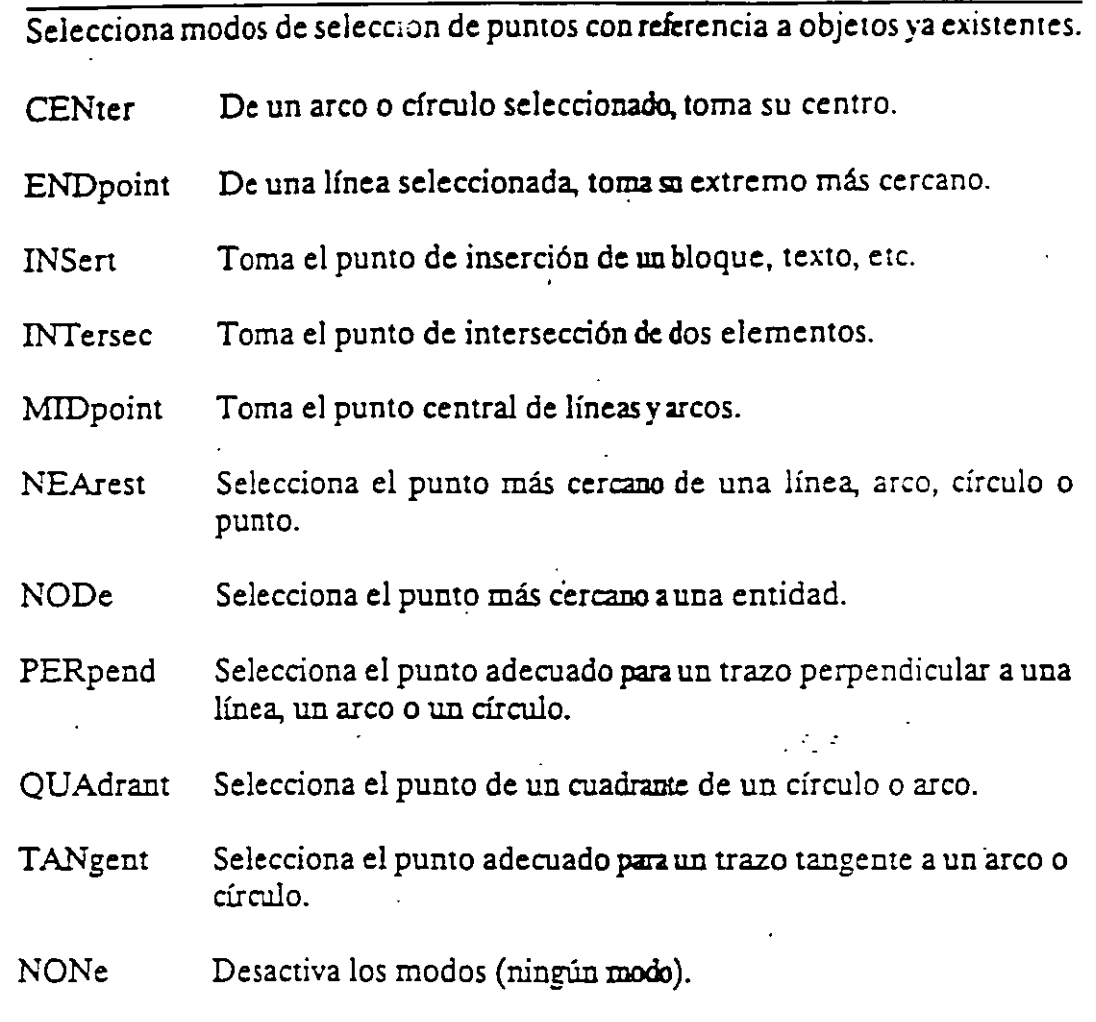

..

¢.

Formato:

OSNAP

Object snap modes: NEA

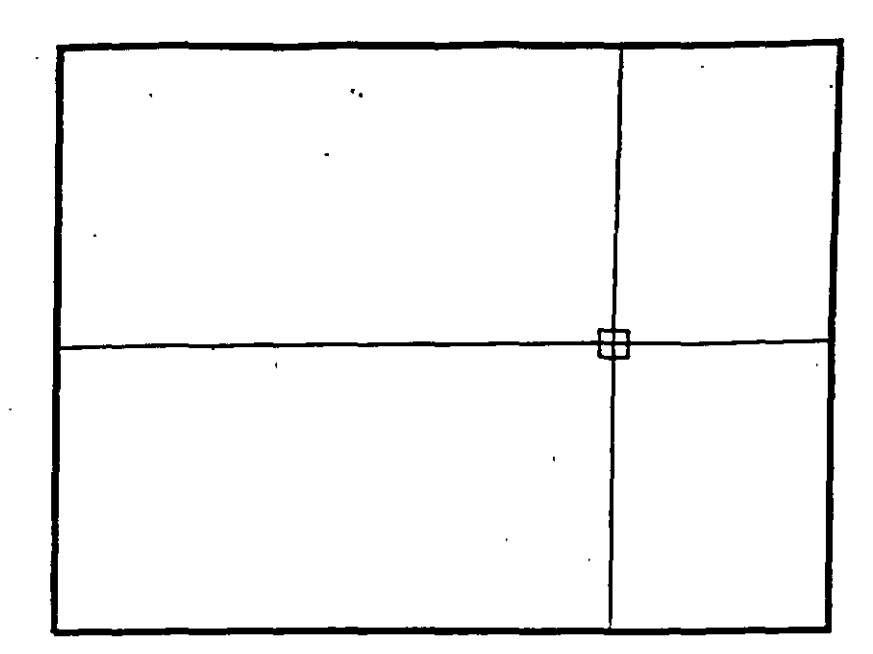

# **NOTAS**

 $\mathcal{F}^{\mathcal{G}}$  ,  $\mathcal{F}$ k.

### **DRAGMODE**

Modo de arrastre de objetos. Cuando el modo Drag está activado, es posible dibujar dinámicamente cienas entidades, arrastrando la figuras a su posición en .. la pantalla. En ciertas aplicaciones, este modo puede consumir mucho tiempo.

ON Activa el modo de arrastre de objetos, a través de la palabra Drag.

OFF Desactiva el modo de arrastre de objetos.

Auto Hace uso del modo de arrastre de objetos en todos los comandos que soporten esta opción.

Formato:

-·

DRAGMODE

ON/OFF/Auto <Auto>: Auto

 $\ddot{\phantom{a}}$ 

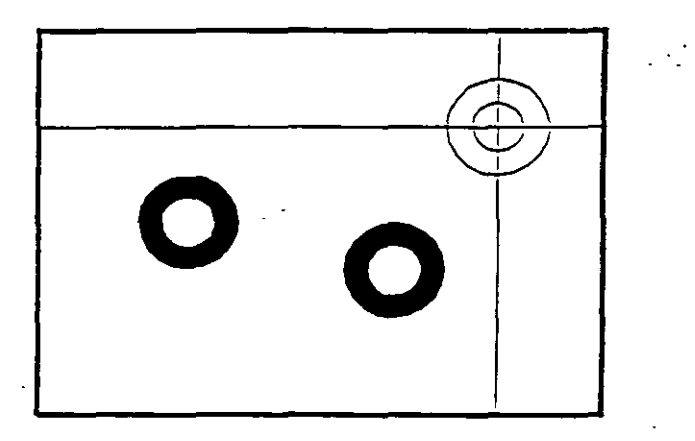

### NOTAS

### **BLIPMODE**

1

Activa o desactiva el modo que pennite dejar marcas temporales cuando hacemos referencia de algún punto (cruces pequeñas).

- ON ·Activa el modo Blip
- OFF Desactiva el modo Blip

ó,

#### Formato:

 $f_{\rm eff}$   $\sim$ 

 $"$  .

#### BLIPMODE

#### ON/OFF < Off>: on

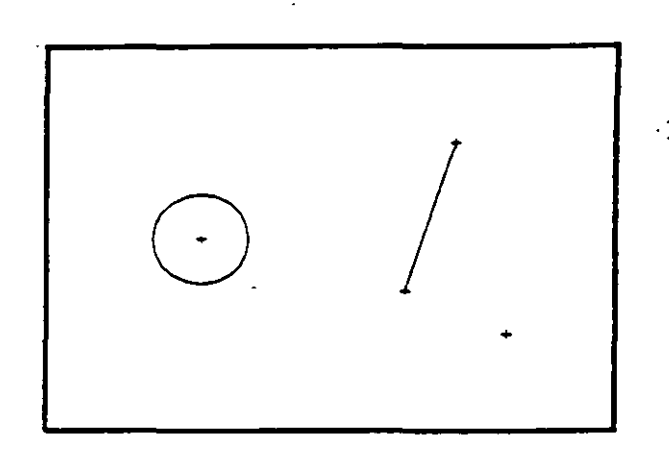

...

### NOTAS

32

l.

### COMANDOS DE EDICION

Los comandos de edición son aquellos que nos permiten modificar los objetos que constituyen a nuestro dibujo. Mediante estos comandos podemos también cambiar las propiedades y ubicación de los objetos.

La mayoría de las veces, al utilizar un comando de edición es necesario indicar que parte de nuestro dibujo va a ser modificada. Esta acción se conoce como "selección de objetos".

Existen varias maneras de hacer referencia' a uno o más objetos de nuestro dibujo, ya sea para moverlos, borrarlos, cambiarles algunas de sus características o cualquier otra operación que se nos presente.

En cualquier comando que dentro de su ejecución nos mande el mensaje de:

Select objects:

podemos responder a esta petición de selección de objetos de las siguientes maneras:

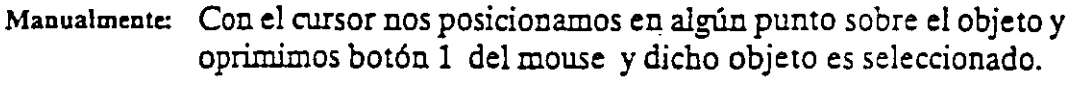

Window: Definimos una ventana (área rectangular) mediante coordenadas de dos esquinas opuestas, y se seleccionan los objetos que estén totalmente encerrados en esta.

Crossing: Selecciona los objetos que estén dentro o que cruzan la definición de una ventana.

.<sup>o</sup>. Previus: Selecciona el último grupo de objetos editados.

Last: Selecciona el último objeto dibujado o insertado .

 $\sigma$  Remove:  $\qquad$  Quita objetos dentro de la última selección.

Add: Agrega objetos a la última selección.

Multiple: Mediante esta opción podemos seleccionar varios objetos a la vez antes de ser agregados a la última selección.

Undo: Eliminá la selección del último objeto seleccionado.

BOX: Permite utilizar las opciones Crossing o Window, dependiendo de la orientación de los puntos seleccionados para la ventana. Si se seleccionan los puntos de derecha a izquierda, se estará en Ja

34

opción Crossing, y si se hace de izquierda a derecha se activará 1~ opción Window.

Selecciona objetos individualmente o como con la opción BOX. *(0-* • AUto: Una vez en AUto, se seleccionan los objetos de manera usual. Si  $\mathbb{C}_{\infty}$ el punto seleccionado no corresponde a ningún objeto, se com-. ienza a utilizar la opción BOX.

single: Seleccionará sólo el primer objeto o el primer grupo de objetos escogidos con la opción Window.

Para terminar la selección de objetos basta con presionar el botón 2 del mouse o la tecla < ENTER > cuando nuestra mira de selección no señala a ningún objeto.

#### Autocad

### $ARRAY$

Permite generar arreglos de objetos seleccionados tanto en forma rectangular (renglones y columnas) como circular (alrededor de un punto).

#### Formato:

•

#### **ARRAY**

÷

Select objects: 1 selected, 1 found

Select objects:

Rectangular or Polar array (R/P):

Number of rows  $(-) < 1>$ 

Number of columns  $(|||) < 1$  >: 4

Unit cell or distance between rows  $(-)$ : 2

Distance between columns  $($ |  $|$ |  $)$ : 2

#### NOTAS

..

 $\ddot{\cdot}$ 

### BREAK.

Permite seleccionar pane de una línea, trazo, círculo o polilínea y borrarlo. Cuando se selecciona un objeto con el cursor, el punto que se utilizó para tal selección se convierte en el primer punto de ruptura, enseguida se indica el segundo punto o se introduce una "F" para reseleccionar el primero.

#### Formato:

#### BREAK

Select objects:

Enter second point (or F for first point): f

Enter first point:

Enter second point:

#### NOTAS

 $\mathbf{r}$ 

'

36

•'

 $\mathcal{L}^{\text{max}}$ 

### **CHAMFER**

Une dos líneas no paralelas con una línea recta intermedia o agrega líneas intermedias entre los segmentos de una polilínea bidimensional. Es posible fijar la longitud de la línea de wrión con la opción Distance .

 $\mathcal{A}_{\mathcal{A}}$  .

• Formato:

**CHAMFER** 

..

Polilyne/Distance/ < Select first line > : d

Enter first chamfer distance  $< 0.0000 > : 1$ 

En ter second chamfer distance < 1.0000 >: *.5* 

### NOTAS

.·.
# ~~ CHANGE

!·~·: '•

 $\ddot{\phantom{a}}$ 

Modifica las características de los objetos seleccionados. Existen dos posibilidades: cambiar las propiedades o los puntos de un. objeto. Las propiedades son: color, elevación, !ayer, tipo de línea y espesor. Los puntos del objeto dependen del objeto seleccionado: si se selecciona una línea se le redefine su punto final; si se escoge un círculo o arco se modifican sus radios; si se selecciona un bloque se cambia su punto de insercción mientras que para un texto se redefine tamaño, tipo y el propio texto.

Formato:

#### **CHANGE**

Select objects: 1 selected, 1 found

Select objects:

Properties/ < Change point >: p

Change what property (Color/Elev/LAyer/LType/Thickness)? *t* 

N ew thickness < 0.0000 >: 1.25

Change what property (Color/Elev/LAyer/LType/Thickness)?

### NOTAS

 $\mathbf{r}$ 

## **CHPROP**

Funciona de la misma forma que el comando CHANGE con la opción Properties, pero no toma **en** cuenta el tipo de objeto ni su orientación tridimensional. Dado que este comando no modifica la elevación de los objetos se puede utilizar <sup>~</sup> el comando MOVE en su lugar.

Formato:

•

**CHPROP** 

Select objects: 1 selected, 1 found

.Select objects:

Change what property (Color/LAyer/LType/Thickness) ? c

Newcolor <BYLAYER>:yellow

Change what property (Color/LAyer/LType/Thickness) ?

NOT<sub>'S</sub>

ç.

## CHANGE

Modifica las características de los objetos seleccionados. Existen dos posibilidades: cambiar las propiedades o los puntos de un. objeto. Las propiedades son: color, elevación, layer, tipo de línea y espesor. Los puntos del objeto dependen del objeto seleccionado: si se selecciona una línea se le redefine su punto final; si se escoge un círculo o arco se modifican sus radios; si se selecciona un bloque se cambia su punto de insercción mientras que para un texto se redefine tamaño, tipo y el propio texto.

#### Formato:

•

#### **CHANGE**

Select objects: 1 selected, 1 found

Select objects:

Properties/ < Change point >: p

Change what property (Color/EieY/LAyer/LType{Thickness)? t

New thickness  $< 0.0000 >: 1.25$ 

Change what property (Color/Eiev/LAyer/LType{Thickness)?

l,

### NOTAS

-- .--.. ................ ....

# **CHPROP**

Funciona de la misma fonna que el comando CHANGE con la opción Properúes, pero no toma en cuenta el úpo de objeto ni su orientación tridimensional. Dado que este comando no modifica la elevación de los objetos se puede utilizar el comando MOVE en su lugar.

#### Formato:

•

CHPROP

Select objects: 1 selected, 1 found

.Select objects:

Change what property (Color/LAyer/LType/Thickness) ? c

New color <BYIAYER>: yellow

Change wbat property (Color/LAyer/LType{Thickness) ?

## NOTAS

 $\mathcal{L}^{\text{max}}$ 

## **COPY**

Permite copiar los objetos seleccionados a un lugar especificado una o varias veces.

Formato:

•

**COPY** 

Select objects: 1 selected, 1 found

Select objects:

<Base point or displacement > /Multiple: m

Multiple Base point:

Second point of displacement: *5,5* 

Second point of displacement:

 $\overline{\phantom{a}}$ 

# NOTAS

 $\chi^2 \to \pi^0$ 

40

·- .

## DIVIDE

Divide un objeto en panes iguales, colocando puntos con su representación ctual en distancias iguales sobre el objeto seleccionado.

Formato:

•

## **DIVIDE**

Select object to divide:

< Number of segments >/Block: 8

# NOTAS

41

**ERASE** 

# Borra del dibujo los objetos seleccionados

Formato:

## **ERASE**

Select objects: 1 selected, 1 found

 $\bar{\mathbf{r}}$ 

Select objects:

# **NOTAS**

42

 $\mathbb{R}^2$ 

l,

 $\hat{\mathbf{r}}$ 

 $\mathcal{L}^{\text{max}}$ 

OOPS

# Recupera los últimos objetos borrados.

 $\overline{a}$ 

Formato:

.. OOPS

NOTAS

 $\hat{\mathcal{A}}$ 

 $\sim 10^{-10}$ 

 $\hat{\mathcal{A}}$ 

 $\Box$ 

**EXPLODE** 

Separa bloques, polilíneas, dimensiones asociadas, mallas tridimensionales o patrones de ashurado en sus componentes individuales.

' Formato:

EXPLODE

Select block reference, polyline, dimension, or mesh:

NOTAS

··- <sup>~</sup>

## EXTEND

Alarga lineas, polilíneas y arcos basta encontrarse con los objetos seleccionados que constituyen el límite de extensión.

 $\ddot{\phantom{0}}$ 

 $\overline{a}$ 

#### Formato:

•

 $\overline{a}$ 

EXTEND

Select boundary edge(s)...

Select objects:

Select object to extend:

## **FILLET**

The dos líneas no paralelas, una línea y un arco o segmentos de polilínea con • un arco intermedio del cual se especifica su radio. Se utiliza\_ también para redondear aristas.

 $\mathcal{L}^{\text{max}}$ 

• Formato:

FILLET

Polyline/R.adius/ < Select two objects >: R

Enter fillet radius  $< 0.0000 > : 0.5$ 

FILLET Polyline/R.adius/ < Select two objects >:

## NOTAS

46

-·

# Autocad . -

# .MEASURE

Marca un objeto en longirudes iguales. El extremo del objeto más cercano al , punto fijado indica el inicio de las divisiones.

#### Formato:

•

MEASURE

Select object to measure:

< Segment length >/Block:

 $\ddot{\phantom{a}}$ 

## **NOTAS**

 $\ddot{\phantom{a}}$ 

# MIRROR

Genera la copia reflejada de los objetos seleccionados en base a la definición • de una linea que funciona como eje de reflexión.

• Formato:

MIRROR

Select objects:

First point of mirror line:

Second point:

Delete old objects? <N>

NOTAS

 $\ddot{\phantom{a}}$ 

 $\ddot{\phantom{a}}$ 

# **MOVE**

Permite cambiar la ubicación de los objetos seleccionados. El primer punto que se selecciona funciona como base de desplazamiento y el segundo determina la distancia y dirección de la copia.

 $\mathcal{L}^{\text{max}}$ 

Formato:

**MOVE** 

Select objects:

Select objects:

Base point of displacement:

Second point of displacement:

# **OFFSET**

Crea copias paralelas de un objeto, dando la distancia de desplazamiento y el lado del copiado.

Formato:

**OFFSET** 

Offset distance or Through < Through >: .5

Select object to offset:

Side to offset?

Select object to offset:

# PEDIT

Permite modificar la forma de polilíneas y mallas tridimensionales. En caso de que el objeto seleccionado no sea una polilínea, con este comando se pueden convertir grupos de líneas en polilíneas .

#### Formato:

•

PEDIT

Select objects:

PEDIT Select polyline:

Close/Join/Width/Edit vertex/Fit curve/Spline curve/Decurve/Undo/eXit  $< x >:$ 

## NOTAS

·.

## **ROTATE**

Permite girar objetos un ángulo determinado respecto a un punto de referencia.<br>También se puede fijar un ángulo inicial de referencia.

Formato:

**ROTATE** 

Select objects:

Base point:

< Rotation angle > / Reference: R

Reference angle  $< 0 > : 45$ 

New angle:

# **NOTAS**

52

# **SELECT**

Funciona de la misma forma que la opción "Select objects" de los comandos que así lo solicitan. Los objetos seleccionados se convierten en la selección más reciente para poder ser utilizada en múltiples comandos mediante la opción Previous.

Formato:

•

SELECT

Select objects:

### NOTAS

.-

# **SCALE**

Modifica el tamaño de los objetos seleccionados en base a un factor de escala o con relación a una longitud de referencia.

 $\frac{1}{2}$  ,  $\frac{1}{2}$ 

#### • Formato:

#### **SCALE**

Select objects: 1 selected, 1 found

Select objects:

Base point:

<S cale factor> /Reference: r

 $\mathbb{R}^2$ 

Reference length < 1 >: 2

New length: 4

# **STRECH**

# Permite alargar o comprimir lineas, polilineas o arcos seleccionados.

Formato:

#### **STRETCH**

Select objects to strech by window: ... .

Select objects: C

First corner:

Other cerner: *5* found

 $\ddot{\phantom{a}}$ 

Select objects:

Base point:

Newpoint:

# NOTAS

55

## TRIM

Recona objetos para que queden limitados a una zona específica. Se señalan uno o varios objetos que servirán como límites de corte y posteriormente los objetos a cortar.

#### • Formato:

### TRIM

Select cutting edge(s)...

Select objects: 1 selected, 1 found

Select objects:

Select objects to trim:

## NOTAS

 $\cdot$ 

 $\overline{a}$ 

 $\ddot{\phantom{a}}$  .

.·

## **UNDO**

Elimina la ejecución de los últimos comandos. Para cancelar únicamente el último comando se utiliza "U".

#### Formato:

**NOTAS** 

## **UNDO**

 $\cdot$ 

 $\mathbb{Z}$ 

### Auto/Back/Control/End/Group/Mark/<number>:

57

 $\hat{\mathcal{L}}$ 

**REDO** 

#### multicad

# Restaura el comando deshecho por el comando UNDO.

NOTAS  $\mathbb{R}^2$  $\ddot{\phantom{a}}$ 

58

 $\sqrt{2}$ 

И.

## **COMANDOS DE PANI'ALIA**

## **ZOOM**

..

Este comando permite ampliar o disminuir un área de visualización del dibujo en pantalla. Contiene las siguientes opciones

- Number (X) Amplificación o reducción relativa al Zoom All (Zoom All = Zoom 1). para amplificar al doble sería Zoom 2, para reducir a la mitad sería Zoom *05.*
- Scale  $X$  Amplificación o reducción relativa a lo que en ese momento está >isualizado en pantalla.
- All Coloca y muestra el dibujo entero (Todos los !ayer visibles) en todos sus límites.
- Center Solicita el punto central y la amplificación o reducción a realizar.

Dynamic Permite desplazar una caja que representa la porción actual del área de visualización en el dibujo y nos permite reubicarla en cualquier otra parte del dibujo.

- ... Extents Muestra el dibujo actual amplificado lo más posible de tal forma que todo quepa en la pantalla.
- Left Solicita la esquina inferior izquierda y el tamaño de la ampliación o la reducción.
- Previous Restablece o coloca en pantalla la vista inmediata anterior producida por un comando zoom, ejecutado con anterioridad.
- Window h.rmite definir un área rectanguiar para ser ampliada lo más po.'ible.

#### Formato:

#### ZOOM

'

 $\text{Al} \text{U} \text{Center}/\text{D}$ ynamic/Extents/Lell/Previous/Window/ < Scale X >:

## PAN

Este comando nos permite desplazar el área de visualización, en cualquier • dirección, sobre el dibujo. El desplazamiento se da a través de un véctor definido por el usuario.

 $\frac{1}{2}$  ,  $\frac{1}{2}$ 

#### • Formato:

PAN

Displacement: 10,6

Second point: 5,6

Regenerating drawing

 $\pmb{\cdot}$ 

# NOTAS

 $\bar{.}$ 

60

# ·~ REDRAW

Redibuja el contenido de la pantalla y elimina los "blips" o marcas pequeñas, producidas al fijar puntos.

 $\mathcal{L}_{\mathcal{L}}$  .

Formato:

REDRAW

 $\ddot{\phantom{0}}$ 

# NOTAS

 $\hat{\mathbf{r}}$ 

# **REGEN**

Comando que regenera todo el dibujo, a través de la base de datos, reejecutando todos los comandos contenidos en ésta, y lo redibuja al mismo tiempo en pantalla.

 $\ddot{\phantom{a}}$ 

#### Formato:

 $\ddot{\phantom{0}}$ 

#### **REGEN**

# NOTAS

*62* 

# REGENAUTO

Penniie controlar la regeneración automática al ejecutar algunos comandos de pantalla. Si la regeneración automática está desactivada y el comando ZOOM o PAN necesitan regenerar el dibujo, aparecerá el mensaje: "About to regen, proceed? Y". Si se respondiera que no, el comando PAN o ZOOM serían cancelados.

ON Activa la regeneración automática. '

OFF Desactiva la regeneración automática.

#### Formato:

#### REGENAUTO

#### $ON/OFF < 0n$  >: Off

 $\star$   $\sim$   $\star$ 

# NOTAS

63

 $\mathbf{r}$ .

Comando que activa o desactiva el dibujar relleno o hueco algún objeto como So lid, Trace, Polyline, etc.

 $\mathcal{L}^{\text{max}}$ 

ON Activa el réllenado de objetos.

OFF Desactiva el rellenado de objetos.

Formato:

FILL

 $ON/OFF < 0n$  >: Off

# NOTAS

64

·- .. \_ ........ \_\_

### VIEW

•

Comando que pennite asociar un nombre a una vista (imagen mostrada en la pantalla) deseada en el dibujo, y poderla "traer" con sólo nombrarla. Se tienen las siguientes qpciones:

- ? Lista los nombres de vistas para el dibujo actual.
- Delete Borra una vista.

Restore Muestra la vista que se le especifique.

- **Save** Le asigna nombre a la imagen mostrada en la pantalla, creando una vista.
- Window Almacena la posición de una ventana en la pantalla con el nombre que se le indique:

#### Formato:

#### VIEW

?/Delete/Restore/Save/Window: S

 $\bar{\mathcal{A}}$ 

J.

 $\frac{1}{\sqrt{2}}$ 

View name: Vista

 $\hat{\mathbf{r}}$ 

# **VIEWRES**

Controla la regeneración rápida y coloca la resolución de arcos y círculos al  $\lq$  regenerarse, agilizándose la regeneración al convertir trazos curvos a secuencias de líneas.

#### Formato:

VIEWRES

Do you want fast zoom ?  $<$ Y >

Enter circle zoom percent  $(1-20000) < 100$  >:

# NOTAS

66

 $\tilde{V}_{\rm eff}$ 

l,

# $MSLIDE$

Este comando toma una "fotografía" de lo que en ese momento se encuentra en la pantalla, y lo salva en un archivo extensión .SLD, que guarda la i $\equiv$ agen como un gráfico, no en forma de relaciones matemáticas como los archivos· de dibujos (extensión .DWG) de Autocad. Estos archivos pueden ser utilizados por otros paquetes, o bien pueden verse desde Autocad con el comando VSUDE.

#### Formato:

MSLIDE

Slide file  $\leq$  actual  $\geq$ : Fotos

# **VSLIDE**

Este comando permite ver una "fotografía" tomada por el comando MSUDE. También permite ver un archivo *.SLD* de una librería construida por el programa de utilería SLIDELIB. Es importante notar que, al-llamar una transparencia, el dlbujo sobre el cual se coloca ésta no se ha borrado. La imagen de la transparencia desaparece al redibujar la pantalla.

Formato:

•

VSLIDE

Slide file: Fotos

## NOTAS

 $\ddot{\phantom{a}}$ 

68

# COMANDOS DE ACOTACION .

### DIM

•

Con este comando se acota un dibujo, entrando al modo de dimensionamiento, que pennite usar los siguientes comandos:

- ALigned Dimensionamiento linear, alineado en base a dos puntos proporcionados.
- ANGular Acotaciones de ángulos por medio de un arco.
- BASeline Considera como el primer punto a acotar el primer punto del primer dimensionamiento.
- CENter Dibuja marcas de Centros, o centros de una línea.
- CONtinue Toma como primer punto de acotación el último punto acotado.
- DIAmeter Acota diámetros.

EXIt Regresa al modo COMMAND normal.

- HORizontal Dimensionamiento linear, dimensiona en forma horizontal.
- LEAder Dibuja una flecha o señalamiento que contenga al final la dimensión que se desea señalar.
- RADius Dimensiona o acota radios.
- REDraw Re dibuja lo que se muestra en pantalla.
- ROTated Dimensiona linealmente en un ángulo especificado.
- **STAtus** lista las variables de dimensionamiento y sus valores respectivos.
- STYle Permite seleccionar un nuevo estilo de texto (diferentes tipos de letra).
- U!'.'Do Borra la acotación dibujada por el último comando de dimensionamiento.
- **VERtical** Dimensionamiento lineal en forma vertical.

#### Formato:

**DIM** 

Dim: (Comando de dimensionamiento)

## DIM1

Es exactamente los mismo que DIM, la única diferencia es que sólo permite realizar un sólo dimensionamiento y regresa al prompt de Command, al terminar dicha acotación. Los comandos que se usan con DIM1 son los mismos que se usan con DIM.

 $\sim 10^{-1}$ 

#### Formato:

DIM1

Dim: (Comando de dimensionamiento)

Command:

# COMANDOS DE ADECUACION

# APERTURE

Permite fijar el tamaño del cuadro seleccionador de objetos.

--------------------------------------~.

#### Formato:

Object snap target height  $(1-50$  pixeles)  $< 10$  >:
## **BLIPMODE**

Activa o desactiva la opción de dejar pequeñas marcas al seleccionar puntos en nuestro dibujo.

Formato:

**BLIPMODE** 

 $ON/OFF < 0n$  >:

# **NOTAS**

 $72$ 

 $\ddot{\phantom{a}}$ 

 $\mathcal{L} \rightarrow \mathcal{R}$ 

# Autocad

# $COLOR$

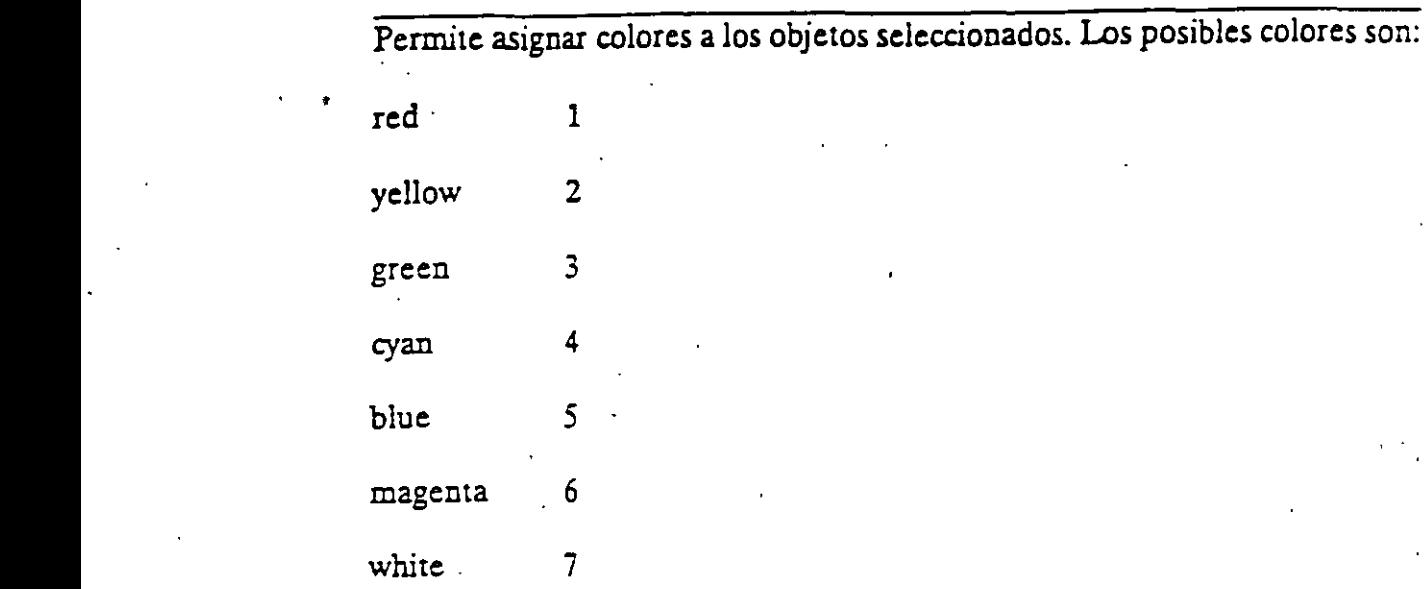

## Formato:

# New entity color <BYLAYER>: green

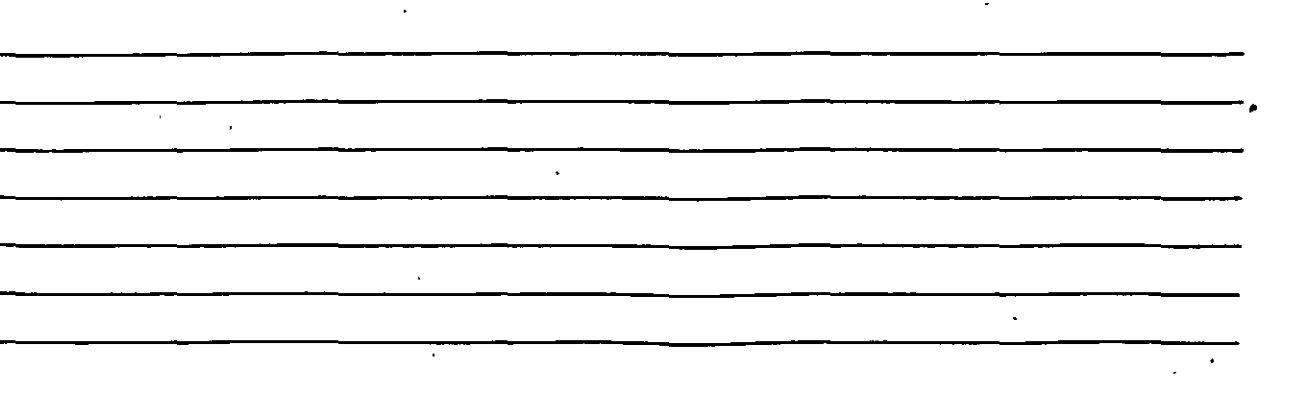

# **DRAGMODE**

Permite colocar la opción de visualizar o no en la pantalla una imagen temporal de los objetos que se mueven, copian, alargan, encogen o insertan.

 $\bar{\lambda}$ 

 $\overline{a}$ 

Formato:

ON/OFF/Auto <Auto>:

## **NOTAS**

74

## ELEV.

Permite fijar valores en el eje Z (elevación y espesor) de los objetos que se dibujen enseguida de la ejecución de este comando.

----------------------------------------.

Formato:

New current elevation  $< 0.0000 > : 3$ 

New current thickness  $< 0.0000 > : 2$ 

Controla el tipo de línea para dibujar. El tipo de línea por omisión es la continua y mediante este comando es posible seleccionar líneas punteadas, discontinuas o crear nuestro propio tipo de línea y utilizarlo.

#### Formato:

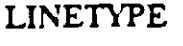

?/Create/Load/Set:?

File to list  $<$  acad  $>$ :

Lynetypes defined in file C:\ACAD\ACAD.LIN

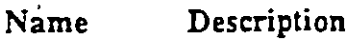

----------

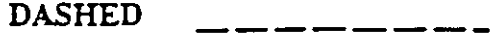

DOT

?/Create/Load/Set: s

New entity linetype (or ?) < BYLAYER>: dot

-------------------------------------.

?/Create/Load/Set:

## **OSNAP**

Fija la opción para la selección de puntos geométricos específicos de un objeto. Es posible definir varias opciones si se separan sus nombres con comas.

-----------------------------------------------·

 $\ddot{\mathbb{I}}$ 

Formato:

Object snap modes: cen, mid, tan

# QTEXT

Reduce el tiempo de regeneración yredibujo, haciendo que los textos aparezcan como una caja rectangular.

-----------------------------------------.

Formato:

 $\mathcal{L}_{\mathcal{A}}$ 

 $ON/OFF < O$ ff <  $>$  :

NOTAS

 $\ddot{\phantom{0}}$ 

 $\frac{1}{2}$  ,  $\frac{1}{2}$ 

## SETVAR

Permite modificar el valor del las variables de sistema. Para hacerlo se proporciona el nombre de la variable y su nuevo valor. Con "?" se lista el nombre y valor de todas las variables.

#### Formato:

SETVAR

 $\hat{\mathbf{r}}$ 

# TABLET

Este comando se utiliza para activar, desactivar, calibrar o configurar la tableta digitalizadora.

. .

Formato:

TABLET

Option (ON/OFF/CAUCFG):

# NOTAS

-----------------------------------------------·

 $\hat{\mathbf{v}}$ 

80

## Autocad

## **UCS**

Un UCS se define como un plano de trabajo en un espacio tridimensional. El comando UCS permite crear o seleccionar planos de trabajo como sistemas de referencia individuales.

### Formato:

Origin/ZAxis/3point/Entity/View/X/Y/Z/Prev/Restore/Save/Del/?/ < World >:

-----------------------------------------·

## **NOTAS**

81

谂

# **UCSICON**

Este comando controla la visualización y ubicación del ícono de sistema coordenado de usuario.

------------------------------------·

Formato:

ON/OFF/AlVNoorigin/ORigin < ON > :0

## NOTAS

82 .

# COMANDOS PARA SIMBOLOS

Un bloque agrupa un conjunto de entidades individuales y se le trata como un sólo objeto. Con bloques se pueden repetir varias veces, dentro de un doujo, un mismo conjunto de entidades en forma fácil y eficiente.

Los comandos que involucran bloques se encuentran en el submenú BLOCKS del menú lateral derecho. A continuación se definen algunos de éstos:

### BLOCK

Este comando define un nuevo bloque. Al ejemarlo, Autocad pide el nombre de bloque que uno desea asignarle. Luego pide m punto base de inserción. Este es el punto de referencia que posteriormente *se* usará para inser.ar el bloque en cierta posición. Una vez dado el punto base, seseleccionan las entidades que formarán el bloque. Terminando la selección de entidades, éstas desaparecen, pero no se pierden; son guardadas en memoria mmo un bloque con el nombre especificado, en una zona llamada "tabla de blomes". Cuando se salva el dibujo, el bloque se almacena como parte del archivo dd dibujo.

#### ·Formato:

BLOCK

Block name (or ?):

Insertion base point:

Select objects:

NOTAS

### INSERT

Este comando inserta un bloque que se encuentre definido en la "tabla de bloques" (en memoria). Al ejecutarlo, Autocad pide el nombre del bloque que se desea insertar. Si se responde con una interrogación (?), Autocad lista todos los bloques que basta ese momento están definidos en la "tabla de bloques" del dibujo. Una vez dado el nombre del bloque que se quiere insertar, se pide el punto donde ha de insertarse, pudiéndose dragar el bloque a la posición deseada, ó también pueden darse las coordenadas del punto de inserción. Luego se piden factores de escala y ángulo de rotación del bloque.

#### Formato:

INSERT

Block name (or ?):

Insertion point:

 $X$  scale factor < 1 > /Corner/XYZ:

Y scale factor  $\le$  default =  $X$  >:

Rotation Angle < 0.00 >:

Las escalas X/Y se pueden especificar simultáneamente, usando el punto de inserción como la esquina inferior izquierda de una caja, y un nuevo punto como la esquina superior derecha; sólo dé el nuevo punto en respuesta al prompt "X scale factor". El ancho de la caja será tomado como el factor de escala X y la alrura como el factor de escala Y (en unidades de Autocad).

 $\sim 100$ 

Normalmente, el bloque es insertado como una sola entidad, pero si al nombre de bloque se le precede con un asterisco """, las entidades individuales del bloque son insertadas. Por ejemplo:

INSERT Block name (or ?): \*silla

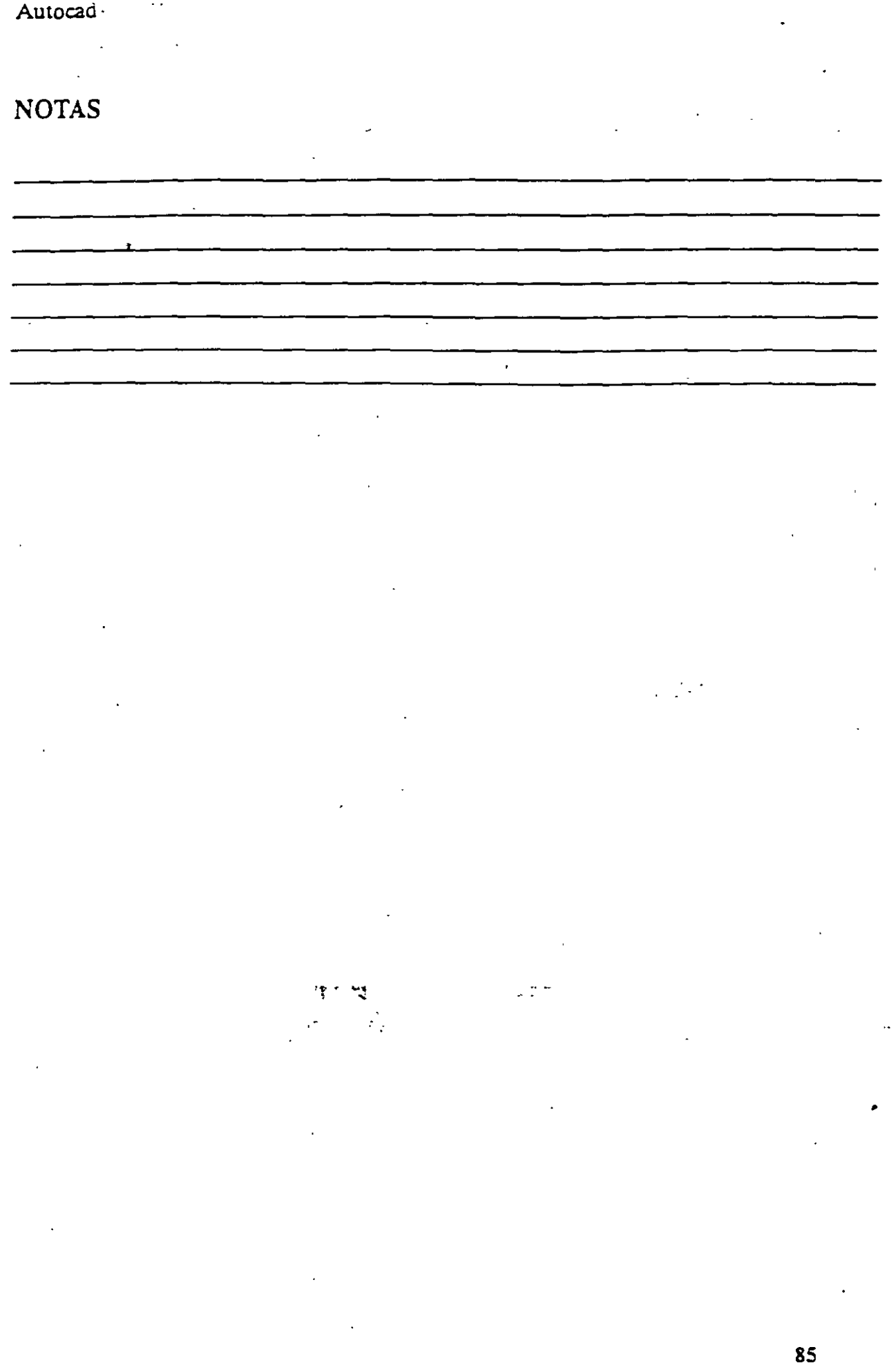

.

 $\ddot{\phantom{0}}$ 

 $\ddot{\phantom{a}}$ 

 $\overline{\phantom{a}}$ 

 $\blacksquare$ 

 $\bar{z}$ 

Este comando es muy semejante al comando INSERT, sólo que el bloque especificado se insena en múltiples posiciones, conformando un arreglo rectangular de renglones y columnas. Al ejecutar MINSERT, Autocad hace las mismas preguntas que para el comando INSERT (insen point, X/Y scale, rotation angle, etc.) y adicionalmente las siguientes:

Formato:

MINSERT

Block \name (or ?):

Number of rows (---):

Number of columns  $(| | |)$ :

Unit cell or distance between rows (---):

Distance between columns  $(| | |)$ :

La primera de estas preguntas, solicita el número de renglones del arreglo con bloques; la siguiente, el número de columnas. Una vez dado el número de renglones y columnas, se pide la distancia entre renglones, y finalmente la distancia entre columnas.

Con el comando MINSERT no se permite usar """ en el nombre del bloque. Por otro lado, un MINSERT no puede ser explotado (ver EXPLODE).

NOTAS

Este comando manda a un archivo en disco, un bloque o una sección cualquiera del dibujo. Al ejecutarlo, Autocad pide un nombre de archivo al cual se enviará el bloque o sección del dibujo. El nombre de archivo no debe incluir la extensión, Autocad le asigna la extensión (.DWG).

#### Formato:

WBLOCK

File name:

Block na me:

Al prompt "Block name:" se le puede responder de las cuatro maneras siguientes: ·

nombre El bloque con ese nombre será escrito al archivo en *disco.* 

- = El bloque con el nombre igual al nombre del archivo se escribe a disco.
- El dibujo completo es escrito al archivo en disco (excepto bloques no referenciados).
- (blanco) Permite seleccionar entidades directamente para mandarlas al archivo. En este caso, pide también un punto de inserción.

Este comando permite, en el caso de bloques, explotarlos en sus entidades individuales. Es decir, un bloque, cuando es insertado, representa una sola entidad, por lo que no pueden ser editadas individualmente sus entidades; el comando EXPLODE sustituye un bloque en el dibujo, por las entidades individuales que lo conforman.

Formato:

#### EXPLODE

Select block reference, polyline, dimension, or mesh:

El comando EXPLODE no puede utilizarse con un MINSERT.

### **NOTAS**

 $\ddot{\cdot}$  :

## COMANDOS DE 3 D

#### 3D MESH

Genera una malla tridimensional en función del número de vértices *especificados; e1 total de vérrices es igual a M x N donde M se pueden considerar los renglones y N las columnas.* .

*Los vértices pueden .ser especificados con puntos de 2D a 3D y a cualquier distancia uno del otro.* 

*Se puede manipular* la *malla con el comando PEDIT.* 

Formato:

3D MESH

Mesh M size:

Mesh N size:

Vertex(m,n):

### Ejemplo:

3D Mesh

Mesh M size:4

Mesh N size:3

 $Vertex(0,0): 50.40,3$ 

Vertex(O,l): 50,45,5

Vertex(0,2): 50.50,3

Vertex(l,O): 55,40,0

Vertex(l.l): 55,45,0

Vertex(1,2): 55,50,0

Vertex(2,0): 60,40,0

-----~

 $Vertex(2,1): 60,45,-1$ 

' Vertex(2,2): 60,50,0

Vertéx(3.0): 65,40,0

Vertex(3,1): 65,45,0

Vertex(3,2): 65,50,0

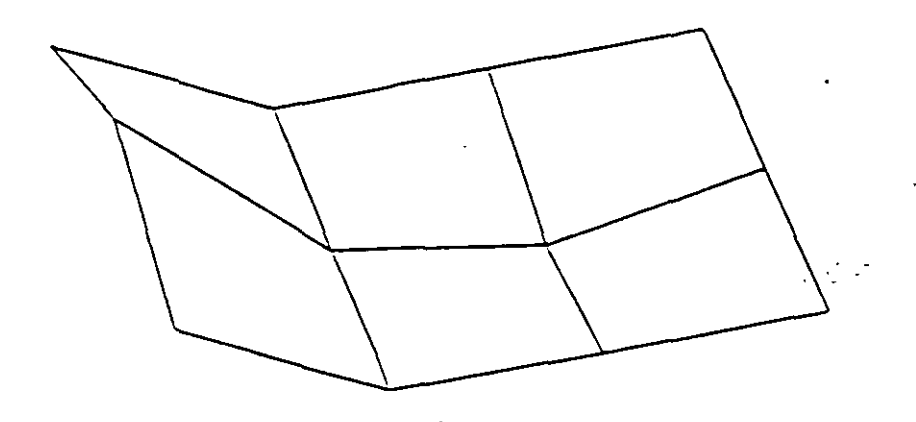

--------------------------------------------------------- .

 $\hat{\mathbf{r}}$ 

NOTAS

 $\hat{\mathcal{A}}$ 

#### REVSURF

Genera una superficie de revolución por medio de la rotación de una curva *alrededor de un eje de rotación seleccionado ..* 

*La curva puede ser una línea, arco, círculo, 2D o 3D Polyline. La cun·a define la dirección N de la malla mientras que el eje de revolución determina la dirección M de la malla.* 

La densidad de la malla está controlada por las variables surftabl y surftab2.

La malla puede ser manipulada por el comando PEDIT.

Formato

Revsurf

Select path curve:

Select axis ofrevolution:

Startangle <0>:

Included angle  $($  + = ccw, - = cw) < Full circle >:

Ejemplo:

Circle

3P/2PJTTR/ < Center point >: 8,5,10

Diameter/ < Radius >: 10

LINE

From point: 8,5,10

to point: 10,5,10 •

to point:  $\leq$  enter  $>$ 

Revsurf

Select path curve:

Select axis of revolution:

Start angle  $< 0$  >:

 $\bar{1}$ 

Include angle  $(+ = ccw, - = cw)$  < FULL circle >:

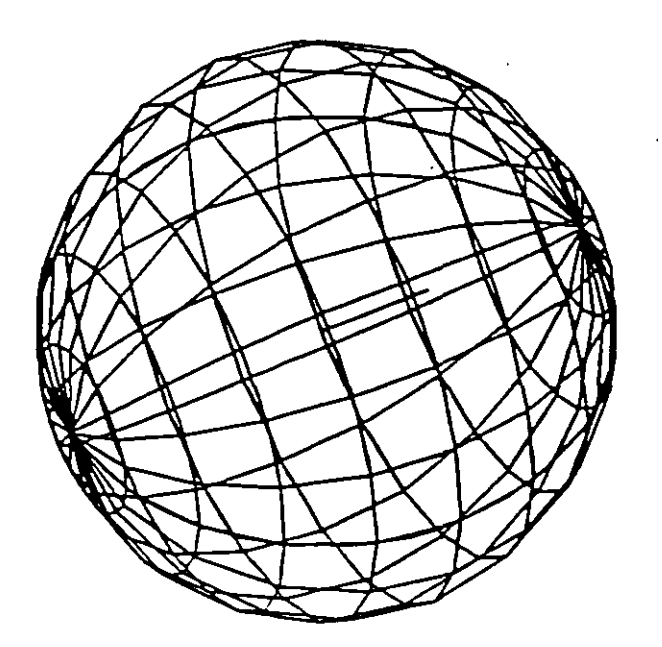

### EDGESCRF

Construye una malla entre cuatro curvas adyacentes que deben tocarse en sits *End Points para fonnar una trayectoria cerrada rectangular.* 

La *densidad de la mlla esta controlada por las \'ariables SURFTABJ y SURFTAB2* 

Formato:

EDGESURF

Select edge 1: (Selección)

Select edge 2: (Selección)

Select edge 3: (Selección)

Select edge 4: (Selección)

### Ejemplo:

LINE

From point:  $5,5,0$ 

to point:  $8,5,2$ 

to point: 8,10.2

to point:  $4,10,2$ 

to point: close

EDGESURF

Select edgel: (Selecciona 1er línea)

Select edge2: (Selecciona 2a. línea)

Select edge3: (Selecciona 3a. línea)

Select edge4: (Selecciona 4a. línea)

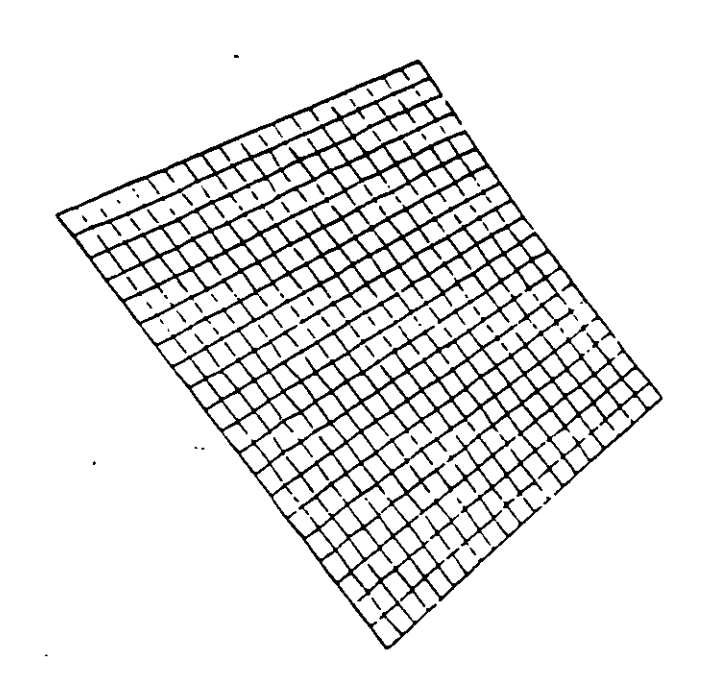

 $\mathcal{L}^{\bullet}$ 

l,

*Genera una Po(1•ú'ne; es decir una secuencia de lineas conectadas que son trcuadas como una sola emidiul. Los pum os de unión pueden ser proporcionados 'en coordenadas XYZ.* 

Formato:

3DPOLY

Close/Undo/ < Endpoint of line >:

*Opciones:* 

*Close Une la polyline del úlrimo pwuo que se· genero al primero.* 

 $\mathcal{E}^{\text{max}}$ 

*Undo Borra el segmemo de linea anterior* 

Endpoint of line *Dado un punto anexa otro segmento de línea.* 

------------------------------~--------------.

Ejemplo: Polyline de tres segmentos.

3DPOLY

First point: 10,10,10

Close!Undo/ < Endpoint of line >: *5,5,5* 

 $Close/Undo/*Endpoint of line* > : 10,6,0$ 

Close!Undo/ < Endpoint of line >: Close

## Proporciona dibujos en tercera dimensión ya existentes. Tales como:

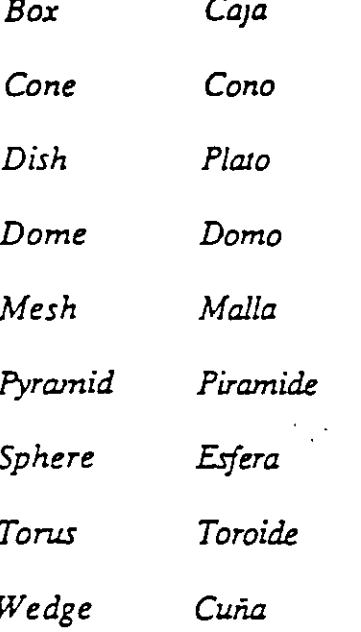

#### Formato:

 $3D$ 

Box/Cone/Dish/Dome/Mesh/Pyramid/Shere/Torus/wedge:torus

Center of torus: 10,10,10

Diameter/ $\langle$ radius $\rangle$  of torus: 10

Diameter/<radius> of tube: 3

Segments around tube circumference < 16 > : (enter)

Segments around torus circunference  $\leq 16$  >: (enter)

 $\mathcal{L}_{\rm eff}$ 

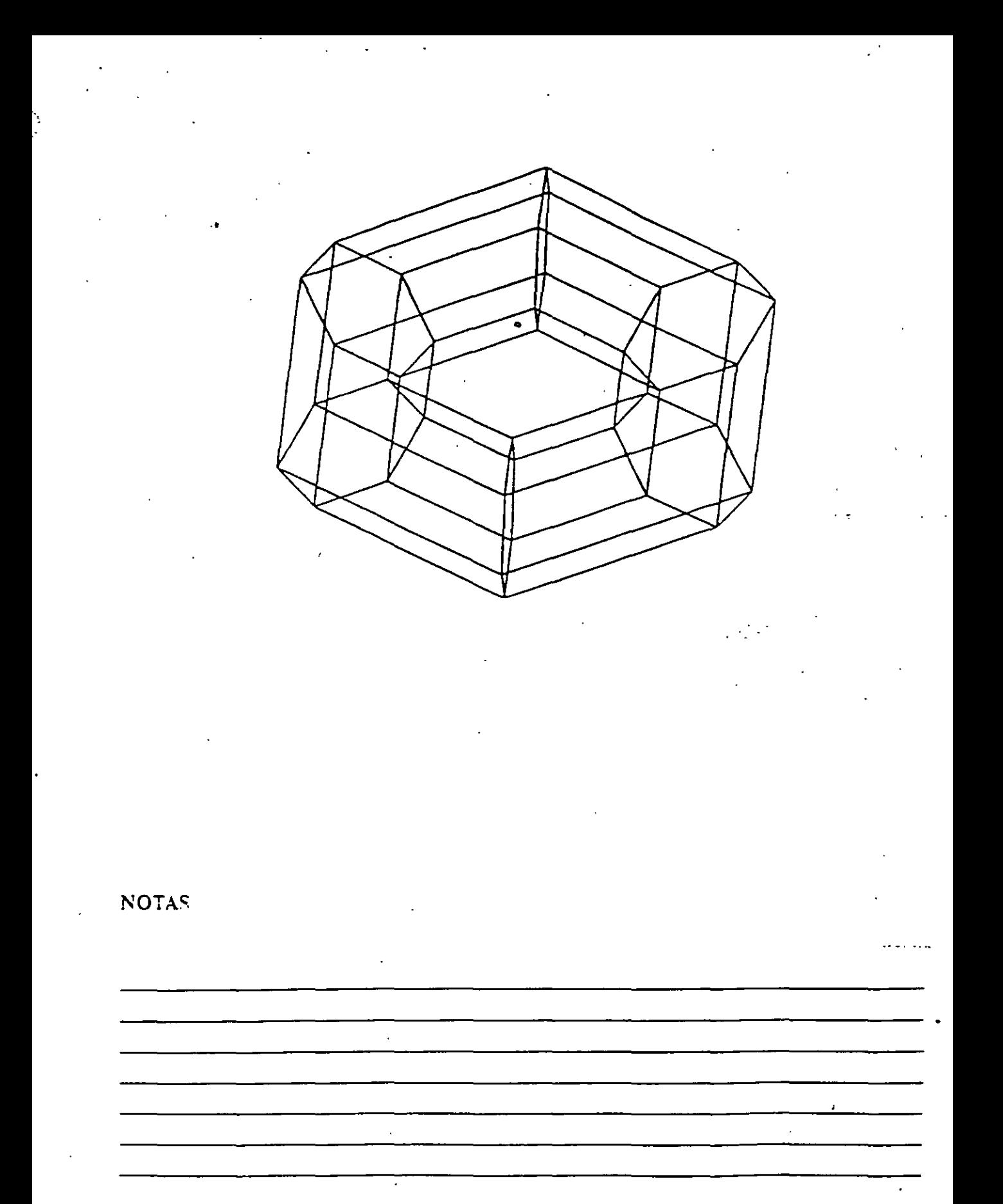

*Genera umi superficie con vértices en el espacio* (XYZ) *similar* al *comando So/id.* 

*Sus aristas pueden ser invisibles, esto se logra anteponiendo al punro la letra* i *(deben estar separados por un espacio).* 

*La variable SPLFR.AME controla* la *im·isibilida.d.* 

#### Formato:

30 FACE

First point : (punto)

Second Point: (punto)

Third Point : (punto)

Fourth Point : (punto)

Third Point : ( punlo o < ENTER > para finalizar)

### Ejemplo:

Firs Point : *5,5,5* 

Second Point: 5,8,5

Third Point: 7,8,5

Fourth Point: 7 *,5,5* 

Third Point : (Return)

 $\ddot{\phantom{1}}$ 

**NOTAS** 

 $\bar{\mathbf{r}}$ 

 $\ddot{\phantom{a}}$ 

99

*Genera una malla tridimensional que representa una superficie tubulada defmidll por una trayectoria* y *un* ~·ector *de dirección, este 1'éctor se conoce como generatriz y se copia sobre la trayectoria.* 

*El véctor de dirección puede ser una linea y 2D ó 3D po{\ne. La trayectoria puede estar definida por una Linea, Circulo, 2D* ó *3D Polyline* 

 $\sim 10^{-1}$ 

La densidad de la malla esta controlada por la variable Surftabl.

La *malla se puede manipular con el comando Pedit.* 

Formato:

TABSURF

Select path curve:

Select direction Vector :

Ejemplo:

CIRCLE

3 P/29(TTRJ < Center point > :30,30

 $Diameter / < Radius > : 10$ 

LINE

FROM POINT: 30, 30, 60

TO POINT: 30, 30, 90

TABSURF

Select path curve: (Selecciones al círculo)

Select direction vector: (Seleccione a la línea).

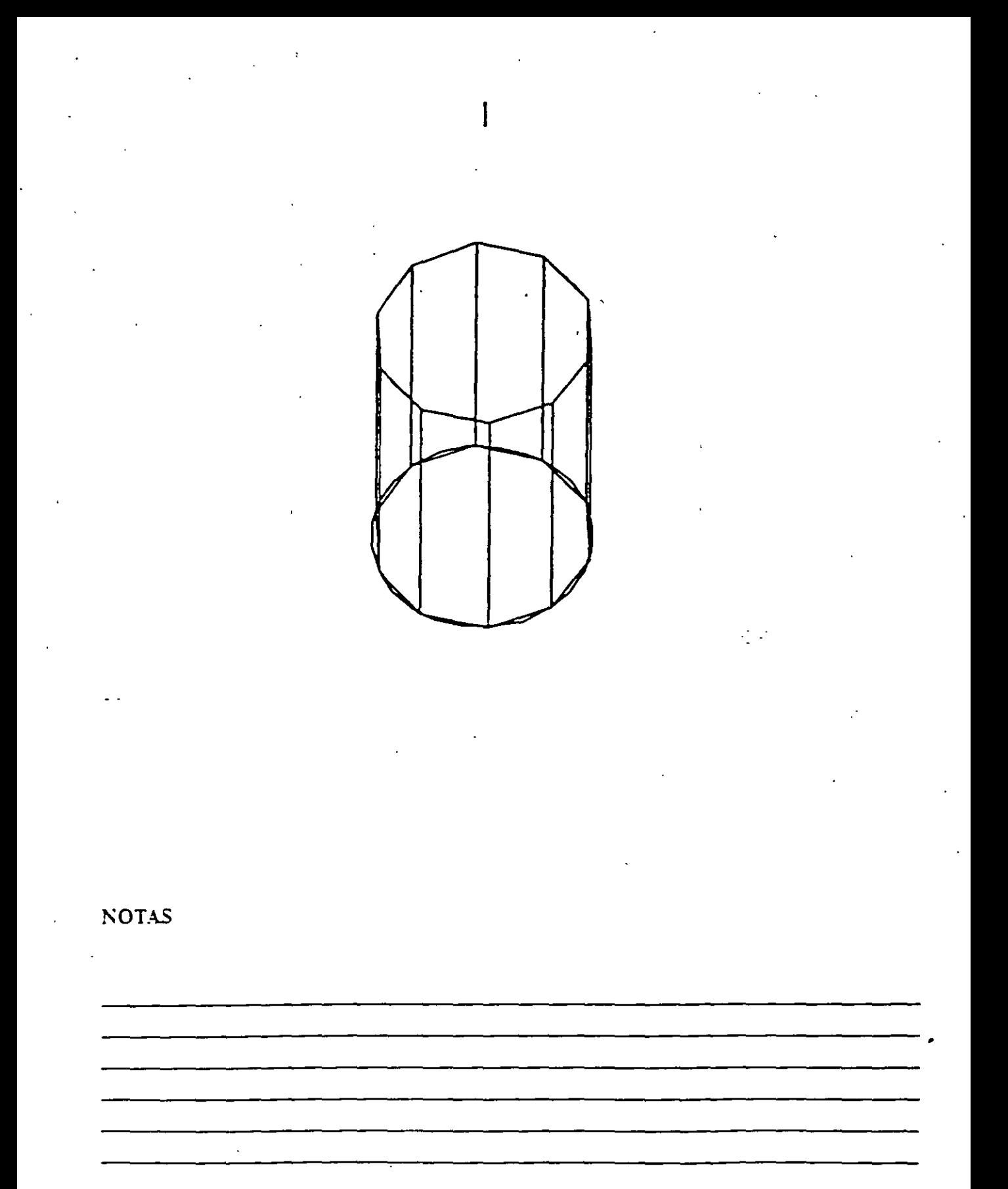

### RULESURF

Genera una malla que representa la superficie reglada cnire dos curvas. Estas pueden ser líneas, arcos, círculos, 2D ó 3D polyline.

Si una cun<sup>a</sup> es cerrada la otra también lo debe ser, si se desca que una sea *ce"ada la otra puede ser un punlo.* 

 $\mathcal{L}^{\text{max}}$ 

La densidad, de la malla está controlada por la variable SURFT.4BJ.

*La malla se puede manipular con el comando PEDIT* 

Formato:

RULESURF

Select First defining curve:

Select Second detining curve :

Ejemplo:

Point

Point: 30, 30, 50

CIRCLE

3P/2P!TTR/ < Center Point >: 30, 30

Diameterl / < Radius >: 10

**RULESURF** 

Select First defining curve: (Seleccione el circulo)

Select Second defining curve: (Selecciona el punto)

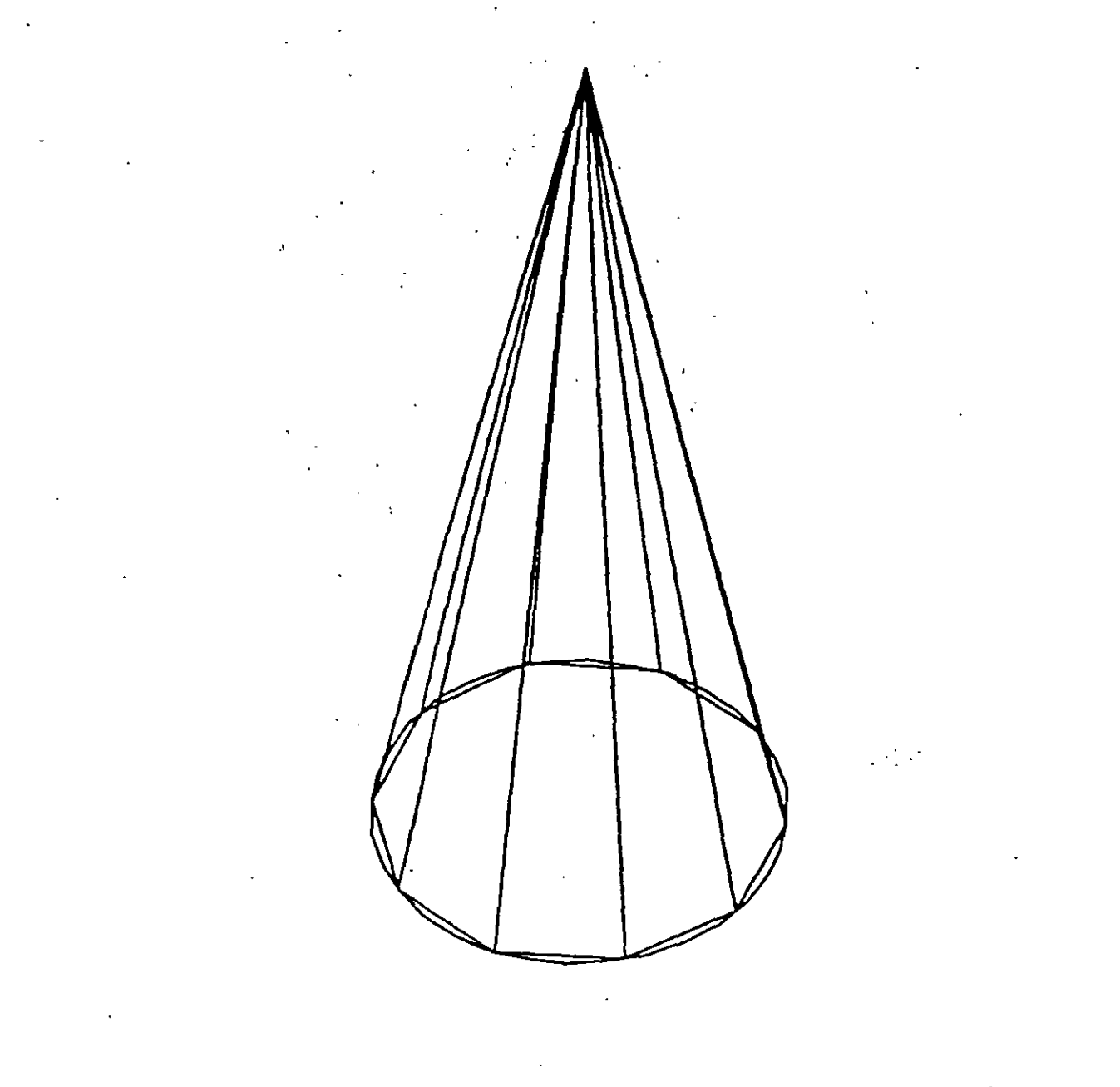

**NOTAS** 

 $\ddot{\phantom{a}}$ 

 $\ddot{\phantom{0}}$ 

 $\ddot{\phantom{a}}$ 

103

# COMANDOS DE VERIFICACION

## **STATUS**

Produce un reporte de las características de nuestro dibujo, como: coordenadas de los límites, tamaño de memoria reservado y disponible, valor del SNAP y el Grid, etc.

 $\eta$  .  $\epsilon$ 

 $\overline{\phantom{a}}$ 

 $\sim$ 

 $\mathcal{O}(\mathcal{E})$ 

Formato:

**STATUS** 

## NOTAS

 $\ddot{\phantom{a}}$ 

104

AREA

. .

Calcula el área y perímetro encerrado por una secuencia de puntos que generamos o definimos a través de círculos, líneas o polilíneas.

Se puede adicionar o substraer áreas a las ya existentes, indicando como resultado el total de área calculada.Se tienen las siguientes opciones:

AREA

< First Point > /Entity/Add/Substract:

..

Next point:

Entity Calcula el área de un circulo o polyline específico.

AREA

< First Point > /Entity/Add/Substract: Entity

Select circle or polyline: (Selección)

Si la poliline está abierta, para calcular el área se une el punto de inicio y final.

ADD Selecciona el modo de Adición de Arcas.

AREA

< First Point > /Entity/Add/Substract: Add

< First Point > /Entity/Substract:

Subtract Selecciona el modo de substracción de Areas. Debe haber cuando menos una área calculada.

### AREA

< First point > /Entity/Add/Substract: Add •

\_ < First Point > /Entity/Substract:substract

 $\leq$  First point  $\geq$  /Entity/Add:

# **NOTAS**

 $\hat{\mathcal{L}}$ 

 $\mathcal{L}^{\text{max}}$ 

l,

 $\ddot{\phantom{1}}$  $\cdot$  $\ddot{\phantom{0}}$  $\overline{\phantom{a}}$ 

POINT

Pregunta por una serie de puntos que definan una frontera de una determinada • región encerrada.

 $\sim 10^{-1}$ 

-----------------------------------------·

Formato:

POINT

Point:

## **NOTAS**

107
# DIST

Despliega la distancia (en unidades de Autocad), el ángulo en el plano X- Y (es  $\cdot$  reportado relativo al eje X) y el ángulo del plano X-Y (es relativo al plano XY). entre dos puntos.

--------------------------~-------------·

7

 $\ddot{\phantom{0}}$ 

Formato:

DIST

First Point :

Second Point:

### NOTAS

 $\tilde{\mathcal{L}}$ 

 $\mathcal{F}_\mathrm{c}$  ,  $\mathcal{F}_\mathrm{c}$ 

## Proporciona las coordenadas de un punto en el dibujo.

Formato:

 $\mathbf{ID}$ 

Point:

NOTAS

109

#### DBLIST

Lista la información correspondiente a todas las entidades contenidas en el dibujo.

Son válidas las opciones que se indican en el comando LIST.

Formato:

**NOTAS** 

**DBLIST** 

l,

 $\mathcal{L}^{\text{max}}$ 

110

Proporciona la información contenida en la base de datos, de los objetos seleccionados. Esta información varia de acuerdo a cada objeto.

Si la información es demasiada para ser contenida en la pantalla usar < ctrl >. < s > para· detene·r el listado (oprimir cualquier tecla pará continuar); usar < ctrl > < c > para abortar el listado y < ctrl > < q > para mandar a imprimirlo.

Formato:

LIST

--

Select Objets:

Ejemplo:

LIST

Select Objects: C

First Corner: Other corner: 1 found

Select objetes :

**NOTAS** 

•

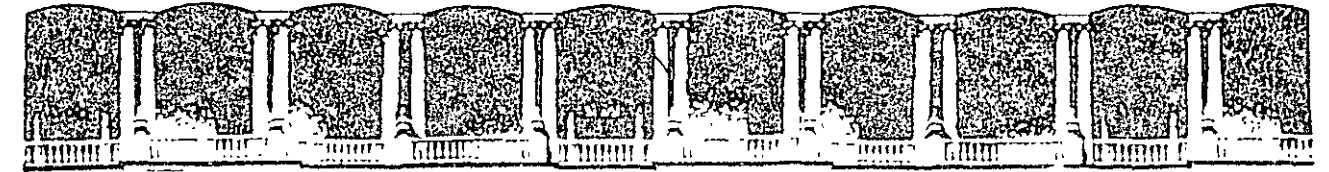

#### FACULTAD DE INGENIERIA U.N.A.M. DIVISION DE EDUCACION CONTINUA

#### DIBUJO Y DISEÑO ASISTIDO POR COMPUTADORA

(AUTOCAD BASICO VER. 14)

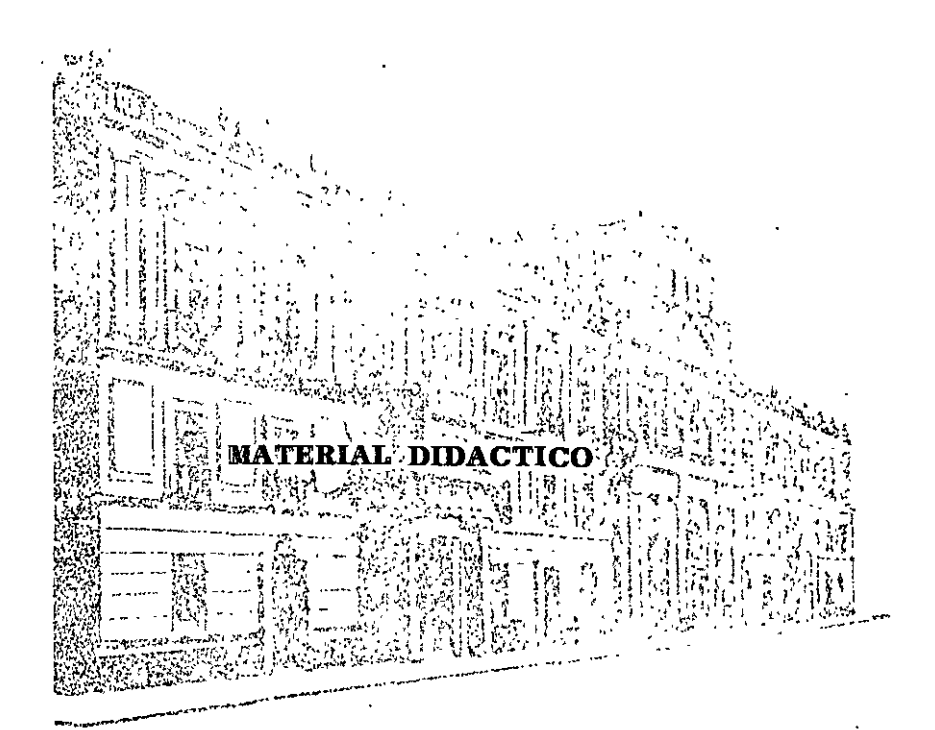

**AGOSTO DE 1999** 

 $\frac{1}{2}$ 

ia = Calle de Tacuba 5 = Primer piso = Deleg-Cuauhtemoc 05000 = Mexico, D.F. \* = APDO-Postal M-2285<br>Teléfonos: = 512-8955 = 512-5121 = 521-7335 = 521-1987 = Fax = 510-0573 = 521-4020 AL 26 Palacio de Minería

 $\cdot$  .

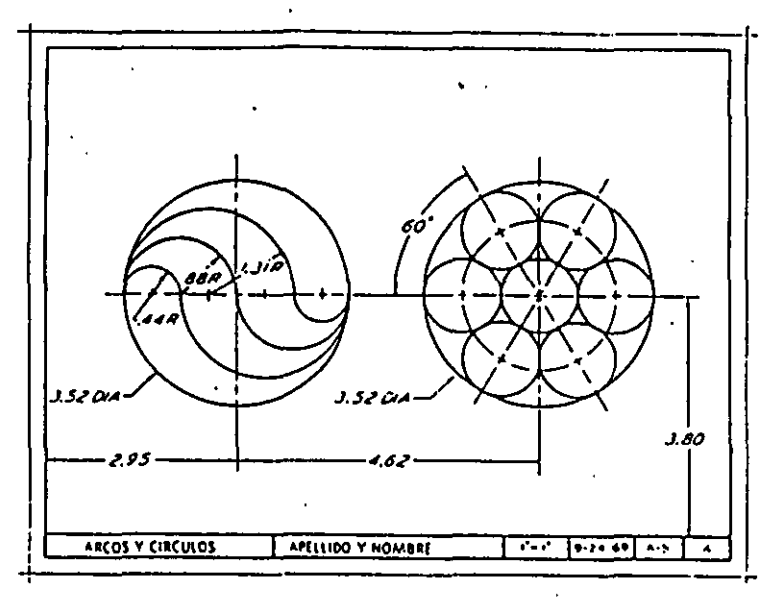

Fig. 2.87. Empleando el plan A-2, trace figuras a lápiz, como se muestra aquí. Use el lépiz de arco o ajuste para todos los arcos y circulos posibles dentro de los límites de su radio. Omita todas las dimensiones.

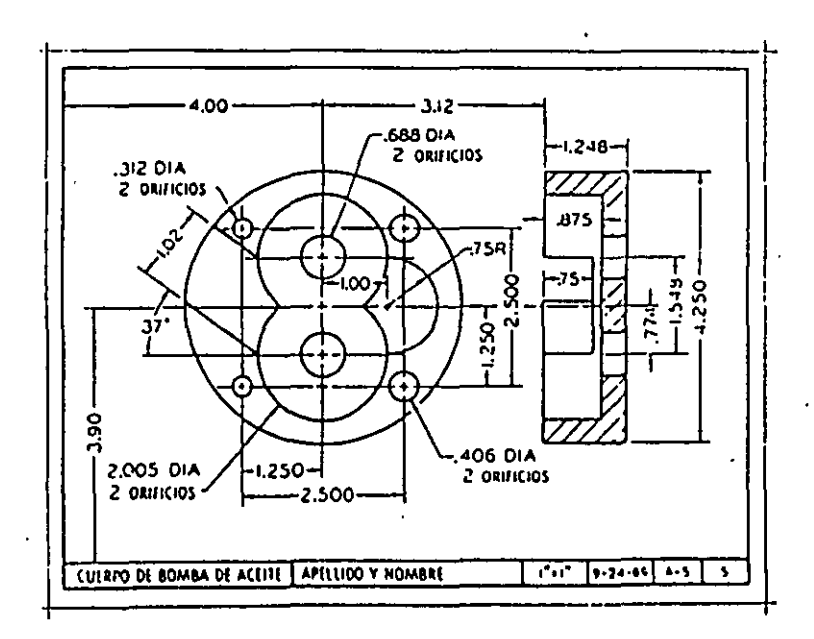

rig. 2.88. Usando el plan A-2, trace vistas, a lápiz, tal como se muestra aqui. Uso el lápiz de arco o ajusto para todos los arcos o circulos posibles dentro de tos limites de su radio. Omita todas las dimensiones.

55

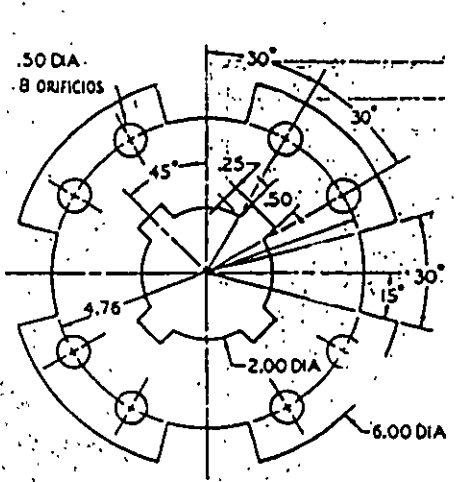

Fig. 2.89 Placa de fricción. Usando el plan A-2, trácelo a lápiz. Omita dimensiones y notas

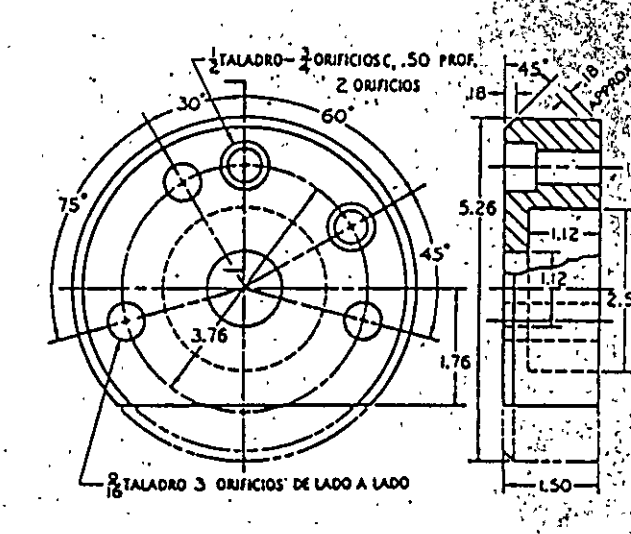

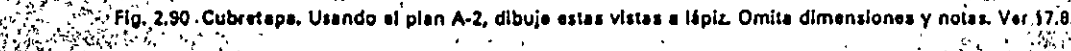

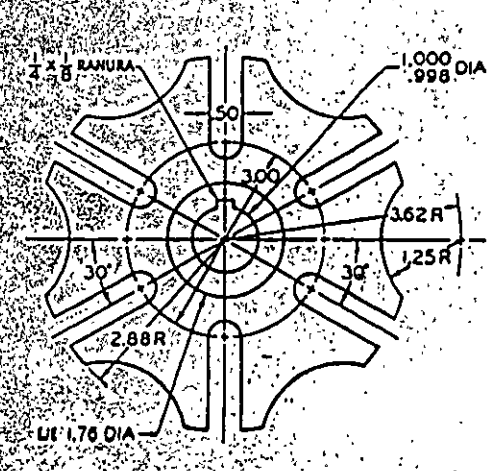

Fig. 2,91<sup>9</sup>Ele de Ievas Upo Ginebra. Empleando el pian A-2, dibuje a lápiz. Omita las dimensiones notas

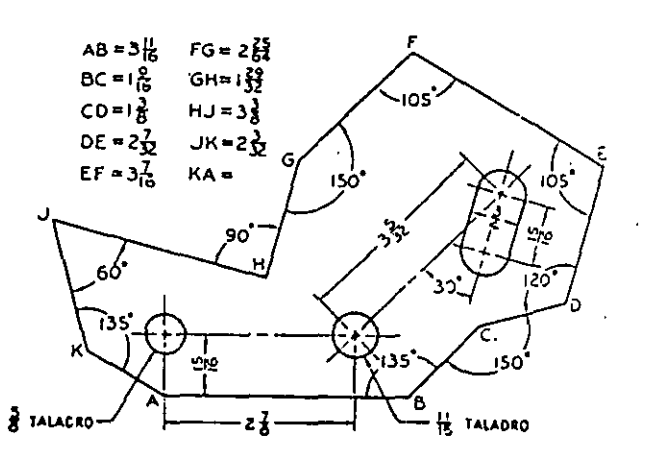

Fig. 2.92. Placa para esfuerzo cortante. Usando el plan A-2, dibuje con toda precisión a lápiz. Dé la fongítud de KA. Omita las otras dimensiones y notas.  $\mathbf{r}$ 

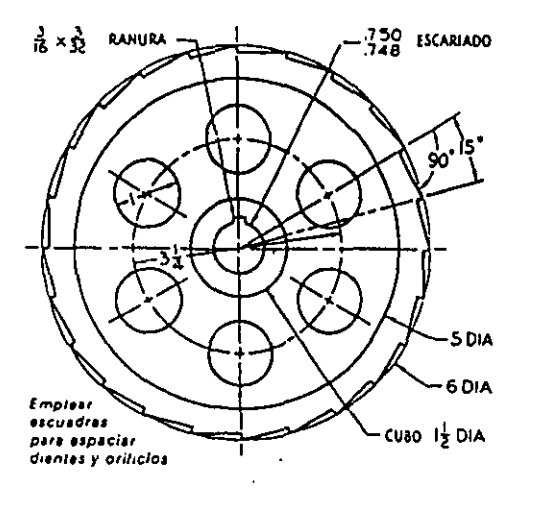

l,

Fig. 2.93 Rueda dentada o de trinqueta. Empleando el plan A-2, dibuje a lápiz. Omita dimensiones y notas.

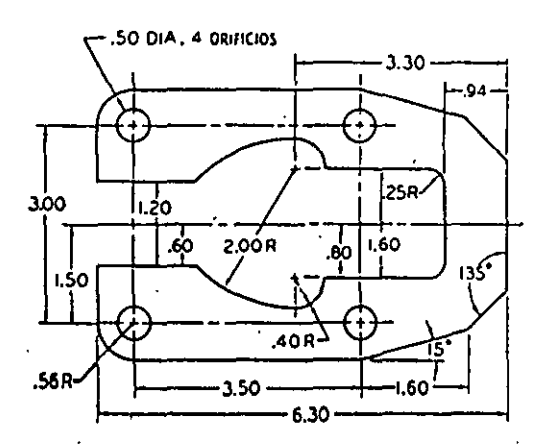

Fig. 2.94 Placa para cerradura, Usando el plan A-2, dibuje a lápiz. Omite dimensiones y notas.